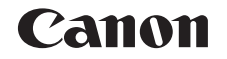

# **IXUS 175 IXUS 177** Kamera-Benutzerhandbuch

## **DEUTSCH**

- **•**  Lesen Sie vor Verwendung der Kamera dieses Handbuch, einschließlich Abschnitt "Sicherheitsvorkehrungen" ( $\Box$ 7).
- **•**  Das Handbuch unterstützt Sie bei der korrekten Verwendung der Kamera.
- **•**  Bewahren Sie das Handbuch zur späteren Verwendung sicher auf.
- **•**  Klicken Sie unten rechts auf die Schaltflächen, um auf andere Seiten zuzugreifen.
	- **D**: Nächste Seite
	- **1**: Vorherige Seite
	- Seite, bevor Sie auf einen Link geklickt haben
- **•**  Klicken Sie rechts auf einen Kapiteltitel, um zum Anfang des betreffenden Kapitels zu gelangen.

Auf den Kapiteltitelseiten können Sie auf Thementitel klicken, um die betreffenden Themen aufzurufen.

#### **Vor Verwendung**

**Grundlagen der Kamerabedienung**

**Erweiterte Funktionen**

**Grundlagen der Kamera**

**Automatikmodus**

**Andere Aufnahmemodi**

**Modus P**

**Wiedergabemodus**

**Einstellungsmenü**

**Zubehör**

**Anhang**

## <span id="page-1-0"></span>**Lieferumfang**

Überprüfen Sie, ob die folgenden Teile im Lieferumfang enthalten sind. Wenden Sie sich an den Kamera-Händler, falls etwas fehlen sollte.

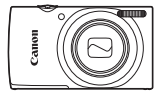

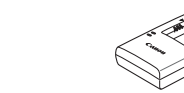

Akkuladegerät CB-2LF/CB-2LFE

Kamera Akku NB-11L\*

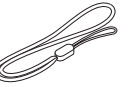

Gedruckte Materialien

**Handschlaufe** 

- \* Ziehen Sie nicht die Klebefolie von Akkus ab.
- Eine Speicherkarte ist nicht im Lieferumfang enthalten ( $\Box$ ).

## Kompatible Speicherkarten

Die folgenden Speicherkarten (separat erhältlich) können unabhängig von der Kapazität verwendet werden.

- **•**  SD-Speicherkarten\*
- **•**  SDHC-Speicherkarten\*
- **SDXC-Speicherkarten\***
- **•**  FlashAir-Karten
- **•**  Eye-Fi-Karten
- \* Entspricht den SD-Spezifikationen. Die Kompatibilität aller Speicherkarten mit der Kamera kann jedoch nicht garantiert werden.

## Eye-Fi-/FlashAir-Karten

Wir können für dieses Produkt nicht gewährleisten, dass die Funktionen von Eye-Fi/FlashAir-Karten (einschließlich drahtloser Übertragung) in vollem Umfang unterstützt werden.

Bei Problemen im Zusammenhang mit Karten wenden Sie sich bitte an den Kartenhersteller.

Beachten Sie auch, dass für die Nutzung von Eye-Fi/FlashAir-Karten in vielen Ländern und Regionen eine Genehmigung erforderlich ist. Ohne eine Genehmigung ist die Nutzung von Eye-Fi/FlashAir-Karten nicht erlaubt. Wenn unklar ist, ob Ihre Karte für die Nutzung in Ihrem Gebiet zugelassen ist, wenden Sie sich bitte an den Kartenhersteller.

Die Verfügbarkeit von Eye-Fi/FlashAir-Karten ist auch abhängig von der Region.

#### **Vor Verwendung**

**Grundlagen der Kamerabedienung**

**Erweiterte Funktionen**

**Grundlagen der Kamera**

**Automatikmodus**

**Andere Aufnahmemodi**

**Modus P**

#### **Wiedergabemodus**

**Einstellungsmenü**

**Zubehör**

**Anhang**

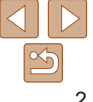

## <span id="page-2-0"></span>Vorbemerkungen und rechtliche Hinweise

- **•**  Machen Sie zuerst einige Testaufnahmen, und prüfen Sie diese, um sicherzugehen, dass die Bilder richtig aufgenommen wurden. Beachten Sie, dass Canon Inc., dessen Tochterfirmen, angegliederte Unternehmen und Händler keine Haftung für Folgeschäden übernehmen, die aus der Fehlfunktion einer Kamera oder eines Zubehörteils (z. B. einer Speicherkarte) herrühren und die dazu führen, dass ein Bild entweder gar nicht oder in einem nicht maschinenlesbaren Format gespeichert wird.
- **•**  Das unberechtigte Fotografieren und die Anfertigung von Video- und/oder Tonaufnahmen von Personen oder urheberrechtlich geschütztem Material durch den Benutzer kann die Privatsphäre der betreffenden Personen und/oder die Rechte Dritter – einschließlich Urheberrechte sowie Rechte an geistigem Eigentum – verletzen, auch wenn die Fotos und Aufnahmen ausschließlich für den privaten Gebrauch bestimmt sind.
- **•**  Informationen zur Kameragarantie und zum Canon Kundendienst enthalten die im Dokumentationssatz zur Kamera bereitgestellten Garantieinformationen.
- **•**  Der Bildschirm (Monitor) wird mittels hochpräziser Produktionstechniken hergestellt, und mehr als 99,99 % der Pixel funktionieren gemäß der Spezifikationen. In seltenen Fällen kann es jedoch vorkommen, dass einige Pixel fehlerhaft sind oder als rote oder schwarze Punkte erscheinen. Dies deutet nicht auf einen Kameraschaden hin und hat keinerlei Auswirkungen auf die aufgezeichneten Bilder.
- **•**  Wird die Kamera über einen längeren Zeitraum verwendet, kann sie warm werden. Dies deutet nicht auf einen Schaden hin.

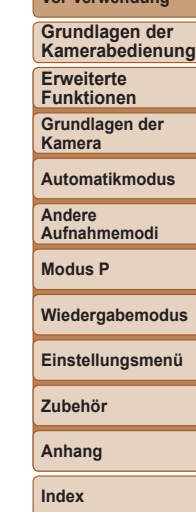

**Vor Verwendung**

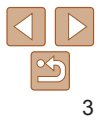

## <span id="page-3-0"></span>In diesem Handbuch verwendete Bezeichnungen und Konventionen

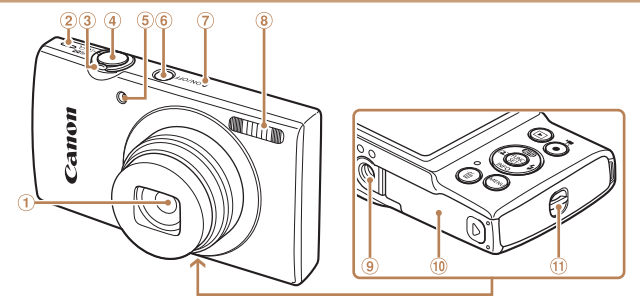

Lampe Taste ON/OFF Mikrofon  $\circledR$  Rlitz Stativbuchse

Speicherkarten-/Akkuabdeckung

 $(n)$  Riemenbefestigung

- ⋒ **Objektiv**
- Lautsprecher 3 Zoom-Regler Aufnahme: [[4] (Tele)] /  $\overline{\mathsf{A}\mathsf{A}\mathsf{B}}$  (Weitwinkel)] Wiedergabe:  $\overline{IQ}$  (Vergrößern)] / [ (Übersicht)]
- $\omega$ Auslöser
- **•**  Aufnahmemodi sowie Symbole und Text auf dem Bildschirm werden in Klammern angegeben.
- *I*: Wichtige Informationen, die Sie kennen sollten
- **•** : Hinweise und Tipps zur gekonnten Verwendung der Kamera
- **Elixx:** Seiten mit relevanten Informationen (in diesem Beispiel steht .xx" für eine Seitennummer)
- **•**  Die Registerkarten über den Überschriften geben an, ob die Funktion sich auf Fotos, Movies oder beides bezieht.

Fotoaufnahmen : Gibt an, dass die Funktion beim Aufnehmen oder Anzeigen von Fotos verwendet wird.

Movies : Gibt an, dass die Funktion beim Aufnehmen oder Anzeigen von Filmen verwendet wird.

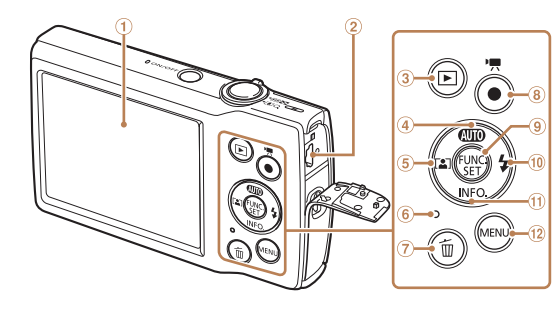

- Taste [ (Einzelbild löschen)]
- Movie-Taste
- $\circledcirc$ Taste FUNC. (Funktion) / SET
- O Taste [ $\frac{1}{2}$  (Blitz)] / Nach rechts
- $(1)$ Taste  $I\cap (Informationen)$ ] / Nach unten
- <sup>12</sup> Taste [MFNI ]

#### **Vor Verwendung**

**Grundlagen der Kamerabedienung**

**Erweiterte Funktionen**

**Grundlagen der Kamera**

**Automatikmodus**

**Andere Aufnahmemodi**

**Modus P**

**Wiedergabemodus**

#### **Einstellungsmenü**

**Zubehör**

**Anhang**

**Index**

- **•**  In diesem Handbuch werden Symbole für die Darstellung der entsprechenden Kameratasten verwendet.
- **•**  Die folgenden Kameratasten und Bedienelemente werden durch Symbole dargestellt.
	- [A] Nach-oben-Taste a auf der Rückseite

Bildschirm (Monitor) AV OUT-Anschluss (Audio-/ Videoausgang) / DIGITAL-Anschluss

Anzeige

 $\circled{4}$ 

3 Taste [ $\blacktriangleright$ ] (Wiedergabe)] Taste [**AUTO** (Auto)] / Nach oben Taste [ (Auto-Zoom)] / Nach links

- [4] Nach-links-Taste 5 auf der Rückseite
- [] Nach-rechts-Taste @ auf der Rückseite
- [v] Nach-unten-Taste m auf der Rückseite
- Bei den Anweisungen in diesem Handbuch wird davon ausgegangen, dass in der Kamera die Standardeinstellungen gewählt wurden.
- **•**  Zur Vereinfachung werden alle unterstützten Speicherkarten einheitlich als Speicherkarte bezeichnet.

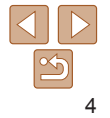

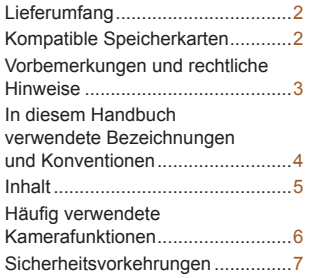

### Grundlagen der Kamerabedienung.......... 10

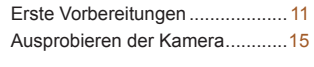

## [Erweiterte Funktionen...](#page-17-0) 18

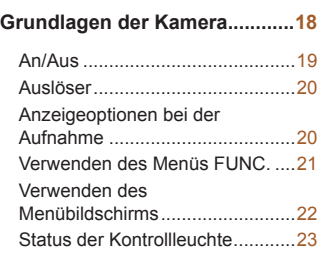

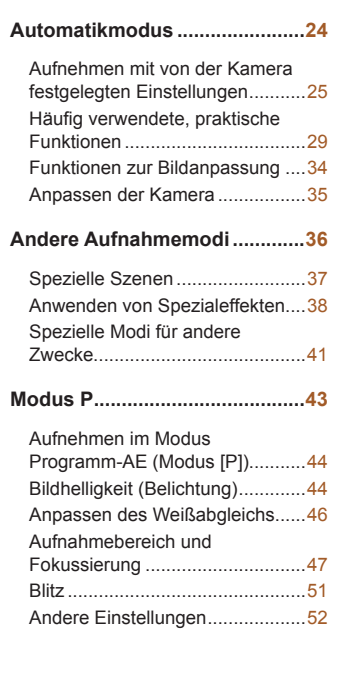

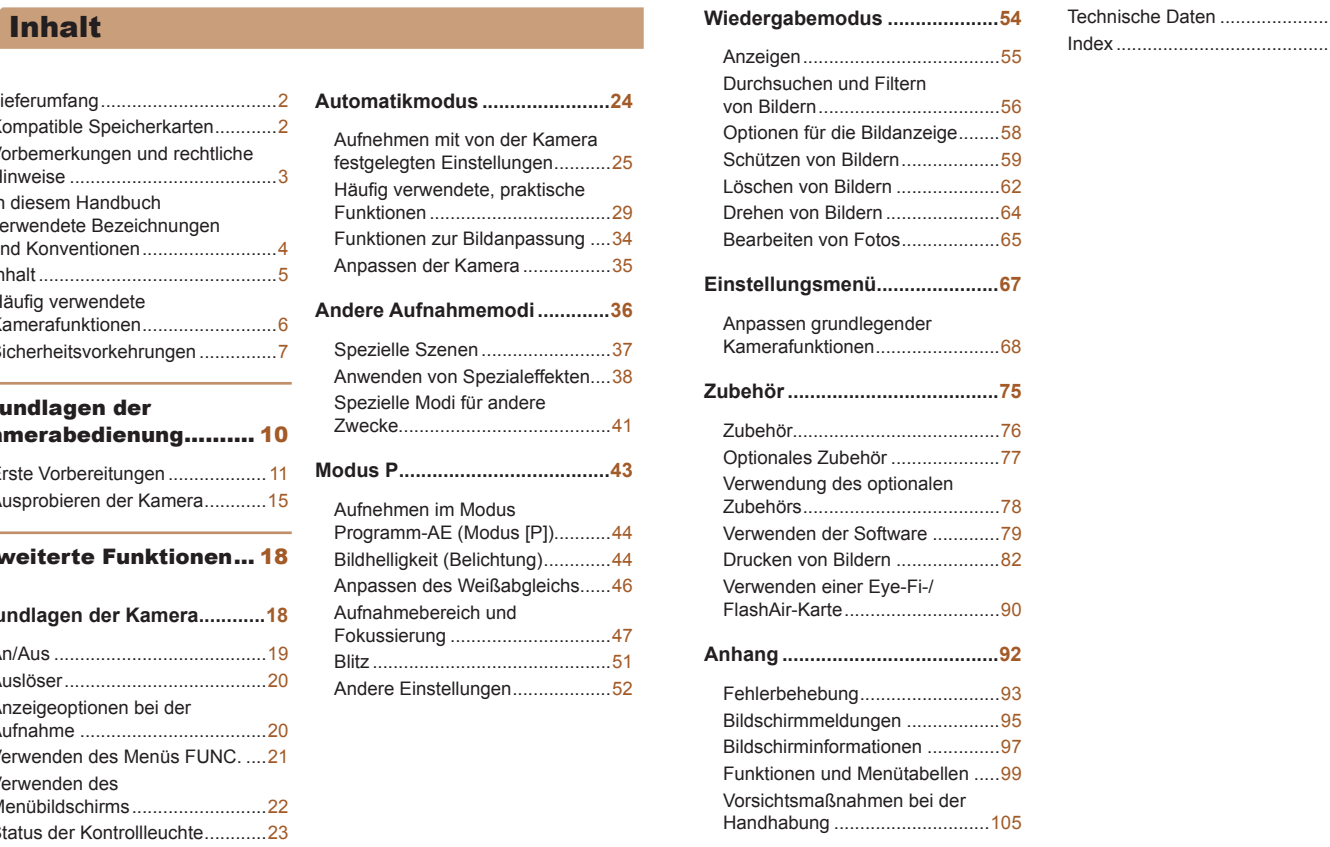

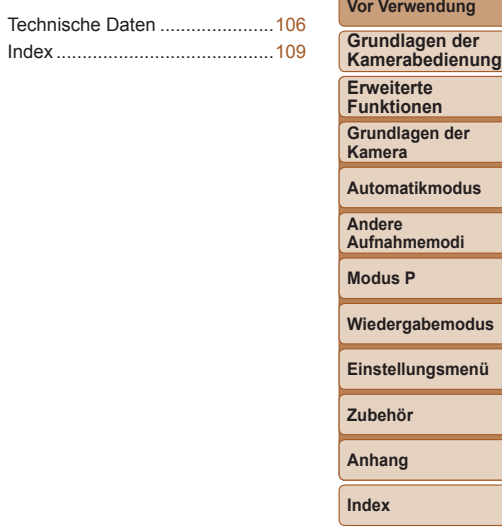

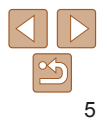

## <span id="page-5-0"></span>Häufig verwendete Kamerafunktionen

## **Machen Sie die Aufnahme**

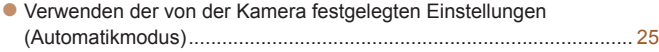

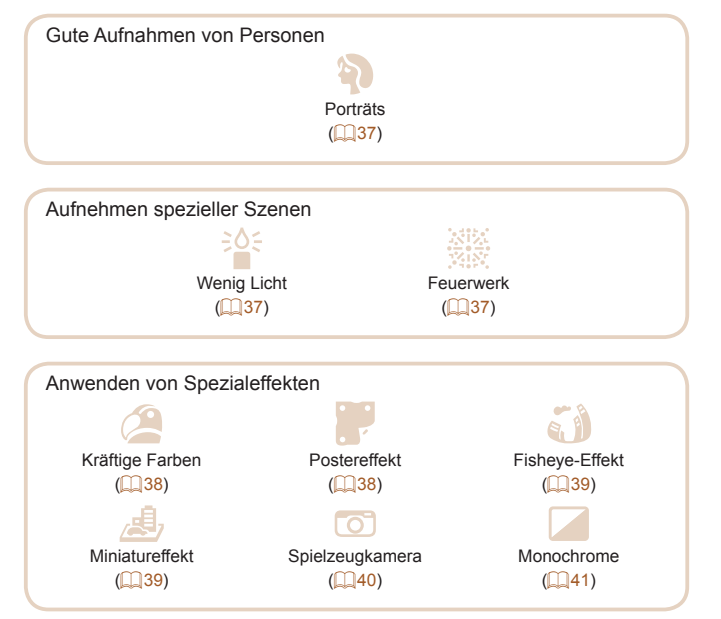

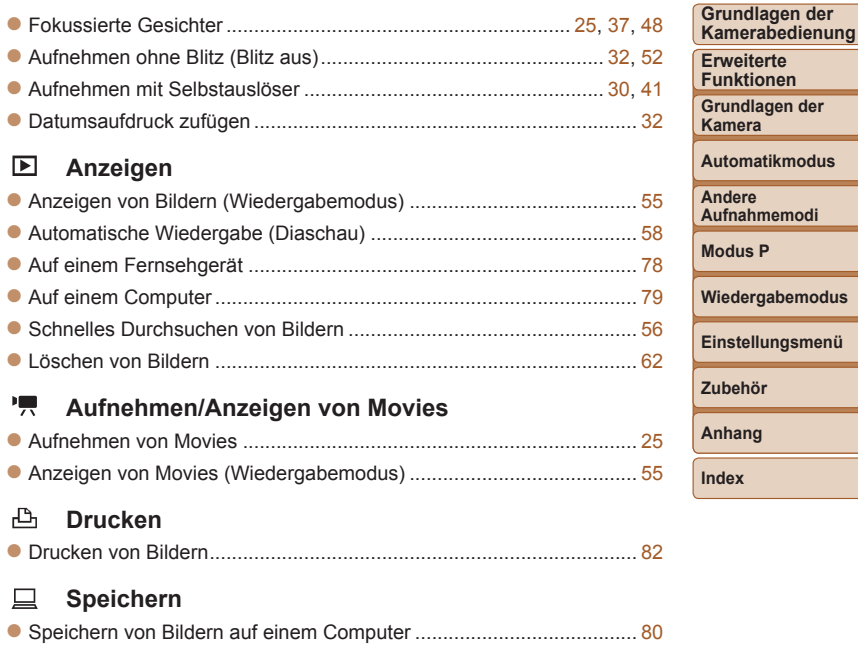

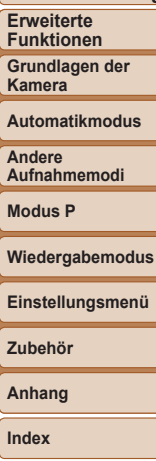

**Vor Verwendung**

# 6

## <span id="page-6-0"></span>Sicherheitsvorkehrungen

- **•** Lesen Sie die im Folgenden beschriebenen Sicherheitsvorkehrungen vor der Verwendung des Produkts sorgfältig durch. Achten Sie stets darauf, dass das Produkt ordnungsgemäß verwendet wird.
- **•** Die hier angegebenen Sicherheitsvorkehrungen sollen verhindern, dass Sie oder andere Personen verletzt werden oder dass es zu Sachschäden kommt.
- **•** Lesen Sie außerdem die Anleitungen des separat erworbenen Zubehörs, das Sie verwenden.

Warnhinweis Weist auf die Möglichkeit von schweren Verletzungen oder Tod hin.

**• Lösen Sie den Blitz nicht in unmittelbarer Augennähe von Personen aus.**

Das intensive Blitzlicht kann zu Augenschäden führen. Halten Sie bei Verwendung des Blitzes besonders zu Säuglingen und Kleinkindern einen Abstand von mindestens 1 Meter ein.

**• Bewahren Sie die Geräte für Kinder und Kleinkinder unzugänglich auf.** Es besteht Erstickungsgefahr, wenn sich die Schlaufe um den Hals eines Kindes legt.

Wenn das Produkt mit einem Netzkabel ausgestattet ist, besteht Erstickungsgefahr, falls sich das Kabel um den Hals eines Kindes legt.

- **• Verwenden Sie nur empfohlene Stromversorgungen.**
- **• Zerlegen und modifizieren Sie das Produkt nicht, und setzen Sie es keiner Hitzeeinwirkung aus.**
- **• Lassen Sie das Produkt nicht fallen, und schützen Sie es vor Stößen oder Schlägen.**
- **• Berühren Sie keine internen Produktkomponenten, wenn das Produkt zerbrochen ist, weil es beispielsweise fallengelassen wurde.**
- **• Stellen Sie die Verwendung des Produkts sofort ein, wenn Rauch austritt, ein seltsamer Geruch wahrzunehmen ist oder ein anderes ungewöhnliches Verhalten auftritt.**
- **• Verwenden Sie zum Reinigen des Produkts keine organischen Lösungsmittel wie Alkohol, Benzin oder Verdünner.**
- **• Vermeiden Sie den Kontakt mit Flüssigkeiten, und lassen Sie keine Flüssigkeiten oder Fremdkörper in die Kamera eindringen.** Dies könnte einen elektrischen Schlag oder Feuer zur Folge haben. Wenn das Produkt nass wird oder Flüssigkeit oder Fremdkörper in das Innere gelangen, entnehmen Sie den Akku/die Batterien bzw. stecken Sie das Produkt aus.
- **• Wenn Ihr Modell mit einem Sucher oder einem Wechselobjektiv ausgestattet ist, blicken Sie nicht durch den Sucher oder das Objektiv in eine intensive Lichtquelle (wie die Sonne an einem klaren Tag oder eine künstliche Lichtquelle hoher Intensität).**

Dies kann zu Augenschäden führen.

- **• Wenn Ihr Modell mit einem Wechselobjektiv ausgestattet ist, lassen Sie das Objektiv bzw. die Kamera mit angebrachtem Objektiv nie in der Sonne liegen, ohne den Objektivdeckel aufzusetzen.** Dies könnte einen Brand verursachen.
- **• Berühren Sie das Produkt nicht während eines Gewitters, wenn es eingesteckt ist.**

Dies könnte einen elektrischen Schlag oder Feuer zur Folge haben. Stellen Sie die Benutzung des Produkts umgehend ein, und entfernen Sie sich vom Produkt.

**• Verwenden Sie ausschließlich empfohlene Akkus/Batterien.**

**• Akku/Batterien von Feuer/Hitze fernhalten.**

Andernfalls können Explosionen oder Undichtigkeiten bei Akkus/Batterien auftreten und elektrische Schläge, Brände und Verletzungen verursachen. Falls Akkus/Batterien auslaufen und das ausgetretene Elektrolyt mit Augen, Mund, Haut oder Kleidung in Berührung kommt, spülen Sie die betroffene Stelle unverzüglich mit Wasser ab.

#### **Vor Verwendung**

**Grundlagen der Kamerabedienung**

**Erweiterte Funktionen**

**Grundlagen der Kamera**

**Automatikmodus**

**Andere Aufnahmemodi**

**Modus P**

**Wiedergabemodus**

**Einstellungsmenü**

**Zubehör**

**Anhang**

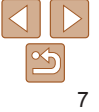

- **• Beachten Sie die folgenden Sicherheitsvorkehrungen, wenn das Produkt ein Akkuladegerät verwendet.**
- **- Ziehen Sie das Netzkabel in regelmäßigen Abständen aus der Steckdose, und entfernen Sie den Staub und Schmutz, der sich auf dem Stecker, außen auf der Steckdose und im Bereich um die Steckdose angesammelt hat, mit einem trockenen Lappen.**
- **- Stecken Sie das Netzkabel nicht mit nassen Händen ein oder aus.**
- **- Verwenden Sie das Gerät nicht in einer Weise, bei der die Nennkapazität der Steckdose oder des Kabels überschritten wird. Verwenden Sie den Netzstecker nicht, wenn er schadhaft oder nicht vollständig eingesteckt ist.**
- **- Achten Sie darauf, dass die Kontakte und der Stecker nicht mit Staub oder Metallgegenständen (wie Nadeln oder Schlüsseln) in Berührung kommen.**
- **- Schneiden, beschädigen und modifizieren Sie das Netzkabel (sofern vorhanden) nicht, und stellen Sie keine schweren Gegenstände darauf ab.**

Dies könnte einen elektrischen Schlag oder Feuer zur Folge haben.

**• Schalten Sie die Kamera an Orten aus, an denen die Benutzung von Kameras untersagt ist.**

Die von der Kamera abgegebene elektromagnetische Strahlung kann unter Umständen den Betrieb von elektronischen Instrumenten und anderen Geräten beeinträchtigen. Seien Sie daher vorsichtig, wenn Sie das Produkt an Orten verwenden, an denen die Benutzung von elektronischen Geräten eingeschränkt ist, wie beispielsweise in Flugzeugen und medizinischen Einrichtungen.

**• Achten Sie darauf, dass die Kamera nicht für längere Zeit mit der Haut in Kontakt kommt.**

Auch wenn die Kamera sich nicht heiß anfühlt, kann es zu Niedertemperaturverbrennungen kommen, die sich in Hautrötungen oder Blasenbildung äußern. Verwenden Sie ein Stativ an heißen Orten, bei schlechter Belüftung oder empfindlicher Haut.

## Vorsicht Weist auf die Möglichkeit von Verletzungen hin.

- **• Wenn Sie das Produkt an der Schlaufe tragen, achten Sie darauf, dass es keinen starken Stößen oder Erschütterungen ausgesetzt wird und nicht gegen Objekte prallt bzw. daran hängen bleibt.**
- **• Achten Sie darauf, dass Sie mit dem Objektiv nicht gegen Objekte stoßen, und üben Sie keinen starken Druck auf das Objektiv aus.** Dies kann zu Verletzungen oder Beschädigungen der Kamera führen.
- **• Achten Sie darauf, dass Sie den Bildschirm keinen starken Stößen aussetzen.**

Falls der Bildschirm zerbricht, können durch die Scherben Verletzungen entstehen.

**• Achten Sie bei Verwendung des Blitzlichts darauf, dieses nicht mit Ihren Fingern oder Ihrer Kleidung zu verdecken.**

Dies kann zu Verbrennungen oder einer Beschädigung des Blitzlichts führen.

- **• Verwenden oder lagern Sie das Produkt nach Möglichkeit nicht in folgenden Umgebungen:**
- **- Umgebungen mit direkter Sonneneinstrahlung**
- **- Umgebungen mit Temperaturen über 40 °C**
- **- Feuchte oder staubige Umgebungen**

Andernfalls kann es zu Undichtigkeiten, Überhitzung oder einer Explosion von Akkus/Batterien kommen, die elektrische Schläge, Brände sowie Verbrennungen und andere Verletzungen verursachen können. Überhitzung und Schäden können zu elektrischen Schlägen und Bränden sowie zu Verbrennungen und anderen Verletzungen führen.

- **• Das Anschauen der Effekte der Diaschauübergänge über längere Zeit kann zu Beschwerden führen.**
- **• Achten Sie bei Verwendung optionaler Objektive, Objektivfilter oder Filteradapter (sofern erforderlich) darauf, diese Zubehörkomponenten sorgfältig zu befestigen.**

Falls sich das Objektiv löst und herunterfällt, kann es zerbrechen, und die entstehenden Scherben können Schnittverletzungen verursachen.

**Vor Verwendung Grundlagen der Kamerabedienung**

> **Erweiterte Funktionen**

**Grundlagen der Kamera**

**Automatikmodus**

**Andere Aufnahmemodi**

**Modus P**

**Wiedergabemodus**

**Einstellungsmenü**

**Zubehör**

**Anhang**

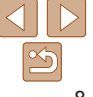

**• Achten Sie bei Produkten, die den Blitz automatisch auf- und zuklappen, darauf, dass die Finger beim Zuklappen nicht eingeklemmt werden.** Dies könnte zu Verletzungen führen.

#### Vorsicht Weist auf die Möglichkeit von Sachschäden hin.

**• Richten Sie die Kamera nie auf intensive Lichtquellen (wie z. B. die Sonne an einem klaren Tag oder eine künstliche Lichtquelle hoher Intensität).**

Dadurch können der Bildsensor und andere interne Komponenten beschädigt werden.

- **• Achten Sie darauf, dass kein Staub oder Sand in die Kamera eindringt, wenn Sie sie an einem Sandstrand oder bei starkem Wind verwenden.**
- **• Bei Produkten, die den Blitz automatisch auf- und zuklappen, dürfen Sie den Blitz nicht zudrücken oder aufhebeln.**

Andernfalls können Fehlfunktionen auftreten.

**• Wischen Sie Staub, haftenden Schmutz oder andere Verunreinigungen mit einem Wattestäbchen oder einem Tuch vom Blitz ab.**

Die Verunreinigungen auf dem Blitz können aufgrund der entstehenden Hitze rauchen oder zu einer Fehlfunktion des Produkts führen.

**• Entnehmen Sie bei Nichtverwendung des Produkts den Akku/die Batterien zur separaten Lagerung.**

Auslaufende Akkus/Batterien können das Produkt beschädigen.

- **• Vor dem Entsorgen der Akkus/Batterien sollten Sie die Kontakte mit Klebestreifen oder sonstigem Isoliermaterial abkleben.** Eine Berührung mit Metallgegenständen kann zu Bränden oder Explosionen führen.
- **• Stecken Sie ein für das Produkt verwendetes Akkuladegerät aus, wenn es nicht gebraucht wird. Decken Sie es bei Benutzung nicht mit einem Tuch oder anderen Objekten ab.**

Wenn das Gerät über einen langen Zeitraum an die Stromversorgung angeschlossen bleibt, kann es infolge von Überhitzung und Deformierung zu Brandentwicklung kommen.

#### **• Halten Sie Akkus von Tieren fern.**

Beschädigungen des Akkus durch Tierbisse können zu Undichtigkeiten, Überhitzung oder Explosionen führen und Sachschäden sowie Brände verursachen.

**• Wenn im Produkt mehrere Batterien verwendet werden, dürfen Batterien unterschiedlichen Ladestands nicht gemeinsam verwendet und alte und neue Batterien nicht gemischt werden. Setzen Sie die Akkus/Batterien immer mit richtig ausgerichtetem Plus- (+) und Minuspol (–) ein.**

Andernfalls können Fehlfunktionen auftreten.

**• Setzen Sie sich nicht hin, wenn Sie die Kamera in Ihrer Gesäßtasche tragen.**

Andernfalls können Fehlfunktionen auftreten oder Schäden am Bildschirm entstehen.

**• Achten Sie darauf, dass keine harten Gegenstände mit dem Bildschirm in Berührung kommen, wenn Sie die Kamera in eine Tasche stecken. Schließen Sie außerdem den Bildschirm (so dass er zum Produktgehäuse zeigt), wenn das Produkt mit einem Bildschirm ausgestattet ist, der geschlossen werden kann.**

**• Bringen Sie keine harten Gegenstände am Produkt an.**

Andernfalls können Fehlfunktionen auftreten oder Schäden am Bildschirm entstehen.

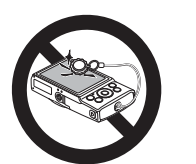

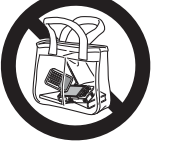

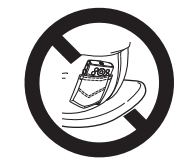

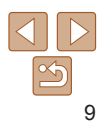

#### **Vor Verwendung**

**Grundlagen der Kamerabedienung**

**Erweiterte Funktionen**

**Grundlagen der Kamera**

**Automatikmodus**

**Andere Aufnahmemodi**

**Modus P**

**Wiedergabemodus**

**Einstellungsmenü**

**Zubehör**

**Anhang**

## Grundlagen der Kamerabedienung

Grundlegende Informationen und Anweisungen, von den ersten Vorbereitungen über die Aufnahme bis hin zur Wiedergabe

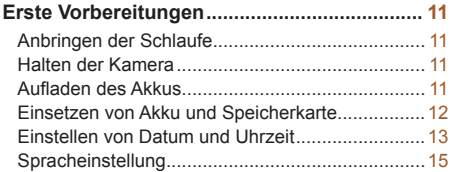

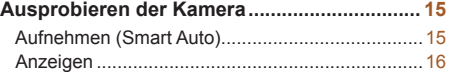

**Vor Verwendung**

**Grundlagen der Kamerabedienung**

**Erweiterte Funktionen**

**Grundlagen der Kamera**

**Automatikmodus**

**Andere Aufnahmemodi**

**Modus P**

**Wiedergabemodus**

**Einstellungsmenü**

**Zubehör**

**Anhang**

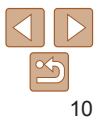

## <span id="page-10-0"></span>Erste Vorbereitungen

Bereiten Sie die Kamera für Aufnahmen folgendermaßen vor.

## Anbringen der Schlaufe

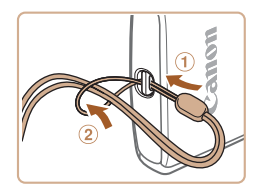

**Eühren Sie das Ende der Schlaufe durch** die Riemenbefestigung (①), und ziehen Sie dann das andere Ende der Schlaufe durch die Öse (2).

## Halten der Kamera

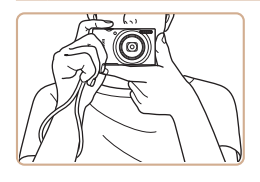

- **Streifen Sie die Schlaufe über Ihr** Handgelenk.
- Legen Sie die Arme beim Aufnehmen an den Körper, und halten Sie die Kamera fest, damit sie sich nicht bewegt. Bedecken Sie mit Ihren Fingern nicht den Blitz.

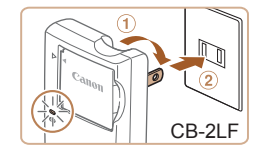

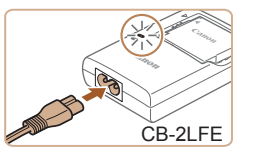

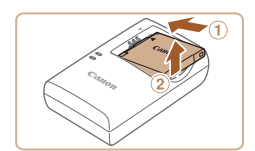

## Aufladen des Akkus

Laden Sie den Akku vor der Verwendung mit dem im Lieferumfang enthaltenen Ladegerät auf. Laden Sie den Akku zunächst auf, da die Kamera mit nicht geladenem Akku verkauft wird.

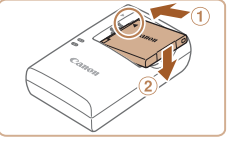

## *1* **Setzen Sie den Akku ein.**

- Richten Sie die ▲ -Markierungen auf Akku und Ladegerät aneinander aus, und setzen Sie dann den Akku ein indem Sie ihn hineinschieben  $(①)$ und nach unten drücken (2).
- *2* **Laden Sie den Akku auf.**
- **CB-2LF:** Klappen Sie den Stecker aus (0), und stecken Sie das Ladegerät in eine Steckdose (2).
- **CB-2LFE:** Schließen Sie das eine Ende des Netzkabels an das Ladegerät an, und stecken Sie das andere Ende in eine Steckdose.
- **Die Ladelampe leuchtet orange, und der** Ladevorgang beginnt.
- Wenn der Akku vollständig aufgeladen wurde, leuchtet die Lampe grün.

### *3* **Entfernen Sie den Akku.**

● Ziehen Sie den Stecker des Akkuladegeräts heraus, und nehmen Sie dann den Akku heraus, indem Sie ihn hineindrücken  $(①)$  und nach oben ziehen  $(2)$ .

#### **Vor Verwendung**

**Grundlagen der Kamerabedienung**

**Erweiterte Funktionen**

**Grundlagen der Kamera**

**Automatikmodus**

**Andere Aufnahmemodi**

**Modus P**

**Wiedergabemodus**

**Einstellungsmenü**

**Zubehör**

**Anhang**

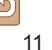

**Grundlagen der Kamerabedienung**

**Erweiterte Funktionen**

**Grundlagen der Kamera**

**Automatikmodus**

**Andere Aufnahmemodi**

**Modus P**

**Wiedergabemodus**

**Einstellungsmenü**

**Zubehör**

**Anhang**

**Index**

<span id="page-11-0"></span>**•** Zum Schutz des Akkus und zur Verlängerung der Lebensdauer sollte er nicht länger als 24 Stunden ohne Unterbrechung geladen werden.

**•** Wenn Sie ein Akkuladegerät mit Netzkabel verwenden, bringen Sie das Ladegerät bzw. Kabel nicht an anderen Objekten an. Dies kann zu Fehlfunktionen oder einer Beschädigung des Produkts führen.

**•**  Einzelheiten zur Ladezeit, zur Anzahl der Aufnahmen und zur Aufnahmedauer bei vollständig aufgeladenem Akku finden Sie unter ["Anzahl der Aufnahmen/](#page-106-0) [Aufnahmedauer, Wiedergabedauer" \(](#page-106-0) $\Box$ 107).

- **•**  Aufgeladene Akkus entladen sich nach und nach von selbst, auch wenn sie nicht verwendet werden. Laden Sie den Akku an dem Tag auf, an dem er verwendet werden soll (oder kurz davor).
- **•**  Das Akkuladegerät kann in Regionen mit einer Stromversorgung von 100 – 240 V Wechselspannung (50/60 Hz) verwendet werden. Verwenden Sie einen im Handel erhältlichen Steckeradapter, falls die Steckdosen im Reiseland eine andere Form aufweisen. Verwenden Sie jedoch keine Reise-Spannungswandler, da diese Schäden am Akku verursachen können.

## Einsetzen von Akku und Speicherkarte

Setzen Sie den im Lieferumfang enthaltenen Akku und eine Speicherkarte (separat erhältlich) ein.

Bevor Sie eine neue oder eine in einem anderen Gerät formatierte Speicherkarte verwenden, sollten Sie die Speicherkarte mit dieser Kamera formatieren  $(2271)$ .

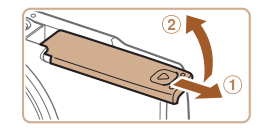

## *1* **Öffnen Sie die Abdeckung.**

 $\bullet$  Schieben Sie die Abdeckung ( $\circ$ ), und öffnen Sie sie (2).

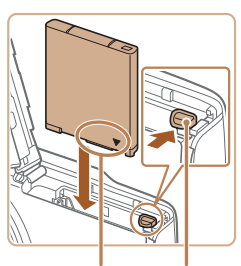

Anschlüsse Akkuverriegelung

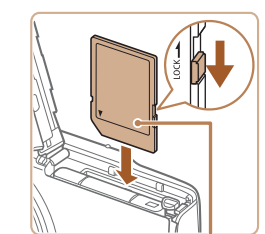

Beschriftung

### *3* **Überprüfen Sie den Schreibschutzschieber Ihrer Karte, und setzen Sie die Speicherkarte ein.**

*2* **Setzen Sie den Akku ein. • Drücken Sie die Akkuverriegelung in** Richtung des Pfeils, setzen Sie den Akku wie dargestellt ein, und schieben Sie ihn hinein, bis er hörbar einrastet.

- Wenn die Speicherkarte über einen Schreibschutzschieber verfügt und sich dieser in der Position für den Schreibschutz befindet, können Sie keine Bilder aufnehmen. Schieben Sie den Schieber in die unverriegelte Position.
- Setzen Sie die Speicherkarte wie dargestellt ein, bis sie hörbar einrastet.
- **Prüfen Sie, ob die Speicherkarte** richtig ausgerichtet ist, bevor Sie sie einsetzen. Wenn Sie Speicherkarten falsch einsetzen, könnte dies zu einer Beschädigung der Kamera führen.

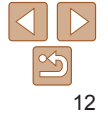

<span id="page-12-0"></span>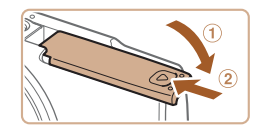

## *4* **Schließen Sie die Abdeckung.**

- Klappen Sie die Abdeckung nach unten (1), und halten Sie sie gedrückt. während Sie sie schieben, bis sie hörbar einrastet  $(2)$ .
- **Lässt sich die Abdeckung nicht schließen,** prüfen Sie, ob der Akku in Schritt 2 in der richtigen Richtung eingesetzt wurde.
- **•**  Angaben zur Anzahl der Aufnahmen oder Stunden an Aufnahmezeit, die auf einer Speicherkarte gespeichert werden können, finden Sie unter ["Anzahl der](#page-107-0)  [Aufnahmen pro Speicherkarte" \(](#page-107-0)Q108).

## **Entnehmen von Akku und Speicherkarte**

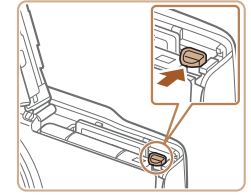

## **Entfernen Sie den Akku.**

- $\bullet$  Öffnen Sie die Abdeckung, und drücken Sie die Akkuverriegelung in Richtung des Pfeils.
- **Der Akku wird freigegeben.**

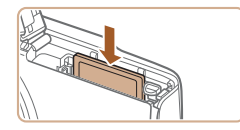

## **Entfernen Sie die Speicherkarte.**

- **Drücken Sie die Speicherkarte hinein,** bis Sie ein Klicken hören, und lassen Sie sie dann langsam los.
- **Die Speicherkarte wird freigegeben.**

## Einstellen von Datum und Uhrzeit

Stellen Sie Datum und Uhrzeit folgendermaßen ein, wenn der Bildschirm [Datum/Uhrzeit] beim Einschalten der Kamera angezeigt wird. Die auf diese Weise angegebenen Informationen werden bei der Aufnahme in den Bildeigenschaften aufgezeichnet und beim Verwalten der Bilder nach Aufnahmedatum oder beim Drucken von Bildern mit dem Aufnahmedatum verwendet.

Sie können den Aufnahmen auch einen Datumsaufdruck hinzufügen  $($  $\Box$ 32).

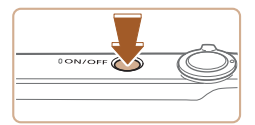

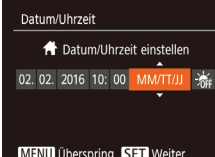

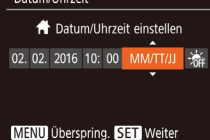

## *1* **Schalten Sie die Kamera ein.**

- **Drücken Sie die Taste ON/OFF.**
- **Der Bildschirm [Datum/Uhrzeit] wird** angezeigt.
- <span id="page-12-1"></span>*2* **Stellen Sie das Datum und die Uhrzeit ein.**
- **Drücken Sie die Tasten [4][ ).** um ein Element auszuwählen.
- $\bullet$  Drücken Sie die Tasten [ $\blacktriangle$ ][ $\blacktriangledown$ ]. um Datum und Uhrzeit anzugeben.
- **Drücken Sie abschließend die Taste [** ...

#### **Vor Verwendung**

**Grundlagen der Kamerabedienung**

**Erweiterte Funktionen**

**Grundlagen der Kamera**

**Automatikmodus**

**Andere Aufnahmemodi**

**Modus P**

**Wiedergabemodus**

**Einstellungsmenü**

**Zubehör**

**Anhang**

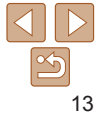

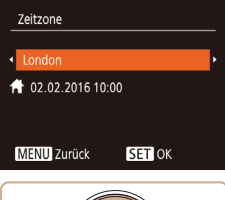

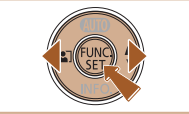

## *3* **Geben Sie Ihre Standardzeitzone an.**

**• Drücken Sie die Tasten [4][ ), um Ihre** Standardzeitzone auszuwählen.

### *4* **Schließen Sie den Einrichtungsvorgang ab.**

- **Drücken Sie die Taste [**(a)], um die Einstellung zu bestätigen. Der Einstellungsbildschirm wird nicht mehr angezeigt.
- **Drücken Sie die Taste ON/OFF.** um die Kamera auszuschalten.
- **•** Wenn Sie das Datum, die Uhrzeit und die Standardzeitzone nicht eingestellt haben, wird der Bildschirm [Datum/Uhrzeit] bei jedem Einschalten der Kamera angezeigt. Geben Sie die korrekten Informationen an.
- Um die Sommerzeit (plus 1 Stunde) einzustellen, wählen Sie in Schritt 2 [ $\frac{1}{2}$ und dann [30] aus, indem Sie die Tasten [A][ ] drücken.

## **Ändern von Datum und Uhrzeit**

Stellen Sie das Datum und die Uhrzeit wie folgt ein.

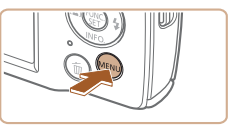

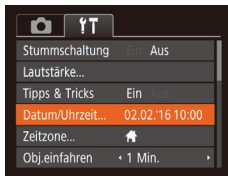

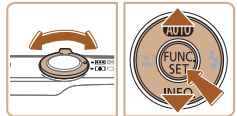

## *1* **Rufen Sie den Menübildschirm auf.**

**• Drücken Sie die Taste [MFNI ].** 

## *2* **Wählen Sie [Datum/Uhrzeit].**

- **Bewegen Sie den Zoom-Regler** um die Registerkarte [ [ ] auszuwählen.
- Drücken Sie die Tasten [▲][ J], um [Datum/Uhrzeit] auszuwählen, und drücken Sie anschließend die Taste [ ....
- *3* **Ändern Sie Datum und Uhrzeit.**
- Befolgen Sie Schritt 2 unter "Einstellen von Datum und Uhrzeit" (CD13) zum Vornehmen des Einstellungen.
- **Drücken Sie die Taste [MFNI J]**, um den Menübildschirm zu schließen.
- **•**  Die Einstellungen für Datum/Uhrzeit bleiben nach dem Entfernen des Akkus mit der integrierten Speicherbatterie (Backup-Batterie) für ca. 3 Wochen gespeichert.
	- **•**  Die Speicherbatterie wird auch bei ausgeschalteter Kamera innerhalb von ca. 4 Stunden aufgeladen, wenn Sie einen geladenen Akku einsetzen.
	- **•**  Wenn die Speicherbatterie leer ist, wird beim Einschalten der Kamera der Bildschirm [Datum/Uhrzeit] angezeigt. Stellen Sie Datum und Uhrzeit gemäß der Beschreibung in "Einstellen von Datum und Uhrzeit" ([143] ein.

#### **Vor Verwendung**

**Grundlagen der Kamerabedienung**

**Erweiterte Funktionen**

**Grundlagen der Kamera**

**Automatikmodus**

**Andere Aufnahmemodi**

**Modus P**

**Wiedergabemodus**

**Einstellungsmenü**

**Zubehör**

**Anhang**

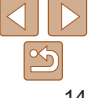

## <span id="page-14-0"></span>Spracheinstellung

Ändern Sie die Anzeigesprache wie erforderlich.

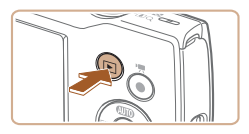

- *1* **Wechseln Sie in den Wiedergabemodus.**
	- **Drücken Sie die Taste [F1].**

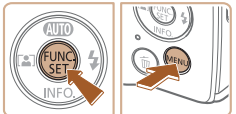

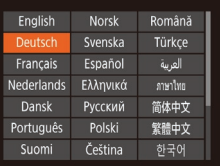

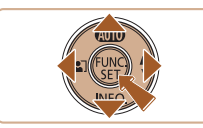

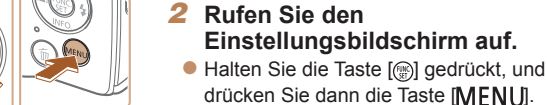

#### *3* **Stellen Sie die Anzeigesprache ein.**

- Drücken Sie die Tasten [▲][▼][4][ ], um eine Sprache auszuwählen, und drücken Sie dann die Taste [().
- Sobald die Anzeigesprache eingestellt wurde, wird der Einstellungsbildschirm nicht mehr angezeigt.

Sie können die Anzeigesprache auch ändern, indem Sie die Taste [MFNU] drücken und auf der Registerkarte [ $\left| \right|$ ] [Sprache [5] auswählen.

Fotoaufnahmen Movies

## **Vor Verwendung**

**Grundlagen der Kamerabedienung**

**Erweiterte Funktionen**

**Grundlagen der Kamera**

**Automatikmodus**

**Andere Aufnahmemodi**

**Modus P**

#### **Wiedergabemodus** *1* **Schalten Sie die Kamera ein.**

**Einstellungsmenü**

**Zubehör**

**Anhang**

**Index**

*2* **Wechseln Sie in den Modus [AUTO].** 

**Drücken Sie die Taste ON/OFF. • Der Startbildschirm wird angezeigt.** 

- $\bullet$  Drücken Sie mehrmals die Taste [ $\blacktriangle$ ]. bis  $[$ **Al ITO** $]$  angezeigt wird.
- **Richten Sie die Kamera auf das Motiv.** Während die Kamera die Szene ermittelt, hören Sie ein leises Klicken.
- **Ein Symbol für die Szene wird rechts** oben im Bildschirm angezeigt.
- Die um die erkannten Motive angezeigten Rahmen weisen darauf hin, dass diese fokussiert sind.

# 15

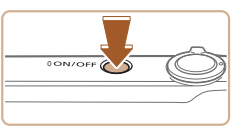

der Kamera ermitteln lassen.

Ausprobieren der Kamera

Movies aufzunehmen und sie dann anzuzeigen. Aufnehmen (Smart Auto)

Befolgen Sie diese Anweisungen, um die Kamera einzuschalten, Fotos oder

Für die vollautomatische Auswahl mit optimalen Einstellungen für spezielle Szenen können Sie das Motiv und die Aufnahmebedingungen einfach von

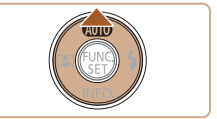

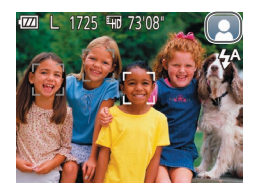

<span id="page-15-0"></span>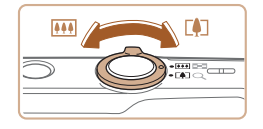

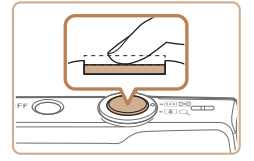

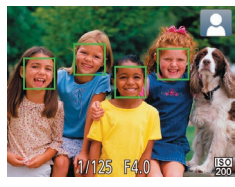

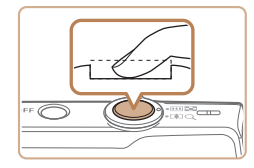

## *3* **Richten Sie die Kamera auf den gewünschten Bildausschnitt.**

**Zum Heranzoomen und Vergrößern des** Motivs bewegen Sie den Zoom-Regler in Richtung [ ] (Tele). Um aus dem Motiv herauszuzoomen, bewegen Sie ihn in Richtung [[44]] (Weitwinkel).

## *4* **Machen Sie die Aufnahme. Aufnehmen von Fotos Stellen Sie scharf.**

Halten Sie den Auslöser angetippt. Nach der Fokussierung ertönen zwei Signaltöne, und um die fokussierten Bildbereiche werden AF-Rahmen eingeblendet.

- **Machen Sie die Aufnahme. • Drücken Sie den Auslöser vollständig** herunter.
- Während der Aufnahme ist das Auslösegeräusch der Kamera zu hören. Bei dunklen Lichtverhältnissen wird automatisch der Blitz ausgelöst.
- Achten Sie darauf, die Kamera bis zum Ende des Auslösegeräuschs nicht zu bewegen.

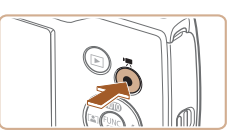

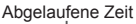

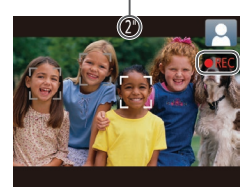

## Anzeigen

Nach dem Aufnehmen von Bildern oder Movies können Sie sie wie folgt auf dem Bildschirm anzeigen.

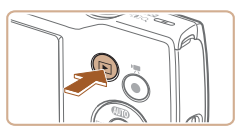

- *1* **Wechseln Sie in den Wiedergabemodus.**
- **Drücken Sie die Taste [F1].**
- **Die letzte Aufnahme wird angezeigt.**

**• Nach dem Anzeigen der Aufnahme** kehrt die Kamera wieder zum Aufnahmebildschirm zurück.

## **Aufnehmen von Filmen Starten Sie die Aufnahme.**

- **Drücken Sie die Movie-Taste. Bei** Aufnahmebeginn ertönt ein Signalton, und [**CARECI** sowie die abgelaufene Zeit werden angezeigt.
- **Auf dem Bildschirm werden oben und** unten schwarze Balken angezeigt, die auf nicht aufgezeichnete Bildbereiche hinweisen.
- **Die um die erkannten Gesichter** angezeigten Rahmen weisen darauf hin, dass diese fokussiert sind.
- **Lassen Sie die Movie-Taste los, sobald** die Aufzeichnung begonnen hat.

## **Beenden Sie die Aufnahme.**

**• Drücken Sie die Movie-Taste erneut, um** die Aufnahme zu beenden. Beim Beenden der Aufzeichnung ertönen zwei Signaltöne. **Vor Verwendung**

**Grundlagen der Kamerabedienung**

**Erweiterte Funktionen**

**Grundlagen der Kamera**

**Automatikmodus**

**Andere Aufnahmemodi**

**Modus P**

**Wiedergabemodus**

**Einstellungsmenü**

**Zubehör**

**Anhang**

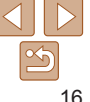

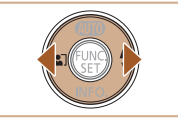

## *2* **Wählen Sie Bilder aus.**

- **Drücken Sie die Taste [4], um das** vorherige Bild anzuzeigen. Drücken Sie die Taste [ $\blacktriangleright$ ], um das nächste Bild anzuzeigen.
- **Um schnell in den Bildern zu blättern** halten Sie die Tasten [4][ D] gedrückt.

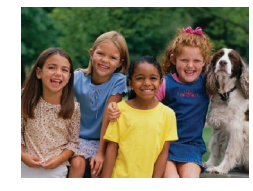

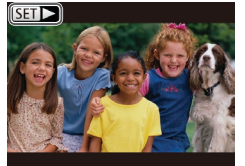

 $\bullet$  Movies können durch das Symbol [ ] identifiziert werden. Um Movies wiederzugeben, gehen Sie zu Schritt 3.

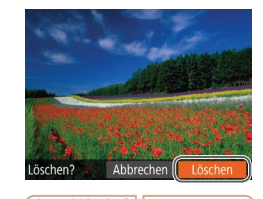

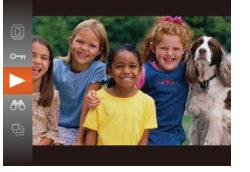

- *3* **Spielen Sie Movies ab. • Drücken Sie die Taste [**() und anschließend die Tasten [A][v], um [ $\blacktriangleright$ ] auszuwählen. Drücken Sie
- dann erneut die Taste [ .... **• Die Wiedergabe beginnt. Wenn das Movie** beendet ist, wird  $[$  $]$   $\Box$   $]$  angezeigt.
- **Um die Lautstärke einzustellen.** drücken Sie während der Wiedergabe die Tasten  $[\triangle][\blacktriangledown]$ .

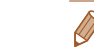

**•**  Tippen Sie den Auslöser an, um vom Wiedergabemodus in den Aufnahmemodus zu wechseln.

## **Löschen von Bildern**

Sie können nicht benötigte Bilder einzeln auswählen und löschen. Gehen Sie beim Löschen von Bildern vorsichtig vor, da sie nicht wiederhergestellt werden können.

- *1* **Wählen Sie ein zu löschendes Bild aus.**
- Wählen Sie mit den Tasten [4][ D] ein Bild aus.

## *2* **Löschen Sie das Bild.**

- **•** Drücken Sie die Taste [  $m$ ].
- $\bullet$  Wenn [Löschen?] angezeigt wird, wählen Sie mit den Tasten [4][ D] [Löschen] aus, und drücken Sie dann die Taste [ ....
- **Das aktuelle Bild wird nun gelöscht.**
- $\bullet$  Um den Löschvorgang abzubrechen. wählen Sie mit den Tasten [4][ L] [Abbrechen] aus, und drücken Sie dann die Taste [().

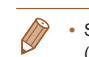

Sie können mehrere Bilder auswählen, um diese gleichzeitig zu löschen  $($  $\Box$ 62).

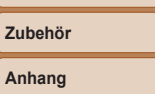

**Index**

## **Vor Verwendung Grundlagen der**

**Kamerabedienung**

**Erweiterte Funktionen**

**Grundlagen der Kamera**

**Automatikmodus**

**Wiedergabemodus Einstellungsmenü**

**Andere Aufnahmemodi**

**Modus P**

# <span id="page-17-0"></span>Grundlagen der Kamera

Andere grundlegende Funktionen und weitere Möglichkeiten Ihrer Kamera, darunter Aufnahme- und Wiedergabeoptionen

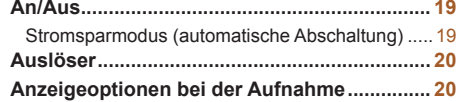

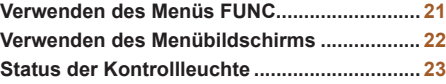

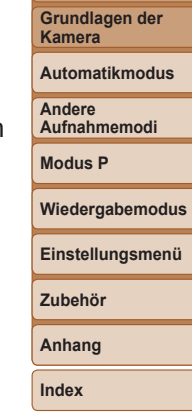

**Vor Verwendung Grundlagen der Kamerabedienung Erweiterte Funktionen**

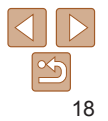

## <span id="page-18-0"></span>An/Aus

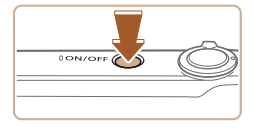

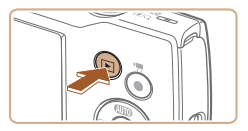

## **Aufnahmemodus**

- **Drücken Sie die Taste ON/OFF.** um die Kamera einzuschalten und für die Aufnahme vorzubereiten.
- **Drücken Sie die Taste ON/OFF erneut.** um die Kamera auszuschalten.

## **Wiedergabemodus**

- $\bullet$  Drücken Sie die Taste  $\Box$ . um die Kamera einzuschalten und die Aufnahmen zu betrachten.
- **Drücken Sie die Taste [F] erneut,** um die Kamera auszuschalten.
- **Drücken Sie die Taste [▶], um vom Aufnahmemodus in den** Wiedergabemodus zu wechseln.
	- Tippen Sie den Auslöser an (**CD20**), um vom Wiedergabemodus in den Aufnahmemodus zu wechseln.
	- **•**  Das Objektiv wird ungefähr eine Minute nach dem Wechsel in den Wiedergabemodus eingefahren. Bei eingefahrenem Objektiv können Sie die Kamera durch Drücken der Taste [ $\blacktriangleright$ ] ausschalten.

## <span id="page-18-1"></span>Stromsparmodus (automatische Abschaltung)

Wird die Kamera über einen bestimmten Zeitraum nicht verwendet, wird der Bildschirm zunächst automatisch deaktiviert (Display aus) und die Kamera dann ausgeschaltet, um Strom zu sparen.

## **Stromsparmodus im Aufnahmemodus**

Wird die Kamera etwa eine Minute lang nicht verwendet, wird der Bildschirm automatisch deaktiviert. Nach ungefähr zwei weiteren Minuten wird das Objektiv eingefahren und die Kamera automatisch ausgeschaltet. Wenn der Bildschirm ausgeschaltet, aber das Objektiv noch nicht eingefahren wurde, können Sie diesen erneut aktivieren und die Kamera für die Aufnahme vorbereiten, indem Sie den Auslöser antippen ( $\Box$ 20).

## **Stromsparmodus im Wiedergabemodus**

Die Kamera wird automatisch ausgeschaltet, wenn sie etwa fünf Minuten lang nicht verwendet wird.

- **•**  Sie können die automatische Abschaltung deaktivieren und die Zeit bis zum Ausschalten des Displays einstellen ( $\Box$ 70).
	- **•**  Während die Kamera an einen Computer angeschlossen ist, ist der Stromsparmodus nicht aktiv  $(180)$ .

**Grundlagen der Kamerabedienung**

**Erweiterte Funktionen**

**Grundlagen der Kamera**

**Automatikmodus**

**Andere Aufnahmemodi**

**Modus P**

**Wiedergabemodus**

**Einstellungsmenü**

**Zubehör**

**Anhang**

## <span id="page-19-1"></span><span id="page-19-0"></span>Auslöser

Um scharfe Bilder aufzunehmen, tippen Sie zunächst den Auslöser an. Drücken Sie den Auslöser zum Aufnehmen vollständig herunter, sobald das Motiv fokussiert ist.

In diesem Handbuch wird bei der Betätigung des Auslösers zwischen *Antippen (halb herunterdrücken)* und *vollständigem Herunterdrücken* unterschieden.

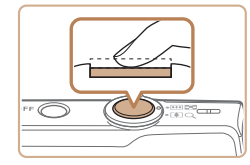

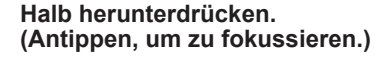

**• Halten Sie den Auslöser angetippt.** Es werden zwei Signaltöne ausgegeben, und um fokussierte Bildbereiche werden Rahmen angezeigt.

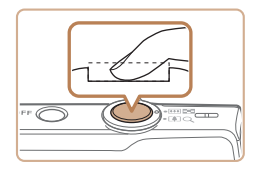

- *2* **Ganz herunterdrücken. (Drücken Sie den Auslöser nach dem Antippen vollständig herunter, um aufzunehmen.)**
- zz Während der Aufnahme ist das Auslösegeräusch der Kamera zu hören.
- **Achten Sie darauf, die Kamera bis zum** Ende des Auslösegeräuschs nicht zu bewegen.
- **•** Die Bilder sind möglicherweise nicht scharf gestellt, wenn Sie den Auslöser sofort ganz herunterdrücken, ohne ihn vorher anzutippen.
- **•** Da die erforderliche Aufnahmezeit variieren kann, ertönt ein längeres oder kürzeres Auslösegeräusch. Je nach aufzunehmender Szene ist die Aufnahmezeit unter Umständen länger und Sie erhalten unscharfe Bilder, wenn sich die Kamera (oder das Motiv) bewegt, während das Auslösegeräusch zu hören ist.

## Anzeigeoptionen bei der Aufnahme

Drücken Sie die Taste [▼], um andere Informationen auf dem Bildschirm anzuzeigen oder die Informationen auszublenden. Details zu den angezeigten Informationen finden Sie unter ["Bildschirminformationen" \(](#page-96-0)QQ97).

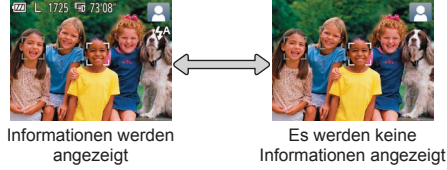

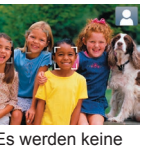

Es werden keine

**•**  Wenn Sie bei wenig Licht aufnehmen, wird die Bildschirmhelligkeit automatisch durch die Nachtanzeigefunktion angepasst, damit die Motivauswahl einfacher überprüft werden kann. Die Helligkeit des auf dem Bildschirm angezeigten Bilds weicht jedoch möglicherweise von der der tatsächlichen Aufnahme ab. Beachten Sie, dass Verzerrungen des auf dem Bildschirm angezeigten Bilds und grobe Motivbewegungen keine Auswirkungen auf die aufgezeichneten Bilder haben.

**•**  Informationen zu Anzeigeoptionen bei der Wiedergabe finden Sie unter ["Wechseln zwischen Anzeigemodi" \(](#page-55-2)QQ56).

#### **Vor Verwendung**

**Grundlagen der Kamerabedienung**

**Erweiterte Funktionen**

**Grundlagen der Kamera**

**Automatikmodus**

**Andere Aufnahmemodi**

**Modus P**

**Wiedergabemodus**

**Einstellungsmenü**

**Zubehör**

**Anhang**

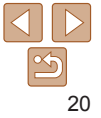

## <span id="page-20-1"></span><span id="page-20-0"></span>Verwenden des Menüs FUNC.

Konfigurieren Sie häufig verwendete Funktionen im Menü FUNC. wie folgt. Beachten Sie, dass die Menüeinträge und Optionen je nach Aufnahme-  $($ 1[100](#page-99-0) - [101](#page-100-0)) und Wiedergabemodus ( $[1104)$  $[1104)$  $[1104)$  variieren.

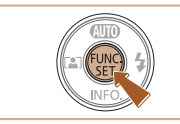

*1* **Rufen Sie das Menü FUNC. auf. •** Drücken Sie die Taste [ ].

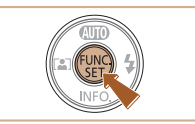

#### *4* **Schließen Sie den Einrichtungsvorgang ab.**

- **Drücken Sie die Taste [**().
- **Der Bildschirm, der vor dem Drücken** der Taste [()] in Schritt 1 angezeigt wurde, wird erneut mit der von Ihnen konfigurierten Option angezeigt.

Sie können die versehentliche Änderung von Einstellungen rückgängig machen,  $\frac{1}{2}$ indem Sie die Kamera auf die Standardeinstellungen zurücksetzen ( $\frac{1}{2}$ 74).

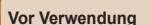

#### **Grundlagen der Kamerabedienung**

**Erweiterte Funktionen**

**Grundlagen der Kamera**

**Automatikmodus**

**Andere Aufnahmemodi**

**Modus P**

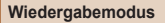

**Einstellungsmenü**

**Zubehör**

**Anhang**

**Index**

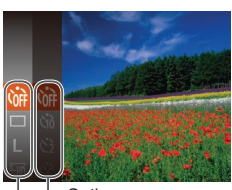

Optionen

Menüeinträge

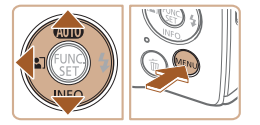

- *2* **Wählen Sie einen Menüeintrag aus.**
- Drücken Sie die Tasten [▲][ , um einen Menüeintrag auszuwählen. Drücken Sie anschließend die Taste [ ] oder [  $\blacktriangleright$ ].
- **In Abhängigkeit vom Menüeintrag** können Funktionen ganz einfach durch Drücken der Taste [ ] oder [  $\blacktriangleright$ ] angegeben werden, oder es wird ein anderer Bildschirm zum Konfigurieren der Funktion angezeigt.
- *3* **Wählen Sie eine Option aus.**
	- Wählen Sie mit den Tasten [▲][ | eine Option aus.
	- **Mit dem Symbol [MENU]** gekennzeichnete Optionen können durch Drücken der Taste [MFNI J] konfiguriert werden.
	- **Drücken Sie die Taste [4], um zu den** Menüeinträgen zurückzukehren.

21

#### **Vor Verwendung**

## <span id="page-21-1"></span><span id="page-21-0"></span>Verwenden des Menübildschirms

Sie können eine Vielzahl von Kamerafunktionen folgendermaßen über den Menübildschirm konfigurieren. Menüeinträge sind entsprechend dem Verwendungszweck auf Registerkarten gruppiert, z. B. für Aufnahme [<sup>1</sup>]. Wiedergabe **[Fi]** usw. Beachten Sie, dass die verfügbaren Menüeinträge ie nach gewähltem Aufnahme- oder Wiedergabemodus ( $\Box$ [102](#page-101-0) – [104\)](#page-103-1) variieren.

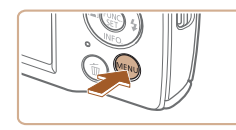

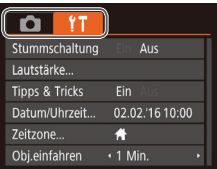

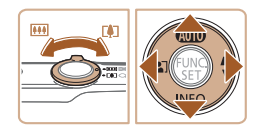

- *1* **Rufen Sie den Menübildschirm auf.**
	- **Drücken Sie die Taste [MFNU].**
- *2* **Wählen Sie eine Registerkarte aus.**
	- **Bewegen Sie den Zoom-Regler,** um eine Registerkarte auszuwählen.
	- **Nachdem Sie durch Drücken der** Tasten [▲][ v] eine Registerkarte ausgewählt haben, können Sie durch Drücken der Tasten [4][ D] zwischen den Registerkarten wechseln.

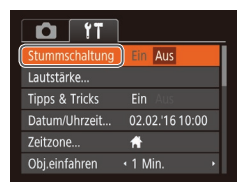

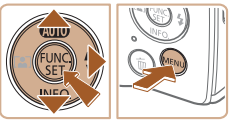

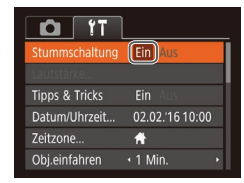

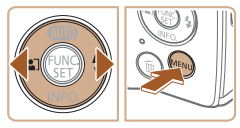

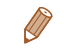

#### *3* **Wählen Sie einen Menüeintrag aus.**

- $\bullet$  Drücken Sie die Tasten [ $\Box$ [ $\blacktriangledown$ ], um ein Element auszuwählen.
- **Drücken Sie für Menüeinträge, deren** Optionen nicht angezeigt werden, zunächst die Taste [ ] oder [  $\blacktriangleright$ ], um den Bildschirm zu wechseln. Drücken Sie dann die Tasten [A][ ]. um den Menüeintrag auszuwählen.
- **Drücken Sie die Taste [MENIJ]**, um zum vorherigen Bildschirm zurückzukehren.
- *4* **Wählen Sie eine Option aus.**
- **Wählen Sie mit den Tasten [4][ b] eine** Option aus.
- *5* **Schließen Sie den Einrichtungsvorgang ab.**
- **Drücken Sie die Taste [MFNIJ]**, um zu dem Bildschirm zurückzukehren, der vor dem Drücken der Taste [MFNI J] in Schritt 1 angezeigt wurde.

Sie können die versehentliche Änderung von Einstellungen rückgängig machen, indem Sie die Kamera auf die Standardeinstellungen zurücksetzen ( $\Box$ 74).

#### **Grundlagen der Kamerabedienung**

**Erweiterte Funktionen**

**Grundlagen der Kamera**

**Automatikmodus**

**Andere Aufnahmemodi**

**Modus P**

**Wiedergabemodus**

**Einstellungsmenü**

```
Zubehör
```
**Anhang**

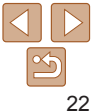

## <span id="page-22-0"></span>**Status der Kontrollieu**

Die Kontrollleuchte auf der Rückseite der Kamera (= Gelegenheiten.

- Mit einem Computer verbunden  $(\Box 80)$
- $-$  Anzeige aus ( $\Box$ 19, [70](#page-69-1))
- Systemstart, Aufnahme und beim Lesen
- Kommunikation mit anderen Geräten
- Aufnehmen mit langer Belichtungsdauer

• Wenn die Kontrollleuchte grün blink ausschalten, die Speicherkarten-/Al die Kamera nicht schütteln oder sie Hierdurch können Bilder, die Kamer beschädigt werden.

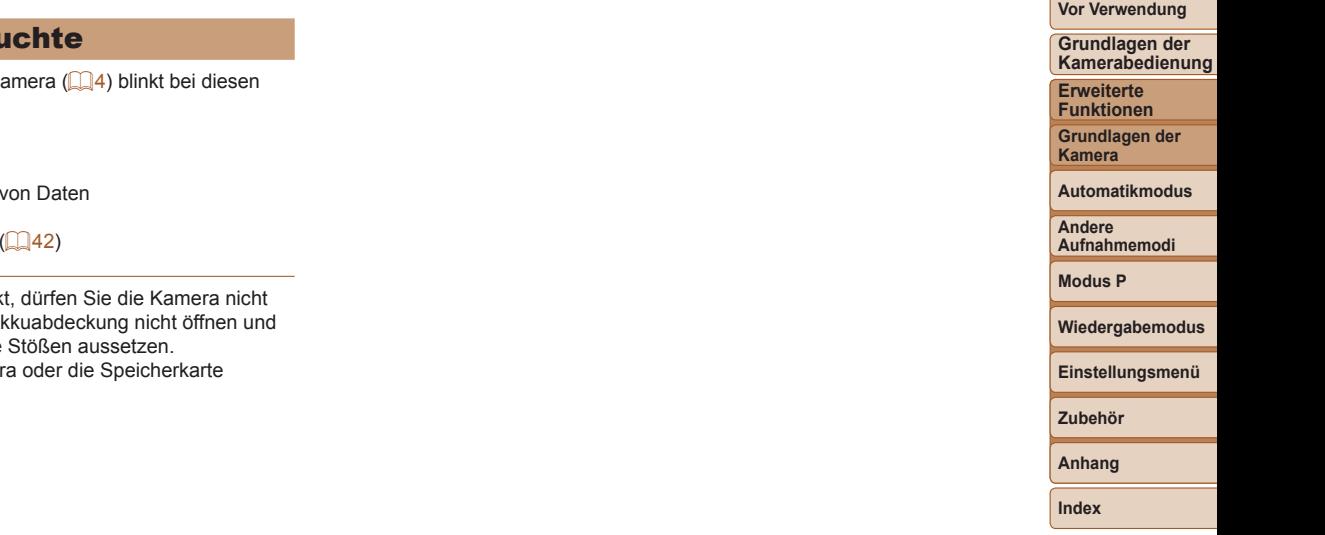

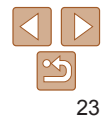

## <span id="page-23-0"></span>Automatikmodus

Praktischer Modus für einfache Aufnahmen mit besserer Aufnahmekontrolle

#### **[Aufnehmen](#page-24-0) mit von der Kamera festgelegten [Einstellungen............................](#page-24-0) 25** Aufnehmen (Smart Auto)[.......................................25](#page-24-0)

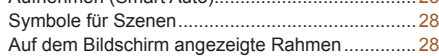

#### **Häufig verwendete, praktische [Funktionen...](#page-28-0) 29** [Heranzoomen von Motiven \(Digitalzoom\)](#page-28-0).............29 [Automatisches Zoomen als Reaktion auf eine](#page-28-0)  [Bewegung des Motivs \(Auto-Zoom\)](#page-28-0)......................29 [Verwenden des Selbstauslösers](#page-29-1). Deaktivieren des Blitzes[........................................32](#page-31-2)

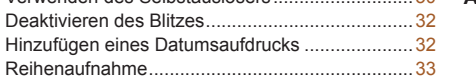

#### **Funktionen zur [Bildanpassung.......................](#page-33-0) 34** [Ändern der Anzahl der Aufnahmepixel](#page-33-0)  (Bildgröße) [............................................................34](#page-33-0) [Ändern der Bildqualität für Movies](#page-33-0) ........................34 **Anpassen der Kamera [.....................................](#page-34-0) 35** Deaktivieren der Lampe[........................................35](#page-34-0)

#### **Vor Verwendung**

**Grundlagen der Kamerabedienung**

**Erweiterte Funktionen**

**Grundlagen der Kamera**

**Automatikmodus**

**Andere Aufnahmemodi**

**Modus P**

**Wiedergabemodus**

**Einstellungsmenü**

```
Zubehör
```
**Anhang**

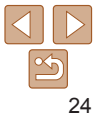

**Vor Verwendung Grundlagen der**

## <span id="page-24-1"></span><span id="page-24-0"></span>Aufnehmen mit von der Kamera festgelegten Einstellungen

Für die vollautomatische Auswahl mit optimalen Einstellungen für spezielle Szenen können Sie das Motiv und die Aufnahmebedingungen einfach von der Kamera ermitteln lassen.

<span id="page-24-3"></span>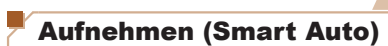

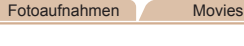

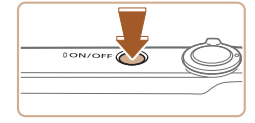

- *1* **Schalten Sie die Kamera ein. Drücken Sie die Taste ON/OFF.**
- 
- **Der Startbildschirm wird angezeigt.**

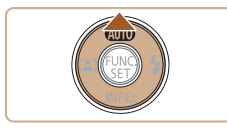

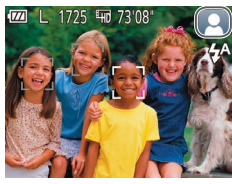

- *2* **Wechseln Sie in den Modus [AUTO].**
- $\bullet$  Drücken Sie mehrmals die Taste [ $\blacktriangle$ ], bis [AUTO] angezeigt wird.
- **Richten Sie die Kamera auf das Motiv.** Während die Kamera die Szene ermittelt hören Sie ein leises Klicken.
- Ein Symbol für die Szene wird rechts oben im Bildschirm angezeigt  $(228)$ .
- Die um die erkannten Motive angezeigten Rahmen weisen darauf hin, dass diese fokussiert sind.

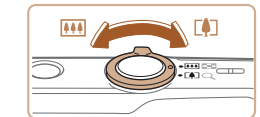

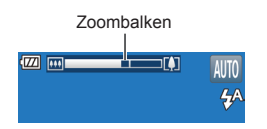

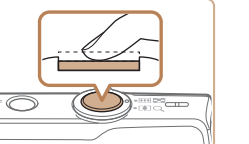

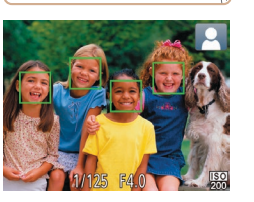

## <span id="page-24-2"></span>*3* **Richten Sie die Kamera auf den gewünschten Bildausschnitt.**

**Zum Heranzoomen und Vergrößern des** Motivs bewegen Sie den Zoom‑Regler in Richtung [[<sup>4</sup>] (Tele). Um aus dem Motiv herauszuzoomen, bewegen Sie ihn in Richtung [[44]] (Weitwinkel). (Auf dem Bildschirm wird ein Zoombalken angezeigt, der die Zoomposition angibt.)

## *4* **Machen Sie die Aufnahme. Aufnehmen von Fotos Stellen Sie scharf.**

- **Halten Sie den Auslöser angetippt.** Nach der Fokussierung ertönen zwei Signaltöne, und um die fokussierten Bildbereiche werden AF-Rahmen eingeblendet.
- 

- 
- Sind mehrere Bereiche fokussiert werden mehrere AF-Rahmen angezeigt.

#### **Kamerabedienung Erweiterte Funktionen**

**Grundlagen der Kamera**

**Automatikmodus**

**Andere Aufnahmemodi**

**Modus P**

#### **Wiedergabemodus**

**Einstellungsmenü**

**Zubehör**

**Anhang**

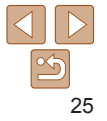

 $-$ 

Abgelaufene Zeit

#### **Machen Sie die Aufnahme.**

- **Drücken Sie den Auslöser vollständig** herunter.
- zz Während der Aufnahme ist das Auslösegeräusch der Kamera zu hören. Bei dunklen Lichtverhältnissen wird automatisch der Blitz ausgelöst.
- Achten Sie darauf, die Kamera bis zum Ende des Auslösegeräuschs nicht zu bewegen.
- Nach dem Anzeigen der Aufnahme kehrt die Kamera wieder zum Aufnahmebildschirm zurück.

### **Aufnehmen von Filmen Starten Sie die Aufnahme.**

- **Drücken Sie die Movie-Taste. Bei** Aufnahmebeginn ertönt ein Signalton, und [CREC] sowie die abgelaufene Zeit werden angezeigt.
- **Auf dem Bildschirm werden oben und** unten schwarze Balken angezeigt, die auf nicht aufgezeichnete Bildbereiche hinweisen.
- **Die um die erkannten Gesichter** angezeigten Rahmen weisen darauf hin, dass diese fokussiert sind.
- **Lassen Sie die Movie-Taste los, sobald** die Aufzeichnung begonnen hat.

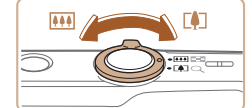

#### **Passen Sie die Größe des Motivs an, und wählen Sie bei Bedarf einen anderen Bildausschnitt aus.**

- **Wiederholen Sie die Vorgehensweise in** Schritt 3 ( [=](#page-24-2)25), um die Größe des Motivs anzupassen. Beachten Sie jedoch, dass die Betriebsgeräusche der Kamera aufgezeichnet werden. Filme, die mit in blau dargestellten Zoomfaktoren aufgenommen wurden, wirken körnig.
- **Wenn Sie den Bildausschnitt ändern** werden Fokus, Helligkeit und Farben automatisch angepasst.

### **Beenden Sie die Aufnahme.**

- **Drücken Sie die Movie-Taste erneut** um die Aufnahme zu beenden. Beim Beenden der Aufzeichnung ertönen zwei Signaltöne.
- **Die Aufzeichnung wird automatisch** beendet, wenn die Speicherkarte voll ist.

## **Vor Verwendung**

**Grundlagen der Kamerabedienung**

**Erweiterte Funktionen**

**Grundlagen der Kamera**

**Automatikmodus**

**Andere Aufnahmemodi**

**Modus P**

**Wiedergabemodus**

**Einstellungsmenü**

**Zubehör**

**Anhang**

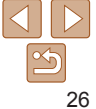

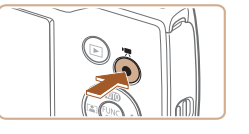

## **Fotoaufnahmen/Movies**

**•** Wenn die Kamera keine Betriebsgeräusche ausgibt, wurde sie möglicherweise eingeschaltet, während die Taste [v] gedrückt gehalten wurde. Um die Töne wieder einzuschalten, drücken Sie die Taste [MFNI ]], wählen [Stummschaltung] auf der Registerkarte [?] und dann mit den Tasten [4][ I] [Aus] aus.

### **Fotoaufnahmen**

- Wird das blinkende Symbol [O] angezeigt, besteht die Gefahr von unscharfen Bildern durch Kameraverwacklungen. Setzen Sie die Kamera in diesem Fall auf ein Stativ auf, oder ergreifen Sie andere Maßnahmen, um die Kamera ruhig zu halten.
	- **•** Falls Ihre Aufnahmen trotz Verwendung des Blitzes dunkel sind, gehen Sie näher an das Motiv heran. Einzelheiten zur Blitzreichweite finden Sie unter ["Kamera" \(](#page-105-1) $\Box$ 106).
	- **•** Die Entfernung zum Motiv ist möglicherweise zu gering, wenn beim Antippen des Auslösers lediglich ein Signalton ertönt. Einzelheiten zum Fokusbereich (Aufnahmebereich) finden Sie unter ["Aufnahmebereich" \(](#page-106-1)**Q**107).
	- **•** Um rote Augen zu vermeiden und die Fokussierung zu unterstützen, wird die Lampe bei schlechten Lichtverhältnissen möglicherweise eingeschaltet.
	- Die Anzeige des blinkenden Symbols [ $\frac{1}{2}$ ] bei einem Aufnahmeversuch weist darauf hin, dass der Blitz lädt und die Aufnahme erst nach Abschluss des Ladevorgangs erfolgen kann. Die Aufnahme kann fortgesetzt werden, sobald der Blitz bereit ist. Sie können den Auslöser entweder vollständig herunterdrücken und warten oder den Auslöser loslassen und erneut drücken.
	- **•** Zwar können Sie vor dem Erscheinen des Aufnahmebildschirms weitere Fotos aufnehmen, Fokus, Helligkeit und Farben richten sich jedoch möglicherweise nach der vorhergehenden Aufnahme.

**•**  Sie können die Dauer der Anzeige von Bildern nach dem Aufnehmen einstellen  $($  $\Box$ 53).

## **Movies**

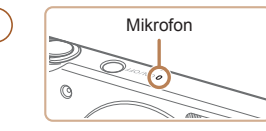

- **•** Halten Sie Ihre Finger beim Aufnehmen von Movies vom Mikrofon fern. Wird das Mikrofon verdeckt, wird unter Umständen kein Ton aufgezeichnet oder der aufgezeichnete Ton klingt gedämpft.
- **•** Berühren Sie bei der Movieaufnahme keine Bedienelemente außer der Movie-Taste, da sonst die von der Kamera erzeugten Geräusche aufgezeichnet werden.
- **•** Um starke Verwacklungen beim Aufnehmen von Filmen zu verhindern, können Sie die Kamera auf ein Stativ setzen oder andere geeignete Maßnahmen ergreifen.

Die Tonaufzeichnung erfolgt in Mono.

#### **Vor Verwendung**

**Grundlagen der Kamerabedienung**

**Erweiterte Funktionen**

**Grundlagen der Kamera**

**Automatikmodus**

**Andere Aufnahmemodi**

**Modus P**

**Wiedergabemodus**

**Einstellungsmenü**

**Zubehör**

**Anhang**

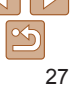

## <span id="page-27-1"></span><span id="page-27-0"></span>Symbole für Szenen

Im Modus [AIJTO] werden die von der Kamera festgelegten Aufnahmeszenen durch ein Symbol auf dem Bildschirm gemeldet, und die entsprechenden Einstellungen für die optimale Fokussierung, Helligkeit und Farbe des Motivs werden automatisch ausgewählt.

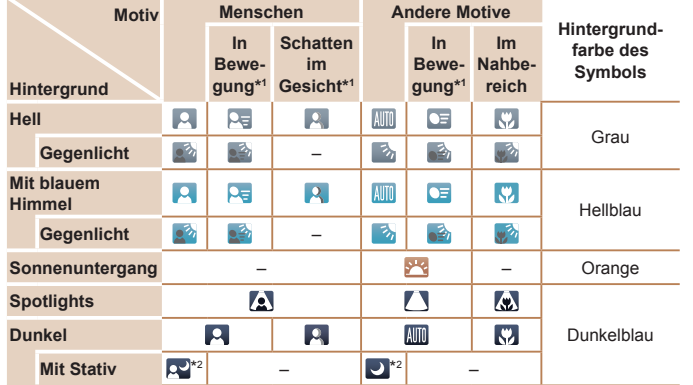

\*1Wird nicht für Movies angezeigt.

\*2Wird in dunklen Szenen angezeigt, wenn die Kamera ruhig gehalten wird, wie beim Aufsetzen auf ein Stativ.

• Versuchen Sie, im Modus [P] (**[143**) aufzunehmen, wenn das Symbol für die Szene nicht den tatsächlichen Aufnahmebedingungen entspricht oder die Aufnahme mit dem gewünschten Effekt bzw. der gewünschten Farbe oder Helligkeit nicht möglich ist.

#### **Vor Verwendung Grundlagen der Kamerabedienung**

**Erweiterte Funktionen Grundlagen der**

## Auf dem Bildschirm angezeigte Rahmen

Wenn die Kamera die Motive erkennt, auf die Sie die Kamera richten, werden verschiedene Rahmen angezeigt.

**•**  Ein weißer Rahmen wird um das Motiv (oder das Gesicht einer Person) angezeigt, das als das Hauptmotiv erkannt wird, und graue Rahmen werden um die anderen erkannten Gesichter angezeigt. Rahmen folgen sich bewegenden Motiven innerhalb eines bestimmten Bereichs, um sie zu fokussieren.

Wenn die Kamera eine Motivbewegung erkennt, wird jedoch nur der weiße Rahmen weiterhin auf dem Bildschirm angezeigt.

- **•**  Wenn Sie den Auslöser antippen und die Kamera eine Motivbewegung erkennt, wird ein blauer Rahmen angezeigt und Fokus und Bildhelligkeit werden kontinuierlich angepasst (Servo AF).
	- Versuchen Sie, im Modus [P] (**[143**) aufzunehmen, wenn keine Rahmen angezeigt werden, Rahmen nicht um die gewünschten Motive angezeigt werden oder Rahmen auf dem Hintergrund bzw. ähnlichen Bereichen angezeigt werden.

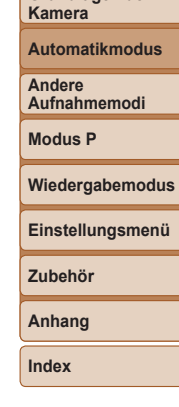

## <span id="page-28-0"></span>Häufig verwendete, praktische Funktionen

#### Fotoaufnahmen Movies

## Heranzoomen von Motiven (Digitalzoom)

Wenn Motive für den herkömmlichen optischen Zoom zu weit entfernt sind, können Sie den Digitalzoom verwenden, um sie um einen Faktor von ca. 32x zu vergrößern.

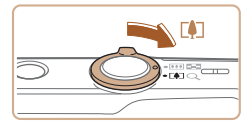

#### *1* **Bewegen Sie den Zoom-Regler in Richtung [ ].**

- **Halten Sie den Regler gedrückt, bis der** Zoomvorgang abgeschlossen ist.
- **Der Zoomvorgang stoppt, wenn der** größte Zoomfaktor erreicht wurde (bevor das Bild körnig wirkt), und der Zoomfaktor wird dann auf dem Bildschirm angegeben.

Zoomfaktor

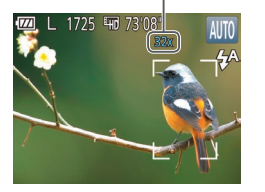

## *2* **Bewegen Sie den Zoom-Regler erneut in Richtung [ ].**

**Die Kamera zoomt noch stärker auf** das Motiv.

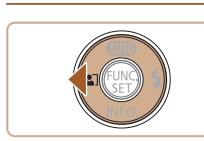

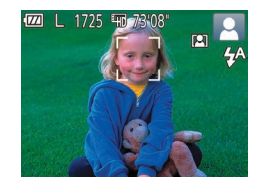

- **•** Wenn Sie den Zoom-Regler bewegen, wird der Zoombalken angezeigt (auf dem die Zoomposition angezeigt wird). Die Farbe des Zoombalkens ändert sich, um den Zoombereich anzugeben.
	- Weißer Bereich: optischer Zoombereich, in dem das Bild nicht körnig wirkt.
- Gelber Bereich: digitaler Zoombereich, in dem das Bild nicht merklich körnig ist (ZoomPlus).
- Blauer Bereich: digitaler Zoombereich, in dem das Bild körnig wirkt. Der blaue Bereich ist bei einigen Aufnahmepixeleinstellungen ([=](#page-33-1)34) nicht verfügbar. Befolgen Sie Schritt 1, um den maximalen Zoomfaktor zu erzielen.
- Bei einigen Aufnahmepixeleinstellungen (**QQ34**) und Zoomfaktoren wirken die herangezoomten Bilder möglicherweise körnig. In diesem Fall wird der Zoomfaktor in blau angezeigt.

Automatisches Zoomen als Reaktion auf eine

Bewegung des Motivs (Auto-Zoom) Die Kamera zoomt automatisch heran und heraus, um das erkannte Gesicht ([=](#page-24-3)25) in konstanter Größe anzuzeigen. Wenn sich die Person nähert, zoomt die Kamera automatisch aus (und umgekehrt).

#### Fotoaufnahmen

**Wiedergabemodus**

#### **Einstellungsmenü**

**Zubehör**

**Modus P**

**Anhang**

**Index**

**automatischen Zoom-Modus. • Drücken Sie die Taste [4].** 

*1* **Wechseln Sie in den**

- $\bullet$  [ $\Xi$ ] wird angezeigt.
- **Um das erkannte Gesicht herum wird** ein weißer Rahmen angezeigt, und die Kamera zoomt heran und heraus, um das Motiv auf dem Bildschirm zu behalten.
- $\bullet$  Wenn mehrere Gesichter erkannt werden wird um das Gesicht des Hauptmotivs ein weißer Rahmen angezeigt, und für andere Gesichter werden bis zu zwei graue Rahmen angezeigt. Dabei zoomt die Kamera, um die Motive auf dem Bildschirm zu behalten.

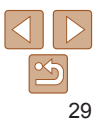

#### **Vor Verwendung**

**Grundlagen der Kamerabedienung**

**Erweiterte Funktionen**

**Grundlagen der Kamera**

**Automatikmodus**

**Andere Aufnahmemodi**

## *2* **Machen Sie die Aufnahme.**

- **Das automatische Zoomen wird auch nach** dem Aufnehmen des Fotos fortgesetzt, und die Rahmen werden weiterhin angezeigt.
- **Drücken Sie die Taste [4] erneut, um das** automatische Zoomen zu beenden. [[ $R$ ] wird angezeigt.
- <span id="page-29-1"></span>**•** Ein Gesicht wird bei bestimmten Zoomfaktoren, oder wenn der Kopf der Person geneigt oder der Kamera nicht direkt zugewendet ist, möglicherweise nicht erkannt.
	- **•** Der automatische Zoom wird in den folgenden Situationen deaktiviert.
		- Beim Wechseln des Aufnahmemodus
		- Beim Drücken der Taste [MFNI], der Movie-Taste oder der Taste [ [ ])
		- Beim Drücken der Taste [ $\blacktriangleright$ ]
	- **•**  Wenn sich ein erkanntes Motiv in Richtung Bildschirmrand bewegt, zoomt die Kamera heraus, um das Motiv auf dem Bildschirm zu halten.
		- **•**  Der Zoomfaktor kann nicht geändert werden, nachdem Sie den Auslöser bei Verwendung des Selbstauslösermodus vollständig heruntergedrückt haben  $($  $\Box$  $30$ ).
		- **•**  Die Kamera räumt dem Zoomen Vorrang ein, um Motive im Bereich des Bildschirms zu halten. Daher ist es unter Umständen nicht möglich, eine konstante Anzeigegröße für Gesichter beizubehalten. Dies richtet sich jeweils nach der Bewegung des Motivs und den Aufnahmebedingungen.
		- **•**  Wenn kein Gesicht erkannt wird, zoomt die Kamera bis zu einem gewissen Grad und stoppt dann, bis ein Gesicht erkannt wird.

Fotoaufnahmen Movies

*1* **Konfigurieren Sie die Einstellung.**

## **Vor Verwendung**

**Grundlagen der Kamerabedienung**

**Erweiterte Funktionen**

**Grundlagen der Kamera**

**Automatikmodus**

**Andere Aufnahmemodi**

**Modus P**

**Wiedergabemodus**

**Einstellungsmenü**

**Zubehör**

**Anhang**

<span id="page-29-3"></span>**Index**

## *2* **Machen Sie die Aufnahme.**

**• Für Fotoaufnahmen: Tippen Sie** den Auslöser an, um das Motiv zu fokussieren, und drücken Sie ihn dann vollständig herunter.

**• Für Movies: Drücken Sie die Movie-Taste.** 

<span id="page-29-2"></span>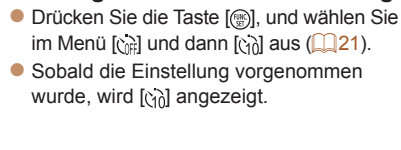

<span id="page-29-0"></span>Verwenden des Selbstauslösers

vorgenommen.

Mit dem Selbstauslöser kann die fotografierende Person in ein Gruppenfoto oder andere zeitgesteuerte Aufnahmen mit aufgenommen werden. Die Aufnahme wird etwa 10 Sekunden nach Drücken des Auslösers

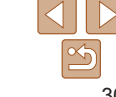

30

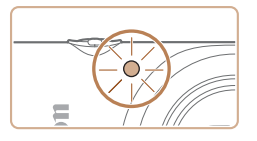

- **Nach dem Starten des Selbstauslösers** blinkt die Lampe, und ein Selbstauslöserton ertönt.
- **Zwei Sekunden vor der Aufnahme** werden das Blinken der Lampe und der Selbstauslöserton schneller. (Die Lampe leuchtet bei Auslösung des Blitzes weiterhin.)
- **Drücken Sie die Taste [MENU],** um eine Aufnahme nach Aktivierung des Selbstauslösers abzubrechen.
- Um die ursprüngliche Einstellung wiederherzustellen, wählen Sie [cal] in Schritt 1 aus.

#### Fotoaufnahmen Movies

## **Verwenden des Selbstauslösers zur Vermeidung von Kamerabewegungen**

Mit dieser Option erfolgt die Aufnahme mit einer Verzögerung von ca. zwei Sekunden nach dem Drücken des Auslösers. Wenn die Kamera beim Drücken des Auslösers bewegt wird, wirkt sich das nicht auf die Aufnahme aus.

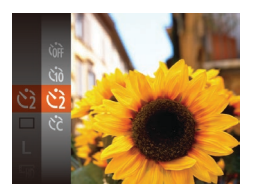

- Befolgen Sie Schritt 1 unter "Verwenden des Selbstauslösers" (<sub>130</sub>30), und wählen Sie [(5)] aus.
- Sobald die Einstellung vorgenommen wurde, wird [ }] angezeigt.
- Befolgen Sie Schritt 2 unter "Verwenden des Selbstauslösers" ([1] 30), um eine Aufnahme zu machen.

**Grundlagen der Kamerabedienung**

**Erweiterte Funktionen**

**Vor Verwendung**

**Grundlagen der Kamera**

**Automatikmodus**

**Andere Aufnahmemodi**

**Modus P**

#### *2* **Konfigurieren Sie die Einstellung.**

- Drücken Sie die Tasten [▲][ J, um [Vorlauf] oder [Aufnahmen] auszuwählen.
- **Drücken Sie die Tasten [4][ ), um einen** Wert auszuwählen, und drücken Sie dann
- Sobald die Einstellung vorgenommen wurde, wird  $[\langle \cdot \rangle]$  angezeigt.
- Befolgen Sie Schritt 2 unter "Verwenden des Selbstauslösers" (**[130**), um eine Aufnahme zu machen.

Verzögerung bis zum Aufzeichnungsbeginn dar. Die Einstellung [Aufnahmen] hat jedoch keine Auswirkung.

Sie können die Verzögerung (0 – 30 Sekunden) und die Anzahl der Aufnahmen

[MENU].

**Einstellen des Selbstauslösers**

 $(1 - 10)$  festlegen.

 $\sqrt{10}$  Sek.

● Befolgen Sie Schritt 1 unter "Verwenden des Selbstauslösers" (**Q30**), wählen Sie [  $\Diamond$ ] aus, und drücken Sie die Taste

*1* **Wählen Sie [ ] aus.**

- 
- die Taste [().
- 
- 

Bei Movieaufnahmen mit dem Selbstauslöser stellt [Vorlauf] die

**Wiedergabemodus Einstellungsmenü**

**Zubehör Anhang**

#### **Vor Verwendung**

Fotoaufnahmen

**Grundlagen der Kamerabedienung**

**Erweiterte Funktionen**

**Grundlagen der Kamera**

**Automatikmodus**

**Andere Aufnahmemodi**

**Modus P**

**Wiedergabemodus**

**Einstellungsmenü**

**Zubehör**

**Anhang**

**Index**

#### <span id="page-31-2"></span>**•**  Wenn Sie mehrere Aufnahmen angeben, werden die Einstellungen für Bildhelligkeit und Weißabgleich durch die erste Aufnahme festgelegt. Wenn der Blitz auslöst oder Sie viele Aufnahmen angegeben haben, erhöht sich der Abstand zwischen den Aufnahmen. Die Aufnahme wird automatisch beendet, wenn die Speicherkarte voll ist.

**•**  Wenn für die Verzögerung mehr als zwei Sekunden festgelegt werden, wird das Intervall der Selbstauslöser-Lampe und des Selbstauslösertons zwei Sekunden vor der Aufnahme kürzer. (Die Lampe leuchtet bei Auslösung des Blitzes weiterhin.)

Fotoaufnahmen

## <span id="page-31-0"></span>Deaktivieren des Blitzes

Bereiten Sie die Kamera für Aufnahmen ohne Blitz folgendermaßen vor.

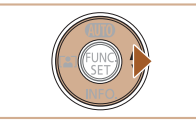

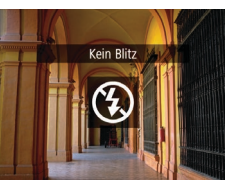

- **Drücken Sie mehrmals die Taste [ 1].** bis [ ] angezeigt wird.
- **Der Blitz ist nicht mehr aktiviert.**
- **Um den Blitz zu aktivieren, drücken Sie** die Taste [ $\blacktriangleright$ ] erneut. ([ $\sharp$ <sup>A</sup>] wird angezeigt.) Bei dunklen Lichtverhältnissen wird automatisch der Blitz ausgelöst.

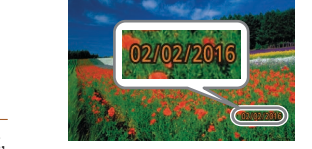

Bildern einfügen.

sind  $($ 13).

 $\overline{a}$  it amneneinst

Fin Bildüberpr, nach Aufn. .. at aufd 5

**Datum** 

## *2* **Machen Sie die Aufnahme.**

*1* **Konfigurieren Sie die**

**• Drücken Sie die Taste [MFNI J]**, wählen Sie auf der Registerkarte [<sup>1</sup>] die Option [Dat.aufd. all und dann die gewünschte

• Sobald die Einstellung vorgenommen wurde, wird [o] angezeigt.

**Einstellung.**

Option aus  $(22)$ .

- Während Sie aufnehmen, fügt die Kamera das Datum oder die Uhrzeit der Aufnahme in die rechte untere Ecke der Bilder ein.
- Wählen Sie in Schritt 1 die Option [Aus] aus, um die ursprüngliche Einstellung wiederherzustellen.

Datumsaufdrucke lassen sich nicht bearbeiten oder entfernen.

<span id="page-31-1"></span>Hinzufügen eines Datumsaufdrucks

Die Kamera kann das Datum der Aufnahme in die rechte untere Ecke von

Beachten Sie jedoch, dass Datumsaufdrucke nicht bearbeitet oder entfernt werden können. Überprüfen Sie daher vorher, ob Datum und Uhrzeit korrekt

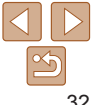

#### • Wird das blinkende Symbol [O] angezeigt, weil die Kamera wackelt, wenn Sie den Auslöser bei dunklen Lichtverhältnissen antippen, setzen Sie die Kamera auf ein Stativ auf, oder ergreifen Sie andere Maßnahmen, um die Kamera ruhig zu halten.

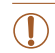

**Vor Verwendung**

Fotoaufnahmen

**Grundlagen der Kamerabedienung**

**Erweiterte Funktionen**

**Grundlagen der Kamera**

**Automatikmodus**

**Andere Aufnahmemodi**

**Modus P**

**Wiedergabemodus**

**Einstellungsmenü**

**Zubehör**

**Anhang**

**Index**

<span id="page-32-0"></span>**•**  Aufnahmen, die ohne Datumsaufdruck gemacht wurden, können folgendermaßen mit Datumsaufdruck gedruckt werden. Wenn Sie dies jedoch bei Bildern ausführen, die bereits mit einem Datumsaufdruck versehen sind, werden diese Angaben möglicherweise zweimal gedruckt.

- Drucken Sie Bilder mithilfe der Druckerfunktionen ( $\Box$ 83).
- Verwenden Sie zum Ausdrucken die DPOF-Einstellungen der Kamera  $($  $\Box$  $86$ ).
- Verwenden Sie zum Drucken die Software, die Sie von der Canon-Website heruntergeladen haben ( $\Box$ 79).

## Reihenaufnahme

Drücken Sie den Auslöser vollständig herunter, um kontinuierlich zu fotografieren.

Einzelheiten zur Geschwindigkeit von Reihenaufnahmen finden Sie unter ["Kamera" \(](#page-105-1)**[106**).

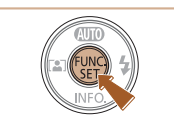

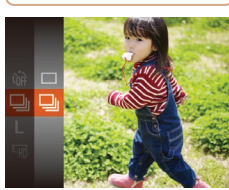

**• Drücken Sie die Taste [**[.], und wählen

*1* **Konfigurieren Sie die Einstellung.**

## Sie im Menü [ ] und dann [  $\Box$  aus  $($  $\Box$ 21).

• Sobald die Einstellung vorgenommen wurde, wird  $\Box$  angezeigt.

## *2* **Machen Sie die Aufnahme.**

**• Drücken Sie den Auslöser vollständig** herunter, um kontinuierlich zu fotografieren.

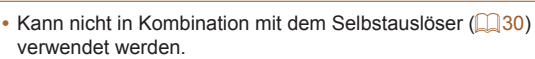

- **•** Abhängig von den Aufnahmebedingungen, den Kameraeinstellungen und der Zoomposition unterbricht die Kamera das Aufnehmen möglicherweise vorübergehend oder die Geschwindigkeit der Reihenaufnahmen verringert sich.
- **•**  Je mehr Bilder gemacht werden, desto langsamer die Aufnahme.
- **•** Bei Blitzauslösung verlangsamt sich die Aufnahmegeschwindigkeit unter Umständen.

## <span id="page-33-0"></span>Funktionen zur Bildanpassung

#### Fotoaufnahmen

## <span id="page-33-1"></span>Ändern der Anzahl der Aufnahmepixel (Bildgröße)

Wählen Sie die Anzahl der Aufnahmepixel für das Bild wie nachfolgend beschrieben unter den fünf Stufen aus. Richtlinien zur Anzahl der Aufnahmen, die bei den verschiedenen Aufnahmepixeleinstellungen auf eine Speicherkarte passen, finden Sie unter ["Anzahl der Aufnahmen pro](#page-107-0)  [Speicherkarte" \(](#page-107-0)<sup>1108</sup>)

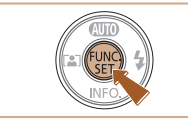

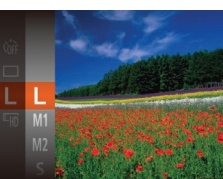

- **Drücken Sie die Taste [**(), und wählen Sie im Menü [ | ] und dann die gewünschte Option aus ( $\bigcap_{21}$ ).
- **Die von Ihnen konfigurierte Option wird** nun angezeigt.
- **Um die ursprüngliche Einstellung** wiederherzustellen, wiederholen Sie diesen Vorgang, wählen jedoch [ $\parallel$ ] aus.

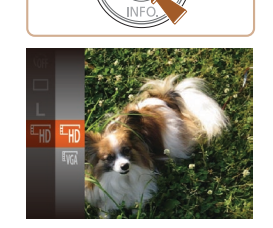

## **Richtlinien für die Auswahl der Aufnahmepixeleinstellung auf Grundlage des Papierformats**

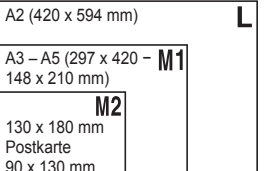

- **[S]:** Zum Versenden von Bildern per E-Mail.
- **[ ]:** Für Bilder, die auf HD-Breitbild-Fernsehgeräten oder ähnlichen Anzeigegeräten mit einem Seitenverhältnis von 16:9 angezeigt werden.

Movies

#### **Wiedergabemodus**

**Einstellungsmenü**

**Zubehör**

**Modus P**

**Anhang**

**Index**

## Ändern der Bildqualität für Movies

Es stehen zwei Einstellungen für die Bildqualität zur Verfügung. Richtlinien zur Movie-Aufnahmegesamtdauer, die bei jeder Bildqualitätseinstellung auf eine Speicherkarte passt, finden Sie unter "Aufnahmedauer pro [Speicherkarte" \(](#page-107-1)Q108).

- **Drücken Sie die Taste [**[6], und wählen Sie im Menü [[m] und dann die gewünschte Option aus  $(221)$ .
- **Die von Ihnen konfigurierte Option wird** nun angezeigt.
- Um die ursprüngliche Einstellung wiederherzustellen, wiederholen Sie diesen Vorgang, wählen jedoch [[4]] aus.

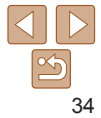

**Vor Verwendung**

**Grundlagen der Kamerabedienung**

**Erweiterte Funktionen**

**Grundlagen der Kamera**

**Automatikmodus**

**Andere Aufnahmemodi**

<span id="page-34-0"></span>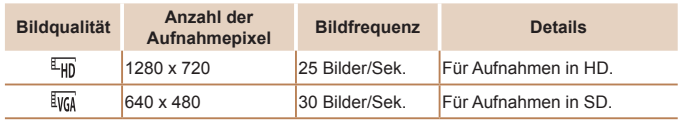

**Im Modus [FHD]** werden auf dem Bildschirm oben und unten schwarze Balken angezeigt, die auf nicht aufgezeichnete Bildbereiche hinweisen.

## Anpassen der Kamera

Passen Sie die Aufnahmefunktionen auf der Registerkarte [<sup>1</sup>] des Menübildschirms wie folgt an.

Anleitungen zu Menüfunktionen finden Sie unter "Verwenden des  $M$ enübildschirms" ( $\cap$  22).

#### Fotoaufnahmen

## Deaktivieren der Lampe

Sie können die Lampe deaktivieren, die normalerweise automatisch aufleuchtet, wenn Sie in dunklen Lichtverhältnissen den Auslöser antippen, um eine Fokussierung zu erleichtern, bzw. die aufleuchtet, um den Rote-Augen-Effekt zu reduzieren, wenn Sie mit Blitz in dunklen Umgebungen aufnehmen.

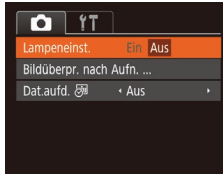

- **Drücken Sie die Taste [MFNU],** und wählen Sie [Lampeneinst.] auf der Registerkarte [<sup>1</sup>] und dann [Aus] aus  $($  $\Box$  22).
- Um die ursprüngliche Einstellung wiederherzustellen, wiederholen Sie diesen Vorgang, wählen Sie iedoch [Ein] aus.

#### **Vor Verwendung**

**Grundlagen der Kamerabedienung**

**Erweiterte Funktionen**

**Grundlagen der Kamera**

**Automatikmodus**

**Andere Aufnahmemodi**

**Modus P**

**Wiedergabemodus**

**Einstellungsmenü**

**Zubehör**

**Anhang**

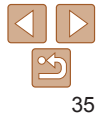

# <span id="page-35-0"></span>Andere Aufnahmemodi

Effektivere Aufnahmen in verschiedenen Szenen und bessere Aufnahmen dank einzigartiger Bildeffekte oder spezieller Funktionen

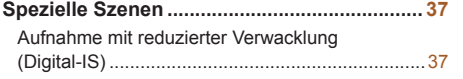

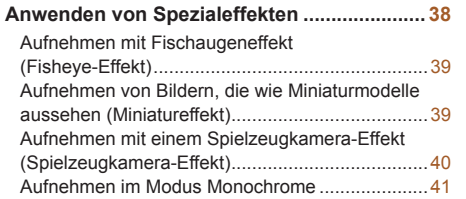

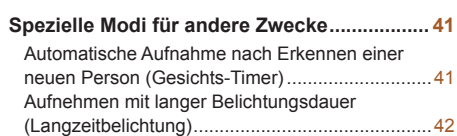

## **Funktionen Grundlagen der Kamera Automatikmodus Andere Aufnahmemodi Modus P Wiedergabemodus Einstellungsmenü Zubehör Anhang Index**

**Vor Verwendung Grundlagen der Kamerabedienung Erweiterte**

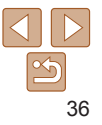
# <span id="page-36-0"></span>Spezielle Szenen

Wählen Sie einen geeigneten Modus für die Aufnahmeszene aus. Die Kamera konfiguriert automatisch die Einstellungen für optimale Aufnahmen.

G

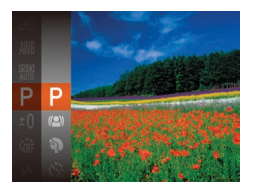

- *1* **Wählen Sie einen Aufnahmemodus aus.**
- $\bullet$  Drücken Sie mehrmals die Taste [ $\blacktriangle$ ]. bis  $[**P**]$  angezeigt wird.
- **Drücken Sie die Taste [**[[], und wählen Sie im Menü [P] und dann die gewünschte Option aus  $(221)$ .
- *2* **Machen Sie die Aufnahme.**

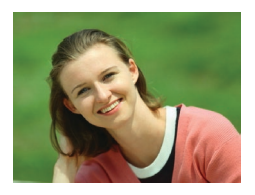

### Fotoaufnahmen Movies

- **Porträtaufnahmen (Porträt)**
- **•Nehmen Sie Personen mit einem** Unschärfeeffekt auf.

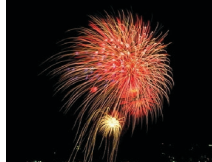

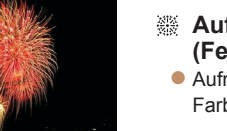

Fotoaufnahmen Movies

### **Aufnehmen von Feuerwerken (Feuerwerk)**

**• Aufnahmen von Feuerwerken in kräftigen** Farben.

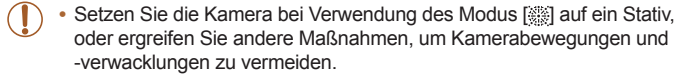

- **Die Aufnahmepixeleinstellung für den Modus [** $\frac{25}{1}$ **] ist [M] (2560 x 1920) und** kann nicht geändert werden.
	- **Im Modus [ Werden beim Antippen des Auslösers zwar keine Rahmen** angezeigt, der optimale Fokus wird aber dennoch ermittelt.

### Fotoaufnahmen

# Aufnahme mit reduzierter Verwacklung (Digital-IS)

Nehmen Sie Bilder mit minimalen Verwacklungen von Kamera und Motiv auf. In Szenen ohne Blitzauslösung können Reihenaufnahmen kombiniert werden, um Kameraverwacklungen und Rauscheffekte zu reduzieren.

### Fotoaufnahmen

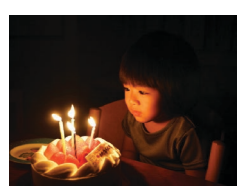

- **Aufnahmen bei schlechten Lichtverhältnissen (Wenig Licht)**
	- **Nehmen Sie Bilder mit minimaler** Verwacklung von Kamera und Motiv auf, auch bei schlechten Lichtverhältnissen.

# *1* **Wechseln Sie in den Modus [ ].**

● Befolgen Sie Schritt 1 unter "Spezielle Szenen" (<sub>137</sub>37), und wählen Sie [((L))] aus.

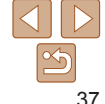

### **Vor Verwendung**

**Grundlagen der Kamerabedienung**

**Erweiterte Funktionen**

**Grundlagen der Kamera**

### **Automatikmodus**

**Andere Aufnahmemodi**

**Modus P**

**Wiedergabemodus**

**Einstellungsmenü**

**Zubehör**

**Anhang**

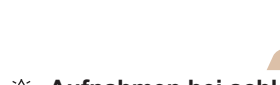

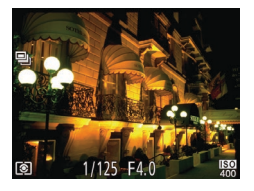

# *2* **Machen Sie die Aufnahme.**

- **Halten Sie den Auslöser angetippt.** [ $\Box$ h] wird in Szenen ohne Blitzauslösung auf der linken Seite des Bildschirms angezeigt.
- **Drücken Sie den Auslöser vollständig** herunter, wenn [in] angezeigt wird. Es werden kontinuierlich Bilder aufgenommen und anschließend kombiniert.
- Wenn das Symbol nicht angezeigt wird, drücken Sie den Auslöser vollständig herunter, um ein Einzelbild aufzunehmen.
- Da die Kamera kontinuierlich Bilder aufnimmt, wenn [**iiii**] angezeigt wird, bewegen Sie sich bei Aufnahmen nicht.
	- **•** In einigen Szenen sehen die Bilder möglicherweise nicht wie erwartet aus.
- **Bei Verwendung eines Stativs empfiehlt sich die Aufnahme im Modus [A] TO**]  $($  $\Box$ 25).
- Die Aufnahmepixeleinstellung für den Modus [((L))] ist [M] (2560 x 1920) und kann nicht geändert werden.

# Anwenden von Spezialeffekten Fügen Sie Bildern beim Aufnehmen verschiedene Effekte hinzu. *1* **Wählen Sie einen**

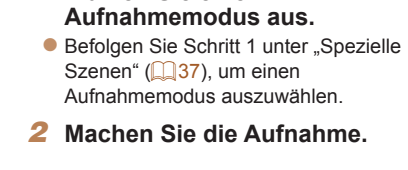

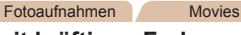

- **Bilder mit kräftigen Farben (Farbverstärkung)**
- **Aufnahmen mit satten, kräftigen Farben.**

### **Modus P**

### **Wiedergabemodus**

**Einstellungsmenü**

```
Zubehör
```
**Anhang**

**Index**

Fotoaufnahmen Movies

### **Posteraufnahmen (Postereffekt)**

• Aufnahmen, die wie ein altes Poster oder eine Illustration wirken.

**Prüfen Sie in den Modi [ a] und [ ] mit einigen Testaufnahmen,** ob die gewünschten Ergebnisse erzielt werden.

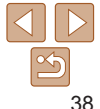

### **Vor Verwendung**

**Grundlagen der Kamerabedienung**

**Erweiterte Funktionen**

**Grundlagen der Kamera**

**Automatikmodus**

**Andere Aufnahmemodi**

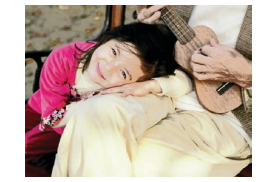

**Wiedergabemodus**

**Einstellungsmenü**

**Zubehör**

**Anhang**

**Index**

# Fotoaufnahmen

# Aufnehmen mit Fischaugeneffekt (Fisheye-Effekt)

Machen Sie Aufnahmen mit dem verzerrenden Fisheye-Effekt.

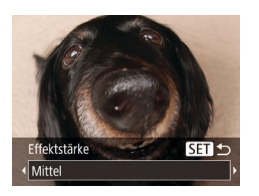

# *1* **Wählen Sie [ ] aus.**

● Befolgen Sie Schritt 1 unter .Spezielle Szenen" ( $\Box$ 37), und wählen Sie [ all aus.

### *2* **Wählen Sie eine Effektstärke aus.**

- Drücken Sie die Taste [ J. Drücken Sie die Tasten [4][ ), um eine Effektstärke auszuwählen, und drücken Sie dann die Taste [ ( ).
- **Es wird eine Vorschau Ihrer Aufnahme** mit dem Effekt angezeigt.

### *3* **Machen Sie die Aufnahme.**

**•** Machen Sie zunächst einige Testaufnahmen, um die gewünschten Ergebnisse zu erzielen.

MENU EE10x **+ E SET** 

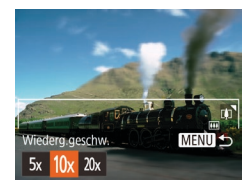

Fotoaufnahmen Movies

# Aufnehmen von Bildern, die wie Miniaturmodelle aussehen (Miniatureffekt)

Erzeugt den Effekt eines Miniaturmodells, indem Bildbereiche über und unter dem ausgewählten Bereich umscharf dargestellt werden. Sie können auch Movies aufzeichnen, die wie Szenen in Miniaturmodellen wirken, indem Sie vor der Aufzeichnung von Movies die Wiedergabegeschwindigkeit auswählen. Personen und Objekte in der Szene bewegen sich während der Wiedergabe schnell. Töne werden nicht aufgenommen.

# *1* **Wählen Sie [ ] aus.**

- Befolgen Sie Schritt 1 unter "Spezielle Szenen" ( $\Box$ 37), und wählen Sie [  $\blacksquare$ ] aus.
- **Ein weißer Rahmen wird angezeigt.** Es handelt sich um den Bildbereich, der nicht unscharf dargestellt wird.

### *2* **Wählen Sie den Bereich aus, der scharf dargestellt werden soll.**

- **Drücken Sie die Taste [v].**
- Bewegen Sie den Zoom-Regler, um die Rahmengröße zu ändern, und drücken Sie die Tasten [▲][ ], um die Position des Rahmens zu ändern.

### *3* **Wählen Sie für Movies die Wiedergabegeschwindigkeit aus.**

**• Drücken Sie die Taste [MFNI J] und dann** die Tasten [4][ D], um die Geschwindigkeit auszuwählen.

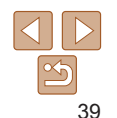

**Vor Verwendung**

**Grundlagen der Kamerabedienung**

**Erweiterte Funktionen**

**Grundlagen der Kamera**

**Automatikmodus**

**Andere Aufnahmemodi**

**Modus P**

### *4* **Kehren Sie zum Aufnahmebildschirm zurück, und machen Sie die Aufnahme.**

**• Drücken Sie die Taste [MFNI J]**, um zum Aufnahmebildschirm zurückzukehren, und machen Sie dann die Aufnahme.

### **Wiedergabegeschwindigkeit und geschätzte Wiedergabedauer (für einminütige Videoclips)**

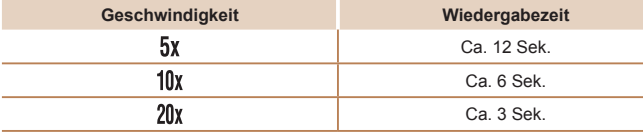

- **•** Der Zoom ist beim Aufnehmen von Movies nicht verfügbar. Achten Sie darauf, vor der Aufnahme den Zoom einzustellen.
	- **•** Machen Sie zunächst einige Testaufnahmen, um die gewünschten Ergebnisse zu erzielen.
- **Um den Rahmen vertikal auszurichten, drücken Sie die Tasten [** $\blacksquare$ **][**  $\blacksquare$ **]** in Schritt 2. Um den Rahmen wieder in horizontaler Ausrichtung anzuzeigen, drücken Sie die Tasten [▲][▼].
	- **•**  Um den Rahmen zu verschieben, wenn er horizontal ausgerichtet ist, drücken Sie die Tasten [▲][ J], und drücken Sie die Tasten [ 4 ][ D], um ihn zu verschieben, wenn er vertikal ausgerichtet ist.
	- **•**  Wenn Sie die Kamera vertikal halten, ändert sich die Ausrichtung des Rahmens.
	- Die Bildqualität für Movies ist [  $\overline{[y_{04}]}$ , wenn eine Aufnahmepixeleinstellung von [ $\parallel$ ] für Fotos ausgewählt wird, und  $E[\overline{L_{HD}}]$ , wenn eine Aufnahmepixeleinstellung von [M] für Fotos ausgewählt wird (Q34). Diese Qualitätseinstellungen können nicht geändert werden.

### Fotoaufnahmen

# Aufnehmen mit einem Spielzeugkamera-Effekt (Spielzeugkamera-Effekt)

Durch diesen Effekt ähneln Bilder Aufnahmen einer Spielzeugkamera, indem diese vignettiert werden (dunklere, unschärfere Bildecken) und ihre Farbe geändert wird.

# *1* **Wählen Sie [ ] aus.**

● Befolgen Sie Schritt 1 unter .Spezielle Szenen" (<sub>137</sub>37), und wählen Sie  $[**o**]$  aus.

### *2* **Wählen Sie einen Farbton aus.**

- Drücken Sie die Taste [ J. Drücken Taste [().
- **Es wird eine Vorschau Ihrer Aufnahme** mit dem Effekt angezeigt.
- *3* **Machen Sie die Aufnahme.**

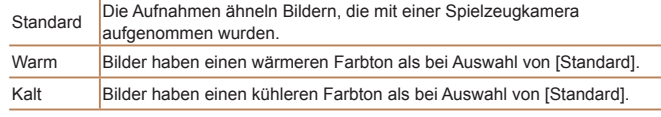

**•** Machen Sie zunächst einige Testaufnahmen, um die gewünschten Ergebnisse zu erzielen.

Sie die Tasten [4][1], um einen Farbton auszuwählen, und drücken Sie dann die

# **Einstellungsmenü Zubehör**

**Anhang**

**Index**

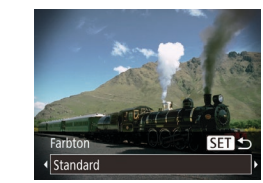

### **Automatikmodus**

**Vor Verwendung Grundlagen der Kamerabedienung Erweiterte Funktionen**

**Andere Aufnahmemodi**

**Wiedergabemodus**

**Modus P**

# Aufnehmen im Modus Monochrome

Sie können Bilder in Schwarzweiß, Sepia oder Blauweiß aufnehmen.

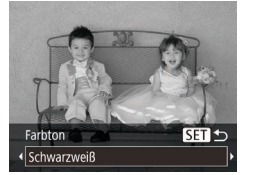

.Spezielle Szenen" ( $\Box$ 37), und wählen Sie [7] aus.

*1* **Wählen Sie [ ] aus.** ● Befolgen Sie Schritt 1 unter

- *2* **Wählen Sie einen Farbton aus. • Drücken Sie die Taste [ ]. Drücken** Sie die Tasten [4][ D], um einen Farbton auszuwählen, und drücken Sie dann die Taste [  $\mathbb{R}$ ].
- **Es wird eine Vorschau Ihrer Aufnahme** mit dem Effekt angezeigt.

# *3* **Machen Sie die Aufnahme.**

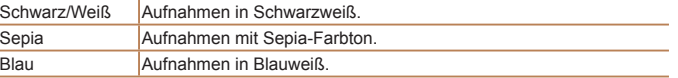

# Spezielle Modi für andere Zwecke

### Fotoaufnahmen

# Automatische Aufnahme nach Erkennen einer neuen Person (Gesichts-Timer)

Die Aufnahme wird ca. zwei Sekunden nach Erkennen des Gesichts einer anderen Person (beispielsweise das Gesicht des Fotografen) gemacht die die Szene betreten hat (0148). Dies ist nützlich, wenn Sie auf Gruppenfotos oder ähnlichen Aufnahmen selbst zu sehen sein möchten.

# *1* **Wählen Sie [ ] aus.**

- Befolgen Sie Schritt 1 unter .Spezielle Szenen" ([137), und wählen Sie [c')] aus.
- *2* **Richten Sie die Kamera auf den gewünschten Bildausschnitt, und tippen Sie den Auslöser an.**
- Stellen Sie sicher, dass um das fokussierte Gesicht ein grüner und um die anderen Gesichter weiße Rahmen angezeigt werden.

### *3* **Drücken Sie den Auslöser vollständig herunter.**

- **Die Kamera ist nun für die Aufnahme** bereit, und es wird [Direkt in d. Kamera sehen um Countdown zu starten] angezeigt.
- Die Lampe blinkt und der Selbstauslöserton ist zu hören.

### **Vor Verwendung**

**Grundlagen der Kamerabedienung**

**Erweiterte Funktionen**

> **Grundlagen der Kamera**

> **Automatikmodus**

**Andere Aufnahmemodi**

**Modus P**

**Wiedergabemodus**

**Einstellungsmenü**

**Zubehör**

**Anhang**

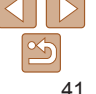

### **Grundlagen der Kamerabedienung**

**Erweiterte Funktionen**

**Grundlagen der Kamera**

### **Automatikmodus**

**Andere Aufnahmemodi**

**Modus P**

**Wiedergabemodus**

**Einstellungsmenü**

**Zubehör**

**Anhang**

**Index**

*4* **Begeben Sie sich in den Bildausschnitt, und schauen Sie in die Kamera.**

- **Wenn ein neues Gesicht erkannt wird** blinkt die Lampe und der Selbstauslöserton wird schneller. (Die Lampe leuchtet bei Auslösung des Blitzes weiterhin.) Nach ca. zwei Sekunden wird die Aufnahme vorgenommen.
- **Drücken Sie die Taste [MFNU],** um eine Aufnahme nach Aktivierung des Selbstauslösers abzubrechen.
- **•**  Auch wenn Ihr Gesicht nicht erfasst wird, nachdem Sie die Szene betreten haben, erfolgt nach ca. 15 Sekunden die Aufnahme.
- Um die Anzahl der Aufnahmen zu ändern, drücken Sie die Taste [ $\blacktriangledown$ ], dann die Tasten [4][  $\blacktriangleright$ ] zur Auswahl der Anzahl der Aufnahmen und schließlich die Taste  $[$ ( $\mathbb{R}$ )].

Fotoaufnahmen

# Aufnehmen mit langer Belichtungsdauer (Langzeitbelichtung)

Geben Sie eine Verschlusszeit von 1 bis 15 Sekunden an, um Aufnahmen mit langer Belichtungsdauer zu machen. Setzen Sie die Kamera in diesem Fall auf ein Stativ auf, oder ergreifen Sie andere Maßnahmen, um Kameraverwacklungen zu vermeiden.

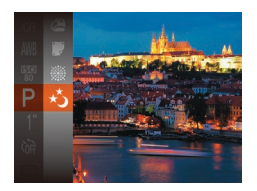

- *1* **Wählen Sie [ ] aus.**
- **Befolgen Sie Schritt 1 unter** "Spezielle Szenen" (QQ37), und wählen Sie  $[x^*_{\lambda}]$  aus.

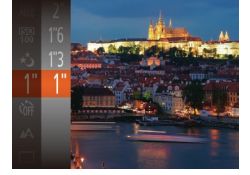

### *2* **Wählen Sie die Verschlusszeit aus.**

**• Drücken Sie die Taste [ ], wählen Sie** im Menü [1"] aus, und wählen Sie die gewünschte Verschlusszeit aus ( $\Box$ 21).

### *3* **Prüfen Sie die Belichtung.**

- **Tippen Sie den Auslöser an, um** die Belichtung für die ausgewählte Verschlusszeit anzuzeigen.
- *4* **Machen Sie die Aufnahme.**
- **•** Die Helligkeit des Bilds auf dem Bildschirm in Schritt 3 unterscheidet sich von der Helligkeit Ihrer Aufnahmen, wenn der Auslöser angetippt wurde.

### **•** Bei Verschlusszeiten von 1,3 Sekunden oder niedriger dauert es eine Weile, bis Sie wieder Aufnahmen machen können, da die Kamera die Bilder verarbeitet, um Bildrauschen zu reduzieren.

Wird der Blitz ausgelöst, könnte das Bild überbelichtet sein. Sollte dies der Fall sein, stellen Sie den Blitz auf [3] ein, und nehmen Sie erneut auf ( $\Box$ 51).

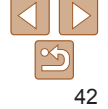

# Modus P

# Anspruchsvollere Aufnahmen in Ihrem bevorzugten Aufnahmestil

- In diesem Kapitel wird davon ausgegangen, dass der Modus [P] in der Kamera eingestellt wurde.
- **[P**]: Programm-AE; AE: Automatische Belichtung
- Wenn Sie eine in diesem Kapitel beschriebene Funktion in anderen Modi als **[P**] verwenden möchten, sollten Sie zuvor prüfen, ob die Funktion in diesen Modi verfügbar ist  $(299 - 103)$  $(299 - 103)$ .

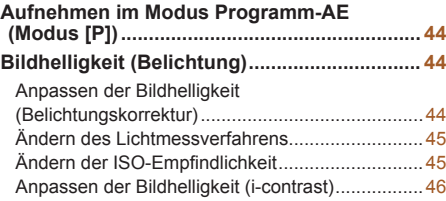

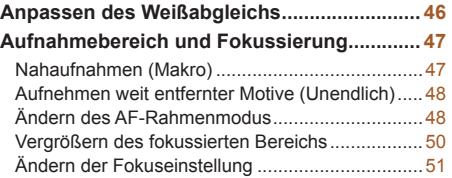

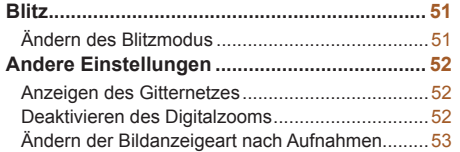

### **Vor Verwendung**

**Grundlagen der Kamerabedienung**

**Erweiterte Funktionen**

**Grundlagen der Kamera**

**Automatikmodus**

**Andere Aufnahmemodi**

**Modus P**

### **Wiedergabemodus**

**Einstellungsmenü**

```
Zubehör
```
**Anhang**

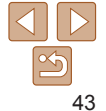

### Fotoaufnahmen Movies

# <span id="page-43-0"></span>Aufnehmen im Modus Programm-AE (Modus [P])

Sie können viele Funktionseinstellungen an Ihren bevorzugten Aufnahmestil anpassen.

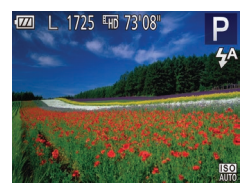

# *1* **Wechseln Sie in den Modus [ ].**

- Befolgen Sie Schritt 1 unter .Spezielle Szenen" ([137). und wählen Sie [P] aus.
- *2* **Passen Sie die Einstellungen wie** gewünscht an  $\left(\Box\right)$  44 – [53](#page-52-1)), **und machen Sie dann eine Aufnahme.**
- **Lässt sich beim Antippen des Auslösers keine optimale Belichtung einstellen.** werden Verschlusszeit und Blendenwert orange angezeigt. Passen Sie in diesem Fall die ISO-Empfindlichkeit ([145) an, oder aktivieren Sie den Blitz (wenn Motive zu dunkel sind, 0.51), um für optimale Belichtung zu sorgen.
	- Filme können im Modus [P] auch durch Drücken der Movie-Taste aufgenommen werden. Einige FUNC.- (QQ21) und MENU-Einstellungen ([=](#page-21-0)22) werden jedoch eventuell automatisch für die Filmaufnahme angepasst.
	- Einzelheiten zum Aufnahmebereich im Modus [P] finden Sie unter .Aufnahmebereich" ( $\Box$ 107).

# <span id="page-43-1"></span>Bildhelligkeit (Belichtung)

### Fotoaufnahmen Movies

**Erweiterte Funktionen**

**Vor Verwendung Grundlagen der Kamerabedienung**

**Grundlagen der Kamera**

**Automatikmodus**

**Andere Aufnahmemodi**

**Modus P**

**Wiedergabemodus**

**Einstellungsmenü**

**Zubehör**

**Anhang**

**Index**

Anpassen der Bildhelligkeit (Belichtungskorrektur)

Die Standardbelichtung der Kamera kann in 1/3-Schritten im Bereich –2 bis +2 angepasst werden.

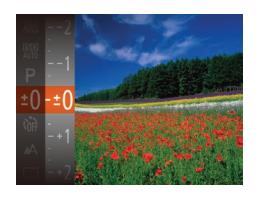

die Tasten [▲][ ), um die Helligkeit anzupassen  $(221)$ . • Zeigen Sie bei Movieaufnahmen den Belichtungskorrekturbalken an.

**• Drücken Sie die Taste [**[], und wählen Sie im Menü [ $\pm$ N] aus. Drücken Sie während der Betrachtung des Bildschirms

**• Drücken Sie beim Aufnehmen von Fotos** die Taste [ [ ], um den eingestellten Belichtungskorrekturwert anzuzeigen, und machen Sie dann die Aufnahme.

Sie können Fotos auch bei angezeigtem Belichtungskorrekturbalken aufnehmen. • Bei Movieaufnahmen wird [  $\Delta$  **F** | 1 angezeigt, und die Belichtung wird gespeichert.

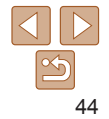

### **Grundlagen der**

### **Erweiterte Funktionen**

**Grundlagen der Kamera**

**Automatikmodus**

**Andere Aufnahmemodi**

**Modus P**

**Wiedergabemodus**

**Einstellungsmenü**

**Zubehör**

**Anhang**

# <span id="page-44-1"></span>Ändern der ISO-Empfindlichkeit

Stellen Sie als ISO-Empfindlichkeit [AUTO] ein, damit der Aufnahmemodus automatisch den Aufnahmebedingungen angepasst wird. Wählen Sie andernfalls eine höhere ISO-Empfindlichkeit für eine höhere Empfindlichkeit oder einen geringeren Wert für eine geringere Empfindlichkeit.

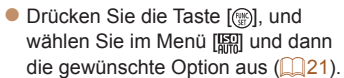

- **Die von Ihnen konfigurierte Option wird** nun angezeigt.
- Um die automatisch festgelegte ISO-Empfindlichkeit anzuzeigen, wenn für die ISO-Empfindlichkeit die Einstellung [AUTO] ausgewählt wurde, tippen Sie den Auslöser an.
	- **•**  Obwohl die Auswahl einer geringeren ISO-Empfindlichkeit die Körnigkeit von Bildern reduzieren kann, besteht ein höheres Risiko, dass in Abhängigkeit vom Bildstabilisierungsmodus Motiv- und Kameraverwacklungen auftreten.
	- **•**  Eine höhere ISO-Empfindlichkeit erhöht die Verschlusszeit, wodurch die Gefahr von Motiv- und Kameraverwacklungen sinkt und die Blitzreichweite steigt. Aufnahmen können jedoch körnig wirken.

# **• Die von Ihnen konfigurierte Option wird** nun angezeigt.

Fotoaufnahmen

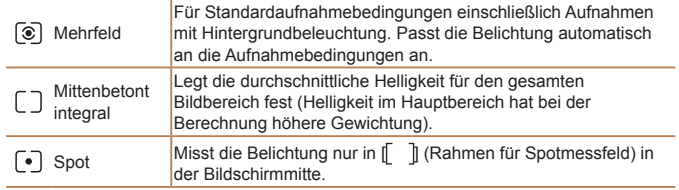

<span id="page-44-0"></span>Ändern des Lichtmessverfahrens

die Aufnahmebedingungen an.

Passen Sie das Lichtmessverfahren (Messung der Helligkeit) wie folgt an

**• Drücken Sie die Taste [**(a), und wählen Sie im Menü [ o] und dann die gewünschte Option aus  $(21)$ .

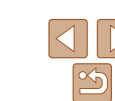

### **Vor Verwendung**

Fotoaufnahmen

# **Kamerabedienung**

# <span id="page-45-0"></span>Anpassen der Bildhelligkeit (i-contrast)

Zu helle oder dunkle Bildbereiche (wie etwa Gesichter oder Hintergründe) werden vor der Aufnahme erkannt und automatisch auf die optimale Helligkeit angepasst. Ferner kann ein zu geringer Bildkontrast vor der Aufnahme automatisch korrigiert werden, damit Motive deutlicher hervorgehoben werden.

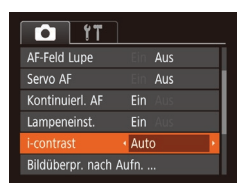

- **Drücken Sie die Taste [MFNI J]**, und wählen Sie auf der Registerkarte [ [i-contrast] und dann [Auto] ( $\Box$ 22) aus. • Sobald die Einstellung vorgenommen wurde, wird [C:] angezeigt.
- **•** Unter bestimmten Aufnahmebedingungen kann die Korrektur ungenau sein oder das Bild grob erscheinen.

Sie können auch vorhandene Bilder korrigieren ( $\Box$ 65).

Fotoaufnahmen Movies

**• Drücken Sie die Taste [**(a)], und wählen Sie im Menü [WW] und dann die gewünschte Option aus (**QQ21**). **• Die von Ihnen konfigurierte Option wird** 

### **Vor Verwendung**

**Grundlagen der Kamerabedienung**

**Erweiterte Funktionen**

**Grundlagen der Kamera**

**Automatikmodus**

**Andere Aufnahmemodi**

**Modus P**

**Zubehör Anhang Index**

**Wiedergabemodus Einstellungsmenü**

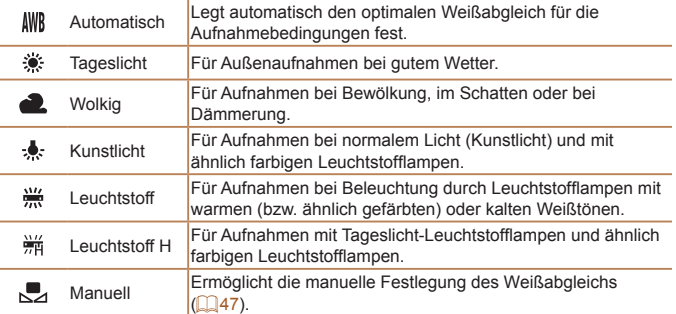

nun angezeigt.

<span id="page-45-1"></span>Anpassen des Weißabgleichs

die aufgenommene Szene natürlicher.

Durch die Anpassung des Weißabgleichs (WB) erscheinen Bildfarben für

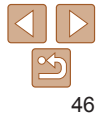

# <span id="page-46-1"></span><span id="page-46-0"></span>**Custom Weißabgleich**

Damit Bildfarben unter den vorhandenen Lichtverhältnissen natürlich aussehen, passen Sie den Weißabgleich an die Lichtquelle an. Passen Sie den Weißabgleich an die vorhandene Lichtquelle an.

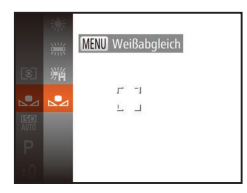

- Befolgen Sie die Schritte unter ["Anpassen](#page-45-1) [des Weißabgleichs" \(](#page-45-1)**[146**), um [J] auszuwählen.
- Richten Sie die Kamera auf ein einfaches weißes Motiv aus, sodass der gesamte Bildschirm weiß ist. Drücken Sie die Taste [MFNI I].
- **Der Farbton auf dem Bildschirm** ändert sich nach der Aufzeichnung der Weißabgleichdaten.

**•** Wenn Sie die Kameraeinstellungen nach Aufzeichnung der Weißabgleichdaten ändern, wirken die Farben möglicherweise unnatürlich.

# Aufnahmebereich und Fokussierung

### Fotoaufnahmen

# Nahaufnahmen (Makro)

Um den Fokus auf Motive im Nahbereich einzuschränken, stellen Sie die Kamera auf [U] ein. Einzelheiten zur Reichweite des Fokus finden Sie unter .Aufnahmebereich" (**[107]**.

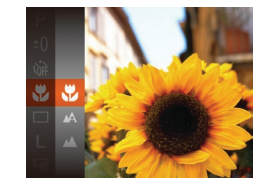

- **Drücken Sie die Taste [ ], und wählen Sie** im Menü  $[A \land]$  und dann  $[\psi]$  aus ( $[221]$ ).
- Sobald die Einstellung vorgenommen wurde, wird [...] angezeigt.

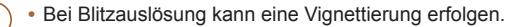

- Im gelben Balkenanzeigebereich unter dem Zoombalken wird [ $\ddot{\mathbf{v}}$ ] grau, und die Kamera stellt nicht scharf.
- Um Kameraverwacklungen zu vermeiden, versuchen Sie, die Kamera auf ein Stativ aufzusetzen, und stellen Sie sie auf [(53] ein ( $\Box$ 31).

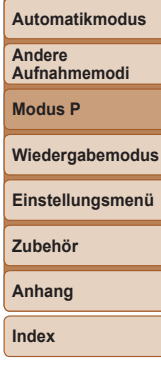

47

### **Vor Verwendung**

**Grundlagen der Kamerabedienung**

**Erweiterte Funktionen**

> **Grundlagen der Kamera**

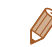

### Fotoaufnahmen

### Fotoaufnahmen Movies

### **Vor Verwendung**

**Grundlagen der Kamerabedienung**

**Erweiterte Funktionen**

**Grundlagen der Kamera**

**Automatikmodus**

**Andere Aufnahmemodi**

**Modus P**

**Wiedergabemodus**

**Einstellungsmenü**

**Zubehör**

**Anhang**

**Index**

# <span id="page-47-0"></span>**Gesicht/AiAF**

- **•**  Erkennt die Gesichter von Personen und nimmt dann die Fokussierung, die Belichtung (nur Mehrfeldmessung) sowie den Weißabgleich (nur [WW]) vor.
- **•**  Nach dem Ausrichten der Kamera auf das Motiv wird ein weißer Rahmen um das Gesicht der Person angezeigt, das als das Hauptmotiv erkannt wird, und bis zu zwei graue Rahmen werden um die anderen erkannten Gesichter angezeigt.
- **•**  Die Rahmen folgen den sich bewegenden Motiven innerhalb eines bestimmten Bereichs, wenn die Kamera Bewegungen erkennt.
- **•**  Wenn der Auslöser angetippt wird, werden bis zu neun grüne Rahmen um die scharf gestellten Gesichter angezeigt.
	- **Wenn Gesichter nicht erkannt werden oder nur graue Rahmen** angezeigt werden (keine weißen), werden bei Antippen des Auslösers in den scharf gestellten Bereichen bis zu neun grüne Rahmen angezeigt.
		- Falls Servo AF ( $\Box$ 49) auf [Ein] gesetzt ist und Gesichter nicht erkannt werden, wird der AF-Rahmen in der Mitte des Bildschirms angezeigt, wenn Sie den Auslöser antippen.
		- **•** Beispiele für Gesichter, die nicht erkannt werden können:
		- Entfernte oder sehr nahe Motive
		- Dunkle oder helle Motive
		- Gesichter im Profil, aus einem bestimmten Winkel oder teilweise verborgen
		- **•** Die Kamera identifiziert möglicherweise auch Gegenstände als menschliche Gesichter.
		- **•** Kann die Kamera nicht scharf stellen, wenn Sie den Auslöser antippen, werden keine AF-Rahmen angezeigt.

# <span id="page-47-1"></span>Aufnehmen weit entfernter Motive (Unendlich)

Um den Fokus auf weit entfernte Motive einzuschränken, stellen Sie die Kamera auf [ $\triangle$ ] ein. Einzelheiten zur Reichweite des Fokus finden Sie unter ["Aufnahmebereich" \(](#page-106-0)<sup>1107</sup>).

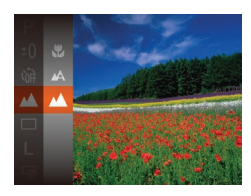

# **• Drücken Sie die Taste [ ], und wählen Sie** im Menü  $\lceil \Delta \rceil$  und dann  $\lceil \Delta \rceil$  aus ( $\lceil \Delta \rceil$ 21).

• Sobald die Einstellung vorgenommen wurde, wird [A] angezeigt.

### Fotoaufnahmen Movies

# <span id="page-47-2"></span>Ändern des AF-Rahmenmodus

Ändern Sie den AF-Rahmenmodus (Autofokus), um ihn wie folgt an die vorliegenden Aufnahmebedingungen anzupassen.

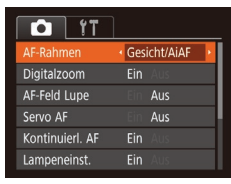

**• Drücken Sie die Taste [MFNU].** und wählen Sie [AF-Rahmen] auf der Registerkarte [<sup>1</sup>] und dann die gewünschte Option aus (222).

### Fotoaufnahmen

# **Auswählen der zu fokussierenden Motive (Verfolgung AF)**

Wählen Sie vor der Aufnahme wie folgt das zu fokussierende Motiv aus.

- *1* **Wählen Sie [Verfolg. AF] aus.**
- Befolgen Sie die Schritte unter .Ändern des AF-Rahmenmodus" ( $\Box$ 48). um [Verfolg. AF] auszuwählen.
- $\bullet$  [ $\uparrow$ ] wird in der Mitte des Bildschirms angezeigt.
- *2* **Wählen Sie ein Motiv für die Fokussierung aus.**
- Richten Sie die Kamera so aus, dass  $\left[\right]$ sich auf dem gewünschten Motiv befindet.
- $\bullet$  Halten Sie den Auslöser angetippt.  $[\cdot]$ ändert sich zu einem blauen [ ], das dem Motiv folgt, während Fokus und Belichtung (Servo AF) kontinuierlich angepasst werden  $($  $\Box$ 49).

# *3* **Machen Sie die Aufnahme.**

- **Drücken Sie den Auslöser vollständig** herunter, um aufzunehmen.
- [Servo AF] ( $\Box$ 49) wird auf [Ein] eingestellt und kann nicht geändert werden.
	- **•** Möglicherweise kann das Motiv nicht verfolgt werden, wenn es zu klein ist, sich zu schnell bewegt oder die Motivfarbe oder -helligkeit dem Hintergrund zu sehr ähnelt.
	- [AF-Feld Lupe] auf der Registerkarte [<sup>1</sup>] ist nicht verfügbar.
	- [U] und [A] sind nicht verfügbar.

# **Mitte**

In der Mitte wird ein AF-Rahmen angezeigt. Effizient für zuverlässige Fokussierung.

- **•** Kann die Kamera nicht scharf stellen, wenn Sie den Auslöser antippen, wird ein gelber AF-Rahmen mit [@] angezeigt.
- **•**  Um den Bildausschnitt so auszuwählen, dass sich die Motive am Rand oder in einer Ecke befinden, richten Sie die Kamera zuerst so aus, dass sich das Motiv im AF-Rahmen befindet, und tippen Sie dann den Auslöser an. Ändern Sie bei angetippt gehaltenem Auslöser den Bildausschnitt wie gewünscht, und drücken Sie den Auslöser dann vollständig herunter (Schärfenspeicher).

Fotoaufnahmen

Fotoaufnahmen Movies

# <span id="page-48-0"></span>**Aufnehmen mit Servo AF**

Dieser Modus sorgt dafür, dass sich bewegende Motive aufgenommen werden, da die Kamera weiterhin auf das Motiv fokussiert ist und die Belichtung solange anpasst, wie Sie den Auslöser antippen.

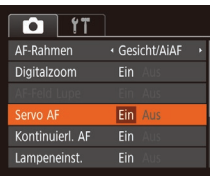

### *1* **Konfigurieren Sie die Einstellung.**

**• Drücken Sie die Taste [MFNI ].** und wählen Sie [Servo AF] auf der Registerkarte [ ] und danach [Ein] aus  $($  $\Box$  22).

# *2* **Stellen Sie scharf.**

 $\bullet$  Fokus und Belichtung werden dort beibehalten, wo der blaue AF-Rahmen angezeigt wird, wenn Sie den Auslöser antippen.

### **Vor Verwendung**

**Grundlagen der Kamerabedienung**

**Erweiterte Funktionen**

**Grundlagen der Kamera**

**Automatikmodus**

**Andere Aufnahmemodi**

**Modus P**

**Wiedergabemodus**

**Einstellungsmenü**

**Zubehör**

**Anhang**

### **Vor Verwendung**

**Grundlagen der Kamerabedienung**

**Erweiterte Funktionen**

Fotoaufnahmen

**Grundlagen der Kamera**

**Automatikmodus**

**Andere Aufnahmemodi**

**Modus P**

### **Wiedergabemodus**

**Einstellungsmenü**

**Zubehör**

**Anhang**

**Index**

- <span id="page-49-0"></span>**•** Unter einigen Aufnahmebedingungen kann die Kamera möglicherweise nicht scharf stellen.
- **•** Bei dunklen Lichtverhältnissen kann es vorkommen, dass Servo AF nach Antippen des Auslösers nicht aktiviert wird. (AF-Rahmen werden nicht blau angezeigt.) In diesem Fall können Sie den Fokus und die Belichtung gemäß dem eingestellten AF-Rahmenmodus festlegen.
- **•**  Lässt sich keine optimale Belichtung einstellen, werden Verschlusszeit und Blendenwert orange angezeigt. Lassen Sie den Auslöser los, und tippen Sie ihn dann erneut an.
- [AF-Feld Lupe] auf der Registerkarte [<sup>1</sup>] (**[22**2) ist nicht verfügbar.
- Bei Verwendung des Selbstauslösers nicht verfügbar ( $\Box$ 30).

# Vergrößern des fokussierten Bereichs

Sie können den Fokus überprüfen, indem Sie den Auslöser antippen, um den fokussierten Bildbereich im AF-Rahmen zu vergrößern.

### *1* **Konfigurieren Sie die Einstellung.**

**• Drücken Sie die Taste [MFNIJ]**, und wählen Sie auf der Registerkarte [<sup>1</sup> [AF-Feld Lupe] und danach [Ein] aus  $($  $\Box$  22).

# *2* **Überprüfen Sie den Fokus.**

 $\bullet$  Im AF-Modus [Gesicht/AiAF] wird das als Hauptmotiv erkannte Gesicht vergrößert, wenn der Auslöser angetippt wird. Im AF‑Modus [Mitte] wird der AF-Rahmen in der Mitte vergrößert.

- 
- Der fokussierte Bereich wird in den folgenden Situationen nicht vergrößert, wenn Sie den Auslöser antippen.
	- [Gesicht/AiAF]: Wenn ein Gesicht nicht erkannt wurde oder sich die Person in zu großer Nähe zur Kamera befindet und das Gesicht nicht auf den Bildschirm passt
	- [Mitte]: Wenn die Kamera das Motiv nicht fokussieren kann
	- [Verfolg. AF]: In diesem Modus nicht vergrößert
	- Bei Verwendung des Digitalzooms ( $\Box$ 29)

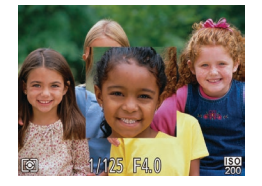

### Fotoaufnahmen

# <span id="page-50-1"></span>Ändern der Fokuseinstellung

Sie können die standardmäßige Einstellung ändern, dass die Kamera kontinuierlich Motive fokussiert, auf die sie gerichtet wird, auch bei Nichtbetätigen des Auslösers. Sie können die Kamera stattdessen so einstellen, dass sie nur fokussiert, wenn Sie den Auslöser antippen.

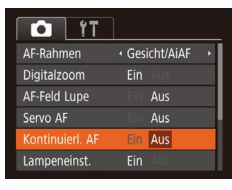

**• Drücken Sie die Taste [MFNIJ]**, und wählen Sie [Kontinuierl. AF] auf der Registerkarte [ ] aus. Wählen Sie dann [Aus]  $(22)$ .

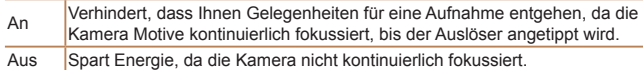

# **Blitz**

### Fotoaufnahmen

# <span id="page-50-0"></span>Ändern des Blitzmodus

Sie können den Blitzmodus ändern, um ihn an die Aufnahmeszene anzupassen. Einzelheiten zur Blitzreichweite finden Sie unter "Kamera"  $($  $\Box$ [106\)](#page-105-0).

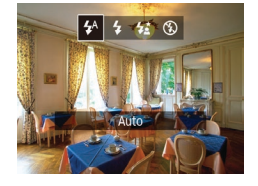

- **Drücken Sie die Taste [ )**, drücken Sie dann die Tasten [4][ ), um einen Blitzmodus auszuwählen, und drücken Sie schließlich die Taste [ ... ].
- **Die von Ihnen konfigurierte Option wird** nun angezeigt.

# **[ ] Auto**

Löst den Blitz bei dunklen Lichtverhältnissen automatisch aus.

**[ ] Ein**

Blitzt bei jeder Aufnahme.

# **[ ] Langzeitsyncr.**

Blitzt, um das Motiv (beispielsweise Personen) zu erhellen, während bei Aufnahmen mit langer Verschlusszeit die Helligkeit des Hintergrunds außerhalb des Blitzbereichs erhöht wird.

# **Aufnahmemodi Modus P**

**Wiedergabemodus**

### **Einstellungsmenü**

**Zubehör**

**Anhang**

**Index**

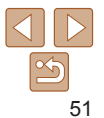

### **Vor Verwendung**

**Erweiterte Funktionen Grundlagen der Kamera Automatikmodus**

**Andere**

**Grundlagen der Kamerabedienung**

- <span id="page-51-0"></span>• Setzen Sie die Kamera bei Verwendung des Modus [ $\frac{1}{2}$ ] auf ein Stativ, oder ergreifen Sie andere Maßnahmen, um Kamerabewegungen und -verwacklungen zu vermeiden.
- Im Modus [ $\frac{1}{2}$ ] sollte sich das Hauptmotiv, auch wenn der Blitz bereits ausgelöst wurde, erst nach dem Ende des Verschlussgeräuschs bewegen.

# **[ ] Aus**

Für Aufnahmen ohne Blitz.

• Wird das blinkende Symbol [O] angezeigt, weil die Kamera wackelt, wenn Sie den Auslöser bei dunklen Lichtverhältnissen antippen, setzen Sie die Kamera auf ein Stativ auf, oder ergreifen Sie andere Maßnahmen, um die Kamera ruhig zu halten.

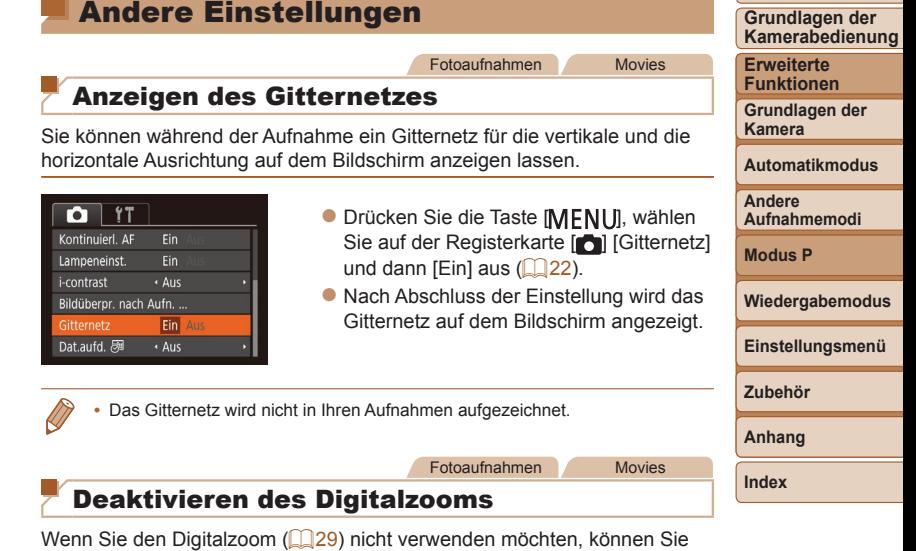

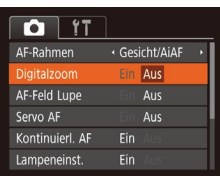

ihn folgendermaßen deaktivieren.

**•** Drücken Sie die Taste [MENU], und wählen Sie auf der Registerkarte [<sup>1</sup>] [Digitalzoom] aus. Wählen Sie dann  $[Aus]$  aus  $(22)$ .

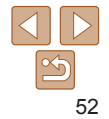

**Vor Verwendung**

# <span id="page-52-2"></span><span id="page-52-0"></span>Ändern der Bildanzeigeart nach Aufnahmen

Sie können die Anzeigedauer von Bildern sowie die unmittelbar nach dem Aufnehmen anzuzeigenden Informationen ändern.

# <span id="page-52-3"></span>**Ändern der Bildanzeigedauer nach Aufnahmen**

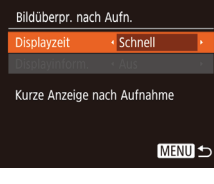

- *1* **Rufen Sie den Bildschirm [Bildüberpr. nach Aufn.] auf.**
- **Drücken Sie die Taste [MENU]**, wählen Sie [Bildüberpr. nach Aufn.] auf der Registerkarte [ ], und drücken Sie dann die Taste  $\overline{[}$  ( $\Box$  22).
- *2* **Konfigurieren Sie die Einstellung.**
- · Wählen Sie [Displayzeit] und dann die gewünschte Option aus (Q22).

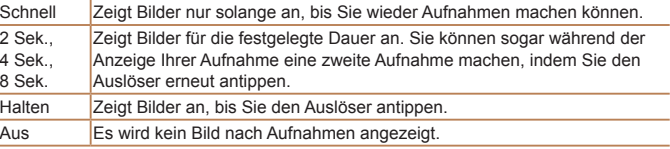

<span id="page-52-1"></span>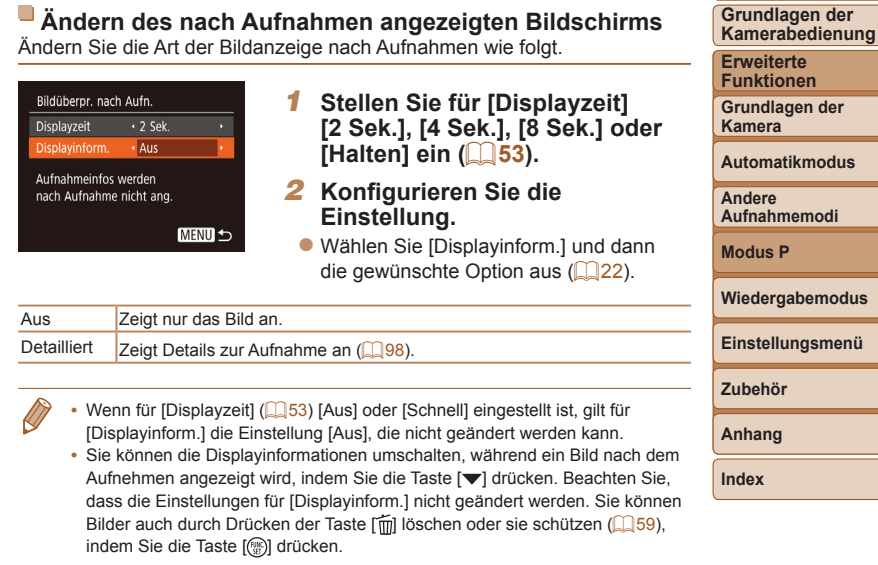

**Vor Verwendung**

# Wiedergabemodus

Anzeigen von Aufnahmen und Durchsuchen oder Bearbeiten

- Um die Kamera für diese Funktionen vorzubereiten, drücken Sie die Taste [**Fi**], um in den Wiedergabemodus zu wechseln.
	- **•** Unter Umständen ist es nicht möglich, Bilder wiederzugeben oder zu bearbeiten, deren Namen geändert, die bereits auf einem Computer bearbeitet oder die mit anderen Kameras aufgenommen wurden.

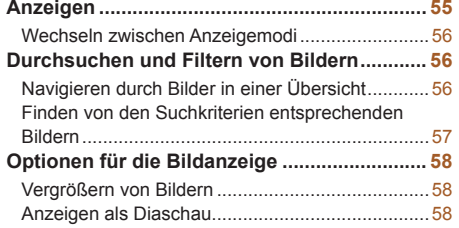

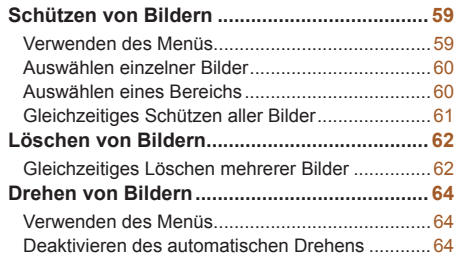

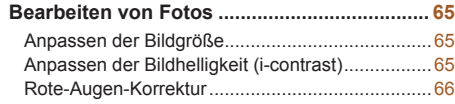

### **Vor Verwendung**

**Grundlagen der Kamerabedienung**

**Erweiterte Funktionen**

**Grundlagen der Kamera**

**Automatikmodus**

**Andere Aufnahmemodi**

**Modus P**

**Wiedergabemodus**

### **Einstellungsmenü**

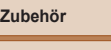

**Anhang**

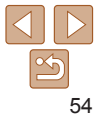

### Fotoaufnahmen Movies

# <span id="page-54-1"></span><span id="page-54-0"></span>**Anzeigen**

Nach dem Aufnehmen von Bildern oder Movies können Sie sie wie folgt auf dem Bildschirm anzeigen.

anzuzeigen.

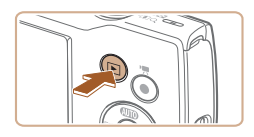

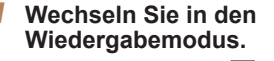

- **Drücken Sie die Taste [F1].**
- **Die letzte Aufnahme wird angezeigt.**

*2* **Durchsuchen Sie Ihre Bilder. • Drücken Sie die Taste [4], um das** vorherige Bild anzuzeigen. Drücken Sie die Taste [ $\blacktriangleright$ ], um das nächste Bild

**Um schnell in den Bildern zu blättern.** halten Sie die Tasten [4][ D] gedrückt.

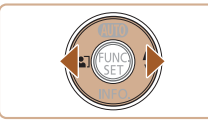

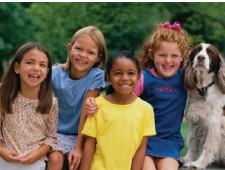

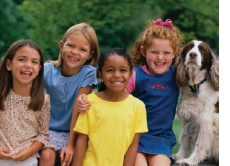

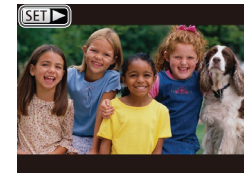

 $\bullet$  Movies können durch das Symbol [  $\blacksquare$ ] identifiziert werden. Um Movies wiederzugeben, gehen Sie zu Schritt 3.

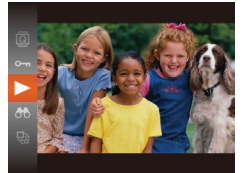

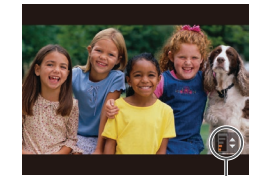

Lautstärkeindikator

- *3* **Spielen Sie Movies ab. Um die Wiedergabe zu starten, drücken** 
	- Sie die Taste [ [8], drücken die Tasten [A][v], um [b] auszuwählen, und drücken dann erneut die Taste [ .].

### *4* **Passen Sie die Lautstärke an.**

- $\bullet$  Stellen Sie mit den Tasten [ $\Box$ ] die Lautstärke ein.
- **Um die Lautstärke einzustellen, wenn die** Lautstärkeanzeige nicht mehr angezeigt wird, drücken Sie die Tasten [A][ ].
- *5* **Halten Sie die Wiedergabe an.**
- Um die Wiedergabe anzuhalten oder fortzusetzen, drücken Sie die Taste [().
- $\bullet$  Wenn das Movie beendet ist, wird  $[$  $\bullet$   $\bullet$   $]$ angezeigt.
- Tippen Sie den Auslöser an, um vom Wiedergabemodus in den Aufnahmemodus zu wechseln.
	- **•**  Damit beim Wechseln in den Wiedergabemodus die letzte Aufnahme angezeigt wird, wählen Sie MENU (□ 22) ► Registerkarte [ $\blacktriangleright$ ] ► [Wiedergabe] ► [LetzteAufn] aus.
	- **•**  Um den Übergang zwischen Bildern zu ändern, greifen Sie auf MENU ([=](#page-21-0)22) zu und wählen den gewünschten Effekt auf der Registerkarte [ ] ► [Übergang] aus.

### **Vor Verwendung**

**Grundlagen der Kamerabedienung**

**Erweiterte Funktionen**

**Grundlagen der Kamera**

**Automatikmodus**

**Andere Aufnahmemodi**

**Modus P**

**Wiedergabemodus**

**Einstellungsmenü**

**Zubehör**

**Anhang**

### Fotoaufnahmen Movies

### <span id="page-55-1"></span><span id="page-55-0"></span>Wechseln zwischen Anzeigemodi

Drücken Sie die Taste [▼], um andere Informationen auf dem Bildschirm anzuzeigen oder die Informationen auszublenden. Details zu den angezeigten Informationen finden Sie unter "Wiedergabe (Detaillierte Informationsanzeige)"  $($  $\Box$ 98).

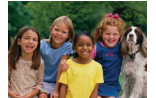

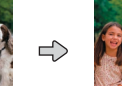

Keine Informationsanzeige

Einfache Informationsanzeige

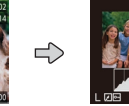

Detaillierte Informationsanzeige

Fotoaufnahmen Movies

# **Überbelichtungswarnung (für Glanzlichter)**

In der detaillierten Informationsanzeige ( $\Box$ 56) blinken verwaschene Hauptmotive auf dem Bildschirm.

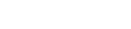

Fotoaufnahmen Movies

# **Histogramm**

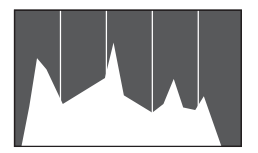

**Die Verteilungskurve in der detaillierten** Informationsanzeige  $(256)$  ist ein Histogramm, das die Verteilung der Helligkeit im Bild zeigt. Die horizontale Achse repräsentiert den Helligkeitsgrad, die vertikale Achse die Helligkeitsstufen. Mithilfe des Histogramms können Sie die Belichtung prüfen.

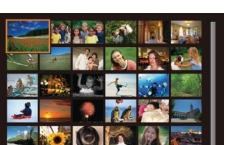

# Durchsuchen und Filtern von Bildern

Fotoaufnahmen Movies

# <span id="page-55-2"></span>Navigieren durch Bilder in einer Übersicht

Durch die Anzeige mehrerer Bilder in einem Index finden Sie schnell die Bilder, nach denen Sie suchen.

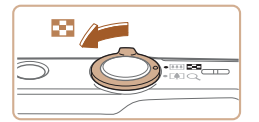

### *1* **Zeigen Sie Bilder in einem Index an.**

- Bewegen Sie den Zoom-Regler in Richtung [ $\blacksquare$ ], um Bilder in einem Index anzuzeigen. Wenn Sie den Regler erneut bewegen, wird die Anzahl der angezeigten Bilder erhöht.
- Bewegen Sie den Zoom-Regler in  $Richard$   $Q1$ , um weniger Bilder anzuzeigen. Mit jeder Verschiebung des Reglers werden weniger Bilder angezeigt.

### *2* **Wählen Sie ein Bild aus.**

- $\bullet$  Wählen Sie mit den Tasten  $[\triangle][\blacktriangledown][\blacktriangle][\blacktriangleright]$ ein Bild aus.
- **Ein orangefarbener Rahmen wird um das** ausgewählte Bild angezeigt.
- **Drücken Sie die Taste [**(a)], um das ausgewählte Bild in der Einzelbildanzeige anzuzeigen.

**Vor Verwendung**

**Grundlagen der Kamerabedienung**

**Erweiterte Funktionen**

**Grundlagen der Kamera**

**Automatikmodus**

**Andere Aufnahmemodi**

**Modus P**

**Wiedergabemodus**

**Einstellungsmenü**

**Zubehör**

**Anhang**

**Vor Verwendung Grundlagen der**

### Fotoaufnahmen Movies

# <span id="page-56-1"></span><span id="page-56-0"></span>Finden von den Suchkriterien entsprechenden Bildern

Auf einer Speicherkarte voller Bilder können Sie die gewünschten Aufnahmen schnell finden, indem Sie die Bildanzeige entsprechend der Suchkriterien filtern. Sie können diese Bilder auch alle gleichzeitig schützen  $($  $\Box$ 59) oder löschen  $($  $\Box$ 62).

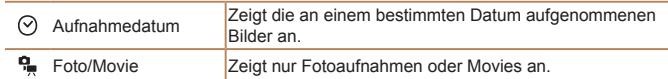

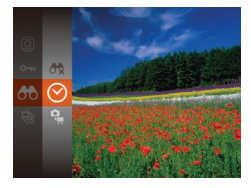

- *1* **Wählen Sie das erste Kriterium für die Bildanzeige oder Navigation aus.**
- **Drücken Sie die Taste [**[], und wählen Sie im Menü [AA] und dann ein Kriterium aus  $(221)$ .
- *2* **Wählen Sie das zweite Kriterium für die Bildanzeige oder Navigation aus.**
- Drücken Sie die Tasten [▲][▼][4][ ], um ein Kriterium auszuwählen, und drücken Sie dann die Taste [ ...

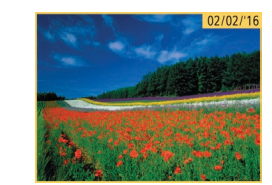

### *3* **Zeigen Sie die gefilterten Bilder an.**

- **Die Ihren Kriterien entsprechenden Bilder** werden in gelben Rahmen angezeigt. Um nur diese Bilder anzuzeigen, drücken Sie die Tasten [4][ L].
- Um die gefilterte Anzeige abzubrechen, wählen Sie in Schritt 1 [<sup>46</sup>] aus.

**Kamerabedienung Erweiterte Funktionen**

**Grundlagen der Kamera**

**Automatikmodus**

**Andere Aufnahmemodi**

**Modus P**

**Wiedergabemodus**

**Einstellungsmenü**

**Zubehör**

**Anhang**

- **•** Wenn die Kamera keine entsprechenden Bilder für einige Kriterien findet, sind diese Kriterien nicht verfügbar.
- **Drücken Sie in Schritt 3 die Taste [▼], um Informationen ein- oder** auszublenden.
	- **•**  Zu den Optionen zur Anzeige der gefundenen Bilder (Schritt 3) gehören ["Navigieren durch Bilder in einer Übersicht" \(](#page-55-2)0056), "Vergrößern von [Bildern" \(](#page-57-1) $\Box$ 58) und ["Anzeigen als Diaschau" \(](#page-57-2) $\Box$ 58). Sie können alle gefundenen Bilder gleichzeitig schützen, löschen, drucken oder sie zu einem Fotobuch hinzufügen, indem Sie die Option [In Suche Alle Bil.wähl.] in ["Schützen von Bildern" \(](#page-58-0)**[169]**, "Gleichzeitiges Löschen mehrerer Bilder" ( $\Box$ 62), ["Hinzufügen von Bildern zur Druckliste \(DPOF\)" \(](#page-85-0) $\Box$ 86) oder ["Hinzufügen von Bildern zu einem Fotobuch" \(](#page-87-0)[188) auswählen.
	- Wenn Sie Bilder bearbeiten und als neue Bilder speichern (**Q065 [66](#page-65-1)**), wird eine Meldung angezeigt, und die ursprünglich gefundenen Bilder werden nicht mehr angezeigt.

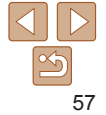

# <span id="page-57-0"></span>Optionen für die Bildanzeige

### Fotoaufnahmen

# <span id="page-57-1"></span>Vergrößern von Bildern

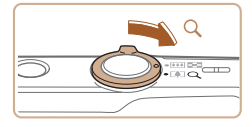

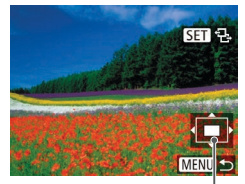

Ungefähre Position des angezeigten Bereichs

- *1* **Vergrößern Sie ein Bild.**
	- Wenn Sie den Zoom-Regler in Richtung [Q] bewegen, wird herangezoomt und das Bild vergrößert. Sie können Bilder ca. um das 10-fache vergrößern, indem Sie den Zoom-Regler gedrückt halten.
	- Bewegen Sie den Zoom-Regler in Richtung [ $\blacksquare$ ], um herauszuzoomen. Sie können zur Einzelbildanzeige zurückkehren, indem Sie ihn gedrückt halten.
- *2* **Verschieben Sie die Anzeigeposition wie gewünscht, und wechseln Sie zwischen Bildern.**
- Drücken Sie die Tasten [▲][ √][ 4][ »], um die Anzeigeposition zu verschieben.
- $\bullet$  Während  $[$  $\overline{S}$  $\overline{I}$  $\overline{I}$  $\overline{I}$  $\overline{I}$  $\overline{I}$  $\overline{I}$  angezeigt wird, können Sie zu [SED r<sup>+</sup>] wechseln, indem Sie die Taste [ [ ] drücken. Drücken Sie die Tasten [4][b], um zu anderen vergrößerten Bildern zu wechseln. Drücken Sie die Taste [ [ erneut, um die ursprüngliche Einstellung wiederherzustellen.

Sie können aus der vergrößerten Anzeige zur Einzelbildanzeige zurückkehren indem Sie die Taste [MFNI ] drücken.

Fotoaufnahmen Movies

# <span id="page-57-2"></span>Anzeigen als Diaschau

Sie können auf einer Speicherkarte aufgezeichnete Bilder automatisch wie folgt wiedergeben. Alle Bilder werden jeweils für etwa drei Sekunden angezeigt.

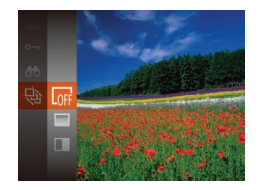

- **Drücken Sie die Taste [** ], und wählen Sie im Menü [ $\textcircled{\tiny \textcircled{\tiny \textcircled{\tiny \textcirc}}}$ ] und dann die gewünschte Option aus (QQ21).
- **Die Diaschau wird einige Sekunden** nach Anzeige von [Bild laden] gestartet.
- **Drücken Sie die Taste [MENU]**, um die Diaschau zu stoppen.
- **Die Stromsparfunktionen der Kamera (<b>Q**19) werden bei der Diaschau deaktiviert.
- **Um eine Diaschau anzuhalten oder fortzusetzen, drücken Sie die Taste [ [ ].** 
	- **•**  Sie können während der Wiedergabe zu anderen Bildern wechseln, indem Sie die Tasten [4][b] drücken. Halten Sie für einen schnellen Vor- oder Rücklauf die Tasten [< ][ D] gedrückt.
	- In der gefilterten Anzeige (**[1] 57**) werden nur Bilder wiedergegeben. die Suchbedingungen erfüllen.

### **Vor Verwendung**

**Grundlagen der Kamerabedienung**

**Erweiterte Funktionen**

**Grundlagen der Kamera**

**Automatikmodus**

**Andere Aufnahmemodi**

**Modus P**

**Wiedergabemodus**

**Einstellungsmenü**

**Zubehör**

**Anhang**

# <span id="page-58-1"></span>**Ändern von Diaschaueinstellungen**

Sie können eine Diaschau so einrichten, dass sie wiederholt wird. Ferner können Sie die Übergänge zwischen Bildern und die Anzeigedauer jedes Bildes ändern.

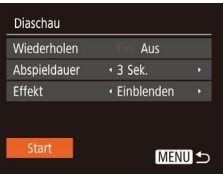

### *1* **Rufen Sie den Einstellungsbildschirm auf.**

**• Drücken Sie die Taste [MFNI J]**, und wählen Sie auf der Registerkarte [ $\blacktriangleright$ ] die Option [Diaschau] aus  $(222)$ .

### *2* **Konfigurieren Sie die Einstellungen.**

- Wählen Sie einen zu konfigurierenden Menüeintrag und dann die gewünschte Option aus  $(222)$ .
- **Um die Diaschau mit Ihren Einstellungen** zu starten, wählen Sie [Start] aus, und drücken Sie die Taste [ .].
- $\bullet$  Um zum Menübildschirm zurückzukehren drücken Sie die Taste [MENU].

 $($  $\Box$ 62).

**• Drücken Sie die Taste [ ], und wählen** Sie dann im Menü  $[0 \rightarrow \infty]$  aus  $(221)$ . [Geschützt] wird angezeigt.

Fotoaufnahmen Movies

**Um den Schutz des Bildes aufzuheben** wiederholen Sie diesen Prozess, wählen erneut [O - ] aus und drücken dann die Taste [ ( ).

Geschützte Bilder auf einer Speicherkarte werden gelöscht, wenn Sie die Karte formatieren (QQ71).

Schützen Sie wichtige Bilder, um versehentliches Löschen zu verhindern

### **•**  Schreibgeschützte Bilder können nicht durch die Löschfunktion der Kamera gelöscht werden. Um sie auf diese Art zu löschen, heben Sie zunächst den Schutz auf.

### <span id="page-58-2"></span>Verwenden des Menüs

<span id="page-58-0"></span>Schützen von Bildern

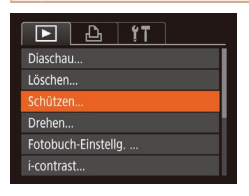

### *1* **Rufen Sie den Einstellungsbildschirm auf.**

**• Drücken Sie die Taste [MENU]**, und wählen Sie dann [Schützen] auf der Registerkarte  $\boxed{\blacktriangleright}$  aus ( $\boxed{\square}$ 22).

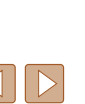

### **Vor Verwendung**

**Grundlagen der Kamerabedienung**

**Erweiterte Funktionen**

**Grundlagen der Kamera**

**Automatikmodus**

**Andere Aufnahmemodi**

**Modus P**

**Wiedergabemodus**

**Einstellungsmenü**

**Zubehör**

**Anhang**

<span id="page-59-0"></span>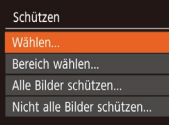

# <span id="page-59-1"></span>*2* **Wählen Sie eine Auswahlmethode aus.**

- Wählen Sie einen Menüeintrag und die gewünschte Option aus (222).
- **Um zum Menübildschirm zurückzukehren** drücken Sie die Taste [MFNU].

# Auswählen einzelner Bilder

**MENU 5** 

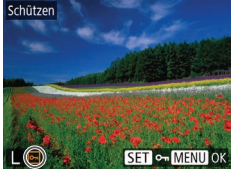

# Schützen Änderungen übernehmen? Stopp **MENU S**

### *1* **Wählen Sie [Wählen] aus.** ● Führen Sie Schritt 2 im Abschnitt

 $\sqrt{V}$ erwenden des Menüs" aus ( $\Box$ 60). wählen Sie [Wählen], und drücken Sie die Taste [ [ ].

# <span id="page-59-2"></span>*2* **Wählen Sie ein Bild aus.**

- Wählen Sie mit den Tasten [ | ] ein Bild aus, und drücken Sie anschließend die Taste [ [ ]. [ [ ] wird angezeigt.
- **Um die Auswahl aufzuheben, drücken** Sie die Taste [ ] erneut. [ [ ] wird nicht mehr angezeigt.
- Wiederholen Sie diese Vorgehensweise. um andere Bilder auszuwählen.
- *3* **Schützen Sie das Bild.**
- **Drücken Sie die Taste [MFNI J]. Eine** Bestätigungsmeldung wird angezeigt.
- Wählen Sie mit den Tasten [ | ][ D [ OK] aus, und drücken Sie anschließend die Taste [(%)].

ر Bereich **MENU S SET** Erstes Bild

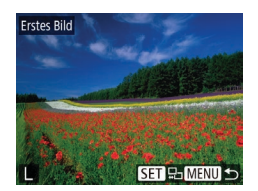

**Bilder werden nicht geschützt, wenn Sie in den Aufnahmemodus** wechseln oder die Kamera ausschalten, bevor Sie den Einstellungsvorgang in Schritt 3 abgeschlossen haben.

# <span id="page-59-3"></span>Auswählen eines Bereichs

### *1* **Wählen Sie [Bereich wählen] aus.**

- **Führen Sie Schritt 2 im Abschnitt** "Verwenden des Menüs" aus (**Q**59), wählen Sie [Bereich wählen] aus, und drücken Sie die Taste [ ...
- *2* **Wählen Sie das erste Bild aus.**
- **•** Drücken Sie die Taste [ ...

● Wählen Sie mit den Tasten [4][ ) ein Bild aus, und drücken Sie anschließend die Taste  $[\mathbb{R}]$ .

### **Vor Verwendung**

**Grundlagen der Kamerabedienung**

**Erweiterte Funktionen**

**Grundlagen der Kamera**

### **Automatikmodus**

**Andere Aufnahmemodi**

**Modus P**

**Wiedergabemodus**

### **Einstellungsmenü**

**Zubehör**

**Anhang**

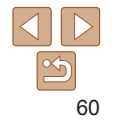

<span id="page-60-0"></span>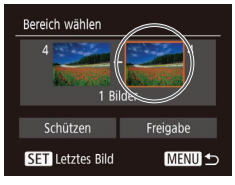

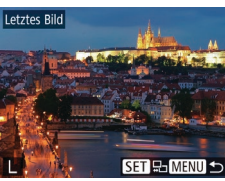

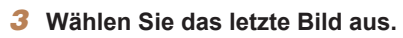

**• Drücken Sie die Taste [ ), um [Letztes** Bild] auszuwählen, und drücken Sie anschließend die Taste [().

- Wählen Sie mit den Tasten [4][ D] ein Bild aus, und drücken Sie anschließend die Taste [ [ ].
- **Bilder vor dem ersten Bild können nicht** als letztes Bild ausgewählt werden.

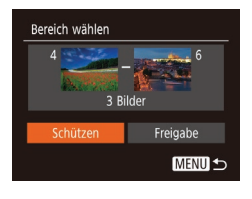

- *4* **Schützen Sie die Bilder.**
- Wählen Sie mit der Taste [ J [Schützen] aus, und drücken Sie anschließend die Taste [(,)].

**•**  Um den Schutz für Gruppen von Bildern aufzuheben, wählen Sie [Freigabe] in Schritt 4.

# Gleichzeitiges Schützen aller Bilder

Schützen

Ahhrechen

Alle Bilder schützen

### *1* **Wählen Sie [Alle Bilder schützen] aus.**

- **Führen Sie Schritt 2 im Abschnitt** . Verwenden des Menüs" aus  $(160)$ . wählen Sie [Alle Bilder schützen], und drücken Sie die Taste [ ........]
- *2* **Schützen Sie die Bilder.**
- Wählen Sie mit den Tasten [4][ D] [OK] aus, und drücken Sie anschließend die Taste [(wiii)].
- **•**  Um den Schutz für Gruppen von Bildern aufzuheben, wählen Sie in Schritt 1 [Nicht alle Bilder schützen].

### **Vor Verwendung Grundlagen der**

**Kamerabedienung**

**Erweiterte Funktionen**

**Grundlagen der Kamera**

**Automatikmodus**

**Andere Aufnahmemodi**

**Modus P**

**Wiedergabemodus**

**Einstellungsmenü**

**Zubehör**

**Anhang**

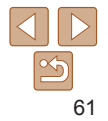

### Fotoaufnahmen Movies

# <span id="page-61-1"></span><span id="page-61-0"></span>Löschen von Bildern

Sie können nicht benötigte Bilder einzeln auswählen und löschen. Gehen Sie beim Löschen von Bildern vorsichtig vor, da sie nicht wiederhergestellt werden können. Geschützte Bilder ( $\Box$ 59) können nicht gelöscht werden.

- *1* **Wählen Sie ein zu löschendes Bild aus.**
- Wählen Sie mit den Tasten [4][ D] ein Bild aus.

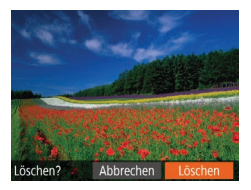

### *2* **Löschen Sie das Bild.**

- **Drücken Sie die Taste [**  $m$ **].**
- Wenn [Löschen?] angezeigt wird, wählen Sie mit den Tasten [4][ D] [Löschen] aus, und drücken Sie dann die Taste [ .].
- **Das aktuelle Bild wird nun gelöscht.**
- **Um den Löschvorgang abzubrechen.** wählen Sie mit den Tasten [4][ D] [Abbrechen] aus, und drücken Sie dann die Taste [(.).

### <span id="page-61-4"></span>**Wählen einer Auswahlmethode**  $\boxed{P}$  $\boxed{A}$  $\boxed{fT}$ Diaschau. Öschen Schützen Drehen Fotobuch-Einstellg.

nicht gelöscht werden.

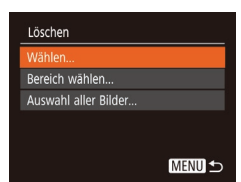

i-contrast...

# *1* **Rufen Sie den Einstellungsbildschirm auf.**

<span id="page-61-2"></span>Gleichzeitiges Löschen mehrerer Bilder Sie können mehrere Bilder auswählen, um diese gleichzeitig zu löschen. Gehen Sie beim Löschen von Bildern vorsichtig vor, da sie nicht wiederhergestellt werden können. Geschützte Bilder ( $\Box$ 59) können

> **• Drücken Sie die Taste [MFNI J]**, und wählen Sie auf der Registerkarte [ $\blacktriangleright$ ] die Option [Löschen] aus  $(222)$ .

### <span id="page-61-3"></span>*2* **Wählen Sie eine Auswahlmethode aus.**

- Drücken Sie die Tasten [▲][ √], um eine Auswahlmethode auszuwählen, und drücken Sie dann die Taste [(.).
- **Um zum Menübildschirm zurückzukehren.** drücken Sie die Taste [MFNI].

### **Vor Verwendung**

**Grundlagen der Kamerabedienung**

**Erweiterte Funktionen**

**Grundlagen der Kamera**

**Automatikmodus**

**Andere Aufnahmemodi**

**Modus P**

**Wiedergabemodus**

**Einstellungsmenü**

**Zubehör**

**Anhang**

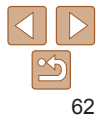

### **Auswählen einzelner Bilder**

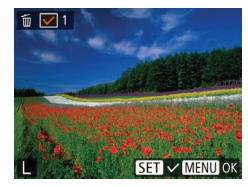

# Löschen Löschen? Stopp **MENU 5**

# *1* **Wählen Sie [Wählen] aus.**

● Befolgen Sie Schritt 2 in "Wählen einer Auswahlmethode" (<sub>1</sub>62). Wählen Sie [Wählen] aus, und drücken Sie die Taste [().

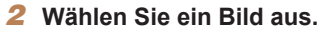

- Nach Auswahl eines Bilds unter Befolgung von Schritt 2 unter "Auswählen einzelner Bilder" ( $\Box$ 60) wird [ $\angle$ ] angezeigt.
- **Um die Auswahl aufzuheben, drücken** Sie die Taste [ ] erneut. [ / ] wird nicht mehr angezeigt.
- Wiederholen Sie diese Vorgehensweise. um andere Bilder auszuwählen.

# *3* **Löschen Sie die Bilder.**

- **Drücken Sie die Taste [MENIJ]. Eine** Bestätigungsmeldung wird angezeigt.
- $\bullet$  Wählen Sie mit den Tasten [4][ L] [OK] aus, und drücken Sie anschließend die Taste [  $\mathbb{R}$ ].

# **Auswählen eines Bereichs**

- *1* **Wählen Sie [Bereich wählen] aus.**
- Befolgen Sie Schritt 2 in "Wählen einer Auswahlmethode" (**[162**). Wählen Sie [Bereich wählen] aus, und drücken Sie die Taste [ [.].

### *2* **Wählen Sie Bilder aus.**

- $\bullet$  Befolgen Sie die Schritte 2 3 unter .Auswählen eines Bereichs" ( $\Box$ 60). um Bilder anzugeben.
- *3* **Löschen Sie die Bilder.**
- Wählen Sie mit der Taste [ | [Löschen] aus, und drücken Sie anschließend die Taste [  $\textcircled{m}$ ].

# **Gleichzeitige Auswahl aller Bilder**

MENU +

- *1* **Wählen Sie [Auswahl aller Bilder] aus.**
- Befolgen Sie Schritt 2 unter "Wählen einer Auswahlmethode" ( $\Box$ 62). wählen Sie [Auswahl aller Bilder] aus, und drücken Sie die Taste [ ....

# *2* **Löschen Sie die Bilder.**

● Wählen Sie mit den Tasten [ | ][ I ] [OK] aus, und drücken Sie anschließend die Taste [(%)].

### **Vor Verwendung**

### **Grundlagen der Kamerabedienung**

**Erweiterte Funktionen**

**Grundlagen der Kamera**

**Automatikmodus**

**Andere Aufnahmemodi**

**Modus P**

**Wiedergabemodus**

```
Einstellungsmenü
```

```
Zubehör
```

```
Anhang
```
**Index**

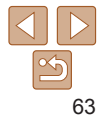

# Löschen Alle Bilder löschen? Abbrechen

Bereich wählen

3 Rilder

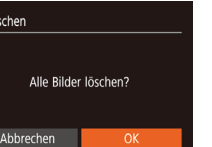

### **Vor Verwendung**

### Fotoaufnahmen

# <span id="page-63-2"></span><span id="page-63-0"></span>Drehen von Bildern

Ändern Sie die Ausrichtung von Bildern, und speichern Sie sie wie folgt.

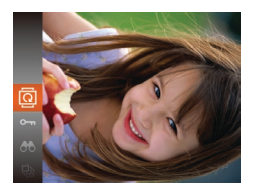

# *1* **Wählen Sie [ ] aus.**

**• Drücken Sie die Taste [**[], und wählen Sie dann im Menü licil aus (0021).

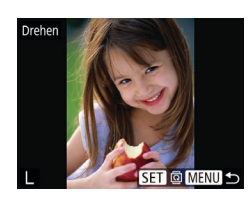

### *2* **Drehen Sie das Bild.**

- Wählen Sie mit den Tasten [4][ D] ein Bild aus.
- **Das Bild wird bei jedem Drücken der** Taste [ ] um 90° gedreht.
- **Um zum Menübildschirm zurückzukehren.** drücken Sie die Taste [MFNI].
- **•** Drehen ist nicht möglich, wenn [Autom. Drehen] auf [Aus] eingestellt ist  $($   $\Box$  64).

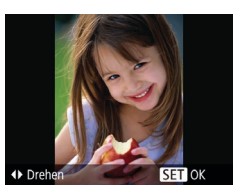

### *2* **Drehen Sie das Bild.**

**Drücken Sie die Taste [4] oder [1],** abhängig von der gewünschten Richtung. Jedes Mal, wenn Sie die Taste drücken, wird das Bild um 90° gedreht. Drücken Sie die Taste [ ], um die Einstellung zu bestätigen.

# Verwenden des Menüs

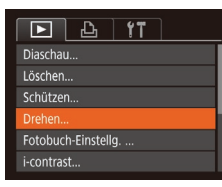

# *1* **Wählen Sie [Drehen] aus.**

**• Drücken Sie die Taste [MENU]**, und wählen Sie dann [Drehen] auf der Registerkarte  $\boxed{\blacktriangleright}$  aus ( $\boxed{\square}$ 22).

# <span id="page-63-1"></span>Deaktivieren des automatischen Drehens

Befolgen Sie diese Schritte, um das automatische Drehen der Bilder, d. h. das Drehen nach Maßgabe der aktuellen Kameraausrichtung zu deaktivieren.

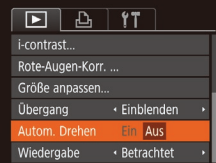

- **Drücken Sie die Taste [MFNI J]**, und wählen Sie [Autom. Drehen] auf der Registerkarte [ $\blacktriangleright$ ] aus. Wählen Sie dann  $[Aug]$  ( $[22]$ ).
- **•** Wenn [Autom. Drehen] auf [Aus] gesetzt ist, können Bilder nicht gedreht werden ( $\Box$ 64). Zusätzlich werden bereits gedrehte Bilder in der ursprünglichen Ausrichtung angezeigt.

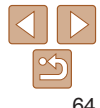

### **Grundlagen der Kamerabedienung**

**Erweiterte Funktionen**

**Grundlagen der Kamera**

**Automatikmodus**

**Andere Aufnahmemodi**

**Modus P**

**Wiedergabemodus**

**Einstellungsmenü**

**Zubehör**

**Anhang**

# <span id="page-64-3"></span><span id="page-64-1"></span>Bearbeiten von Fotos

• Die Bildbearbeitung (**Q05 – [66](#page-65-2))** ist nur möglich, wenn die Speicherkarte genügend freien Speicher aufweist.

Fotoaufnahmen

# <span id="page-64-4"></span>Anpassen der Bildgröße

Speichern Sie eine Kopie der Bilder mit einer geringeren Anzahl Aufnahmepixel.

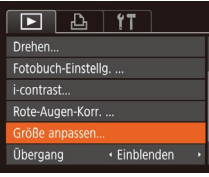

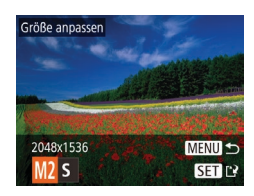

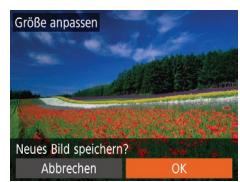

# *1* **Wählen Sie [Größe anpassen] aus.**

**• Drücken Sie die Taste [MFNU]**, und wählen Sie dann [Größe anpassen] auf der Registerkarte [D] aus (QQ22).

### *2* **Wählen Sie ein Bild aus.**

● Wählen Sie mit den Tasten [ | ] ein Bild aus, und drücken Sie anschließend die Taste [ [ ].

# *3* **Wählen Sie eine Bildgröße aus.**

- $\bullet$  Wählen Sie mit den Tasten  $[$ die Größe aus, und drücken Sie anschließend die Taste [ ... ].
- $\bullet$  [Neues Bild speichern?] wird angezeigt.

# <span id="page-64-2"></span>*4* **Speichern Sie das neue Bild.**

- Wählen Sie mit den Tasten [ | ][ ] [OK] aus, und drücken Sie anschließend die Taste [ ( [ ].
- **C** Das Bild wird nun als neue Datei gespeichert.

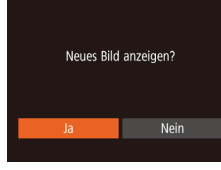

### <span id="page-64-5"></span>*5* **Prüfen Sie das neue Bild.**

- **Drücken Sie die Taste [MFNI I].** [Neues Bild anzeigen?] wird angezeigt.
- Wählen Sie mit den Tasten [ | ][ ] [Ja] aus, und drücken Sie anschließend die Taste [ [ ].
- **Das gespeicherte Bild wird nun angezeigt.**

**•** Die Bearbeitung ist nicht für Bilder möglich, die eine Aufnahmepixeleinstellung von  $\left[\mathbf{S}\right]$  oder  $\left[\overline{\mathbf{W}}\right]$  aufweisen ( $\left[\right]$ 34).

**•**  Für Bilder kann keine höhere Anzahl von Aufnahmepixeln eingestellt werden.

### Fotoaufnahmen

# <span id="page-64-0"></span>Anpassen der Bildhelligkeit (i-contrast)

Zu dunkle Bildbereiche (wie etwa Gesichter oder Hintergründe) werden vor der Aufnahme erkannt und automatisch auf die optimale Helligkeit angepasst. Ferner kann ein zu geringer Bildkontrast automatisch korrigiert werden, damit Motive deutlicher hervorgehoben werden. Sie können zwischen vier Korrekturstufen wählen und das Bild dann als separate Datei speichern.

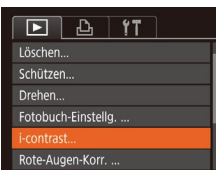

# *1* **Wählen Sie [i-contrast] aus.**

**• Drücken Sie die Taste [MFNI J]**, und wählen Sie dann auf der Registerkarte  $\boxed{ }$  [i-contrast] aus ( $\boxed{ }$ 22).

# *2* **Wählen Sie ein Bild aus.**

● Wählen Sie mit den Tasten [ | ] ein Bild aus, und drücken Sie anschließend die Taste  $[\mathbb{R}]$ .

### **Vor Verwendung**

**Grundlagen der Kamerabedienung**

**Erweiterte Funktionen**

**Grundlagen der Kamera**

**Automatikmodus**

**Andere Aufnahmemodi**

**Modus P**

**Wiedergabemodus**

### **Einstellungsmenü**

**Zubehör**

**Anhang**

<span id="page-65-0"></span>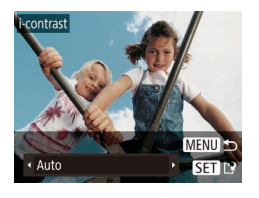

# *3* **Wählen Sie eine Option aus.**

 $\bullet$  Wählen Sie mit den Tasten [ $\bullet$ ][ $\bullet$ ] eine Option aus, und drücken Sie anschließend die Taste [ ).

### *4* **Speichern Sie das Bild als neues Bild, und prüfen Sie es.**

- $\bullet$  Befolgen Sie die Schritte 4 5 unter "Anpassen der Bildgröße" ( $\Box$ 65).
- **•** Für einige Bilder kann die Korrektur ungenau sein oder das Bild grob erscheinen.
	- **•** Bilder können körnig wirken, nachdem sie wiederholt mit dieser Funktion bearbeitet wurden.
	- **•**  Wenn [Auto] nicht zu den gewünschten Ergebnissen führt, versuchen Sie Bilder mit [Gering], [Mittel] oder [Hoch] zu korrigieren.

### Fotoaufnahmen

# Rote-Augen-Korrektur

Korrigiert automatisch Bilder mit roten Augen. Sie können das korrigierte Bild als separate Datei speichern.

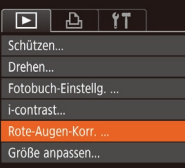

- *1* **Wählen Sie [Rote-Augen-Korr.] aus.**
- **Drücken Sie die Taste [MENU]**, und wählen Sie dann [Rote-Augen-Korr.] auf der Registerkarte [F] aus (Q22).

# *2* **Wählen Sie ein Bild aus.**

● Wählen Sie mit den Tasten [4][ D] ein Bild aus.

# *3* **Korrigieren Sie das Bild.**

- **•** Drücken Sie die Taste [ ...
- Von der Kamera erkannte rote Augen werden nun korrigiert. Rahmen werden um die korrigierten Bildbereiche angezeigt.
- **Vergrößern oder verkleinern Sie Bilder** wie gewünscht. Befolgen Sie die Schritte unter ["Vergrößern von Bildern" \(](#page-57-1) $\Box$ 58).
- <span id="page-65-1"></span>*4* **Speichern Sie das Bild als neues Bild, und prüfen Sie es.**
- $\bullet$  Wählen Sie mit den Tasten  $[\triangle][\blacktriangledown][\blacktriangle][\blacktriangleright]$ den Eintrag [Neue Datei] aus, und drücken Sie die Taste [ ).
- **Das Bild wird nun als neue Datei** gespeichert.

<span id="page-65-2"></span>**•** Einige Bilder werden u. U. nicht ordnungsgemäß korrigiert. Wählen Sie in Schritt 4 [Überschreiben] aus, um das Originalbild mit dem korrigierten Bild zu überschreiben. Dadurch wird das

**•** Geschützte Bilder können nicht überschrieben werden.

● Befolgen Sie Schritt 5 unter "Anpassen der Bildgröße"  $($  $\Box$ 65).

### **Vor Verwendung**

**Grundlagen der Kamerabedienung**

**Erweiterte Funktionen**

**Grundlagen der Kamera**

**Automatikmodus**

**Andere Aufnahmemodi**

**Modus P**

**Wiedergabemodus**

### **Einstellungsmenü**

**Zubehör**

**Anhang**

**Index**

66

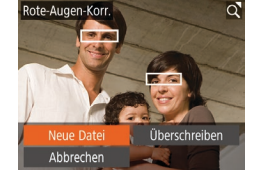

Originalbild gelöscht.

# Einstellungsmenü

Anpassen grundlegender Kamerafunktionen für eine einfachere Bedienung

### **Anpassen [grundlegender](#page-67-0)**

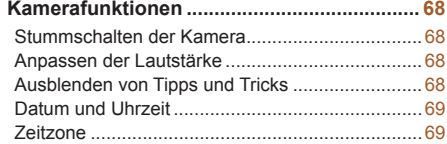

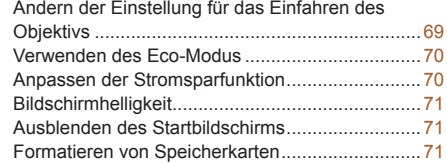

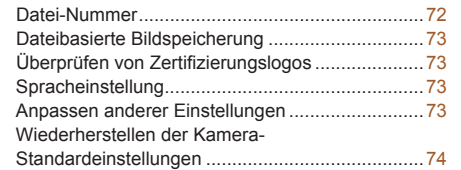

### **Vor Verwendung**

**Grundlagen der Kamerabedienung**

**Erweiterte Funktionen**

**Grundlagen der Kamera**

**Automatikmodus**

**Andere Aufnahmemodi**

**Modus P**

**Wiedergabemodus**

**Einstellungsmenü**

```
Zubehör
```
**Anhang**

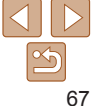

# <span id="page-67-0"></span>Anpassen grundlegender Kamerafunktionen

Grundlegende Kamerafunktionen werden auf der MENU-Registerkarte [ $\uparrow$ ] konfiguriert ( $\Box$ 22). Sie können häufig verwendete Funktionen nach eigenem Bedarf an Ihre Bedürfnisse anpassen.

# Stummschalten der Kamera

Sie können die Kameratöne und den Ton von Movies wie folgt stumm schalten.

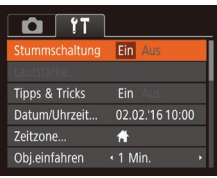

● Wählen Sie [Stummschaltung] und dann [Ein].

- Sie können die Kamera ebenfalls stumm schalten, indem Sie die Taste [ $\blacktriangledown$ ] gedrückt halten, während Sie die Kamera einschalten.
- **•**  Wenn Sie Kameratöne stumm schalten, wird auch bei der Wiedergabe von Movies kein Ton ausgegeben (**[155**). Drücken Sie die Taste [ $\triangle$ ], um die Tonwiedergabe bei Filmen wieder zu aktivieren. Stellen Sie mit den Tasten  $[\triangle]$  $\blacktriangledown]$  die Lautstärke wie gewünscht ein.

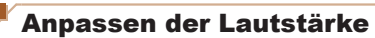

Sie können die Lautstärke einzelner Kameratöne wie folgt anpassen.

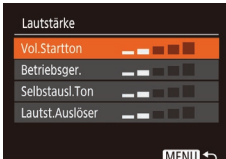

- Wählen Sie [Lautstärke] aus, und drücken Sie dann die Taste [ .].
- Wählen Sie einen Eintrag aus, und drücken Sie dann die Tasten [4][ L]. um die Lautstärke anzupassen.

### **Vor Verwendung**

**Grundlagen der Kamerabedienung**

**Erweiterte Funktionen**

**Grundlagen der Kamera**

**Automatikmodus**

**Andere Aufnahmemodi**

**Modus P**

### **Wiedergabemodus**

**Einstellungsmenü**

**Zubehör**

**Anhang**

**Index**

# Ausblenden von Tipps und Tricks

Tipps und Tricks werden normalerweise angezeigt, wenn Sie Optionen im Menü FUNC. ( $\Box$ 21) wählen. Sie können diese Informationen jedoch bei Bedarf auch ausblenden.

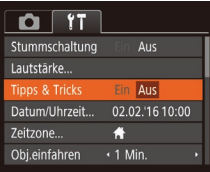

● Wählen Sie [Tipps & Tricks], und wählen Sie dann [Aus].

# <span id="page-68-0"></span>Datum und Uhrzeit

Stellen Sie das Datum und die Uhrzeit wie folgt ein.

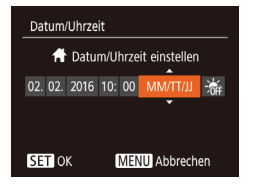

● Wählen Sie [Datum/Uhrzeit] aus, und drücken Sie anschließend die Taste [ .]. **• Drücken Sie die Tasten [4][ ), um einen** Eintrag auszuwählen, und passen Sie dann die Einstellung mit den Tasten  $\lceil \blacktriangle \rceil$  an.

# Zeitzone

Damit Ihre Aufnahmen auch bei Reisen ins Ausland mit der richtigen Ortszeit versehen werden, können Sie die Zeitzone des Reiseziels schon vorher in der Kamera speichern und dann vor Ort einfach zu dieser Zeitzone wechseln. Auf diese Weise müssen Sie Datum/Uhrzeit nicht manuell einstellen. Vor der Speicherung einer neuen Zeitzone müssen Sie Datum und Uhrzeit sowie Ihre Standardzeitzone gemäß der Beschreibung in "Einstellen von Datum und Uhrzeit" (**[1444]** einstellen.

### Zeitzone Option auswählen Standard 02.02.2016 10:00 **X** Welt SET Zeitzone auswählen **MENU S**

# *1* **Geben Sie Ihr Reiseziel an.**

- · Wählen Sie [Zeitzone] aus, und drücken Sie anschließend die Taste [ .].
- $\bullet$  Wählen Sie mit den Tasten [ $\bullet$ ][ $\bullet$ ] die Option [ $\blacktriangleright$  Welt] aus, und drücken Sie anschließend die Taste [ .... ].
- Wählen Sie mit den Tasten [4][ I das Reiseziel aus.

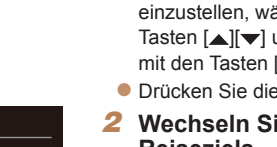

ählen Sie [ 编 ] mit den und anschließend [ ][  $M \cup N$  aus.

**Um die Sommerzeit (plus 1 Stunde)** 

- z Taste [ **bie 1**
- *2* **Wechseln Sie zur Zeitzone des Reiseziels.**
- Wählen Sie mit den Tasten [▲][ J die Option [ $\blacktriangleright$  Welt] aus, und drücken Sie anschließend die Taste [MFNU].
- $\bullet$  [ $\times$ ] wird nun auf dem Aufnahmebildschirm angezeigt  $(197)$ .

Wenn Sie im Modus [X] das Datum oder die Uhrzeit ändern ( $\Box$  14), ändern sich automatisch Datum/Uhrzeit der Zeitzone [<a>
[</a>
Standard].

### **Vor Verwendung**

**Grundlagen der Kamerabedienung**

**Erweiterte Funktionen**

**Grundlagen der Kamera**

**Automatikmodus**

**Andere Aufnahmemodi**

**Modus P**

**Wiedergabemodus**

**Einstellungsmenü**

**Zubehör**

**Anhang**

**Index**

### Ändern der Einstellung für das Einfahren des Objektivs

Das Objektiv wird aus Sicherheitsgründen ca. eine Minute nach Drücken der Taste **[FI]** im Aufnahmemodus eingefahren ( $\Box$ 19). Wenn das Objektiv sofort nach dem Drücken der Taste [▶] eingefahren werden soll, setzen Sie die Einstellung für das Einfahren des Objektivs auf [0 Sek.].

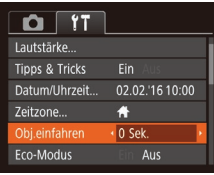

Zeitzone

**X** Welt

Option auswählen **1** Standard 02.02.2016 10:00 02.02.2016 11:00

> **SET** Zeitzone auswählen MENU 5

> > • Wählen Sie [Obj.einfahren] aus, und wählen Sie dann [0 Sek.].

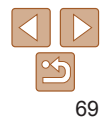

# <span id="page-69-1"></span><span id="page-69-0"></span>Verwenden des Eco-Modus

Mit dieser Funktion können Sie im Aufnahmemodus Energie sparen. Wenn die Kamera nicht benutzt wird, wird der Bildschirm nach kurzer Zeit abgedunkelt, um den Stromverbrauch zu reduzieren.

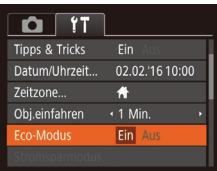

### *1* **Konfigurieren Sie die Einstellung.**

• Wählen Sie [Eco-Modus] und dann [Ein].

- $\bullet$  [ $F \cap$ ] wird nun auf dem Aufnahmebildschirm angezeigt ( $\Box$ 97).
- **Der Bildschirm wird nach ca. zwei** Sekunden Inaktivität abgedunkelt. Nach weiteren ca. zehn Sekunden wird der Bildschirm ausgeschaltet. Die Kamera wird automatisch nach etwa drei Minuten Inaktivität ausgeschaltet.

# *2* **Machen Sie die Aufnahme.**

• Wenn der Bildschirm ausgeschaltet, aber das Objektiv noch nicht eingefahren wurde, können Sie diesen wieder aktivieren und die Kamera für die Aufnahme vorbereiten, indem Sie den Auslöser antippen.

### Anpassen der Stromsparfunktion

Sie können die Zeiteinstellung für die automatische Deaktivierung von Kamera und Bildschirm (automatisches Abschalten bzw. Ausschalten des Displays) wie erforderlich anpassen ( $\Box$ 19).

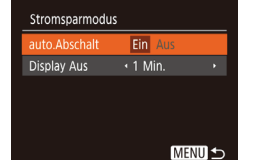

- Wählen Sie [Stromsparmodus] aus, und drücken Sie dann die Taste [ .......]
- **Drücken Sie nach dem Auswählen eines** Eintrags die Tasten [4][ D], um ihn wie gewünscht anzupassen.
- Um so wenig Strom wie möglich zu verbrauchen, sollten Sie für [auto.Abschalt] die Option [Ein] und für [Display Aus] den Wert [1 Min.] oder einen kleineren Wert einstellen.
- **•**  Die Einstellung [Display Aus] wird auch dann angewendet, wenn Sie für [auto.Abschalt] die Option [Aus] festgelegt haben.
	- **•**  Diese Energiesparfunktionen sind nicht verfügbar, wenn Sie für den Eco-Modus (QQ70) [Ein] eingestellt haben.

### **Vor Verwendung**

**Grundlagen der Kamerabedienung**

**Erweiterte Funktionen**

**Grundlagen der Kamera**

**Automatikmodus**

**Andere Aufnahmemodi**

**Modus P**

**Wiedergabemodus**

**Einstellungsmenü**

**Zubehör**

**Anhang**

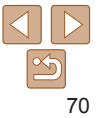

# <span id="page-70-1"></span>Bildschirmhelligkeit

Passen Sie die Bildschirmhelligkeit wie folgt an.

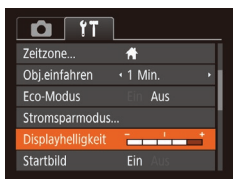

● Wählen Sie [Displayhelligkeit], und drücken Sie dann die Tasten [4][b], um die Helligkeit anzupassen.

**Um die maximale Helligkeit zu erreichen, halten Sie die Taste [▼1 im** Aufnahmebildschirm oder in der Einzelbildanzeige mindestens eine Sekunde lang gedrückt. (Dadurch wird die Einstellung [Displayhelligkeit] auf der Registerkarte [ ] überschrieben.) Um die ursprüngliche Bildschirmhelligkeit wiederherzustellen, halten Sie die Taste [ is erneut mindestens eine Sekunde gedrückt, oder starten Sie die Kamera neu.

# Ausblenden des Startbildschirms

Sie können die Anzeige des Startbilds, das normalerweise beim Einschalten der Kamera angezeigt wird, deaktivieren.

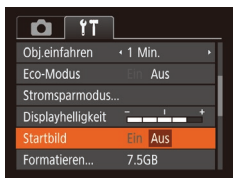

• Wählen Sie [Startbild] aus, und wählen Sie anschließend [Aus].

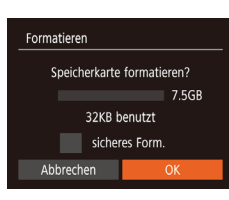

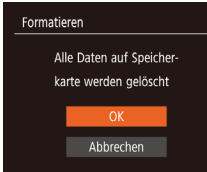

### <span id="page-70-0"></span>Formatieren von Speicherkarten

Bevor Sie eine neue Speicherkarte oder eine Speicherkarte, die in anderen Geräten formatiert wurde, verwenden können, sollten Sie sie mit dieser Kamera formatieren.

Durch das Formatieren einer Speicherkarte werden alle darauf gespeicherten Daten gelöscht. Kopieren Sie die Bilder auf der Speicherkarte vor dem Formatieren auf einen Computer, oder sichern Sie sie auf andere Weise. Eye-Fi-Karten ( $\Box$ 90) enthalten Software. Vor dem Formatieren einer Eye‑Fi-Karte muss die Software auf einem Computer installiert werden.

### **Vor Verwendung**

**Grundlagen der Kamerabedienung**

**Erweiterte Funktionen Grundlagen der**

**Kamera**

**Automatikmodus**

**Andere Aufnahmemodi**

**Modus P**

### **Wiedergabemodus**

**Einstellungsmenü**

**Zubehör**

**Anhang**

**Index**

### *3* **Formatieren Sie die Speicherkarte.**

■ Drücken Sie die Tasten [▲][ √], um [OK] auszuwählen, und drücken Sie dann die Taste [().

*1* **Rufen Sie den Bildschirm [Formatieren] auf.** ● Wählen Sie [Formatieren] aus. und drücken Sie dann die Taste [ .......]

<span id="page-70-2"></span>*2* **Wählen Sie [OK] aus.** ● Drücken Sie die Tasten [ 1 ] • 1. um [Abbrechen] auszuwählen, drücken Sie die Tasten [< ][ D], um [OK] auszuwählen, und drücken Sie dann die Taste [ ....

• Wenn die Formatierung beendet ist, wird [Speicherkartenformat. abgeschlossen] angezeigt. Drücken Sie die Taste [ ... ].

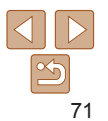

### **Vor Verwendung Grundlagen der**

**Kamerabedienung Erweiterte Funktionen Grundlagen der Kamera Automatikmodus**

<span id="page-71-0"></span>**•** Das Formatieren oder Löschen von Daten auf einer Speicherkarte ändert nur die Dateiverwaltungsinformationen auf der Karte und löscht die Daten nicht vollständig. Treffen Sie beim Entsorgen einer Speicherkarte die entsprechenden Vorsichtsmaßnahmen, indem Sie die Karte z. B. zerstören und damit verhindern, dass Ihre persönlichen Daten in falsche Hände geraten.

**•**  Die auf dem Formatierungsbildschirm angezeigte Gesamtkapazität der Speicherkarte ist möglicherweise geringer als die Kapazität, die der Speicherkarte eigentlich zugewiesen ist.

# **Low-Level-Formatierung**

Führen Sie die Low-Level-Formatierung in folgenden Situationen durch: [Speicherkartenfehler] wird angezeigt, die Kamera funktioniert nicht ordnungsgemäß, das Lesen/Schreiben der Bilder auf der Karte dauert sehr lange, Reihenaufnahmen erfolgen verlangsamt, oder Movieaufzeichnungen werden unerwartet beendet. Bei der Low-Level-Formatierung werden alle auf der Speicherkarte enthaltenen Daten gelöscht. Kopieren Sie die Bilder vor der Low-Level-Formatierung auf einen Computer, oder sichern Sie sie auf andere Weise.

### Formatieren

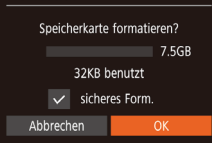

- **Drücken Sie im Bildschirm in Schritt 2** unter "Formatieren von Speicherkarten"  $(\Box$ 71) die Tasten  $[\triangle][\blacktriangledown]$ , um [sicheres Form.] auszuwählen, und rufen Sie diese Option dann mit den Tasten  $[$  |  $]$   $]$  auf. Das Symbol  $[$   $\sqrt{}$ wird angezeigt.
- $\bullet$  Befolgen Sie die Schritte 2 3 unter "Formatieren von Speicherkarten" ([=](#page-70-2)71), um den Formatierungsprozess fortzusetzen.
- **•**  Die Low-Level-Formatierung dauert unter Umständen länger als eine normale Formatierung (siehe ["Formatieren von Speicherkarten" \(](#page-70-0)**[1] 71**)), da dabei die Daten aller Speicherbereiche auf der Speicherkarte gelöscht werden.
	- **•**  Sie können eine laufende Low-Level-Formatierung abbrechen, indem Sie [Stopp] auswählen. In diesem Fall werden alle Daten gelöscht, und die Speicherkarte kann ohne Probleme verwendet werden.

# Datei-Nummer

Den aufgenommenen Bildern werden automatisch Dateinummern von 0001 – 9999 in der Aufnahmereihenfolge zugewiesen. Sie werden in Ordnern gespeichert, die jeweils bis zu 2.000 Bilder fassen können. Sie können die Dateinummerierung ändern.

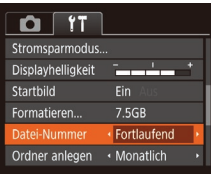

● Wählen Sie [Datei-Nummer] aus. und wählen Sie dann eine Option.

- 
- 

# **Andere Aufnahmemodi Modus P Wiedergabemodus Einstellungsmenü Zubehör Anhang Index**

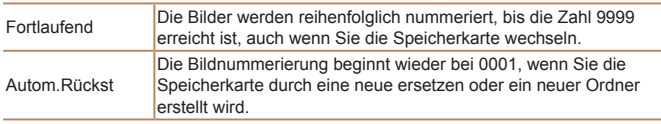

Bei einer neu eingesetzten Speicherkarte werden die Bilder unabhängig von dieser Einstellung unter Umständen beginnend von der Nummer des letzten darauf befindlichen Bilds nummeriert. Wenn die Nummerierung wieder bei 0001 beginnen soll, verwenden Sie eine leere (oder formatierte,  $\Box$ 71) Speicherkarte.
## <span id="page-72-1"></span>Dateibasierte Bildspeicherung

Anstatt Bilder pro Monat in Ordnern zu speichern, ist es auch möglich, dass Ordner für jeden Tag erstellt werden, an denen Bilder aufgenommen werden.

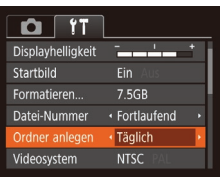

- Wählen Sie [Ordner anlegen] aus, und wählen Sie dann [Täglich].
- **Die Bilder werden dann in Ordnern** gespeichert, die für das jeweilige Aufnahmedatum erstellt werden.

## <span id="page-72-2"></span>Überprüfen von Zertifizierungslogos

Einige Logos für die von der Kamera erfüllten Zertifizierungsanforderungen sind auf dem Bildschirm zu sehen. Andere Zertifizierungslogos sind in diesem Handbuch, auf der Kameraverpackung oder auf dem Kameragehäuse aufgedruckt.

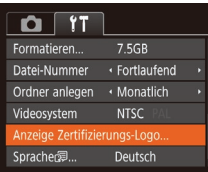

• Wählen Sie [Anzeige Zertifizierungs-Logo] aus, und drücken Sie anschließend die Taste [  $\mathbb{R}$ .

## <span id="page-72-0"></span>Spracheinstellung

Ändern Sie die Anzeigesprache wie erforderlich.

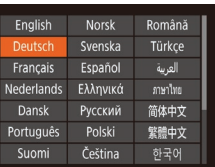

- Wählen Sie [Sprache | aus, und drücken Sie anschließend die Taste [ .].
- **Drücken Sie die Tasten [A][V][4][ b],** um eine Sprache auszuwählen, und drücken Sie dann die Taste [ ....

Sie können den Bildschirm [Sprache] auch im Wiedergabemodus aufrufen, indem Sie die Taste [ [ ]] drücken und halten und direkt danach die Taste [MFNI ]] drücken.

## Anpassen anderer Einstellungen

Die folgenden Einstellungen können auch auf der Registerkarte [ $\sqrt{2}$ ] angepasst werden.

- [Videosystem] (**QQ79**)
- [FlashAir] ( $\Box$ 90)
- [Eye-Fi-Einstellungen] (**QQ90**)

#### **Vor Verwendung**

**Grundlagen der Kamerabedienung**

**Erweiterte Funktionen**

**Grundlagen der Kamera**

**Automatikmodus**

**Andere Aufnahmemodi**

**Modus P**

**Wiedergabemodus**

**Einstellungsmenü**

**Zubehör**

**Anhang**

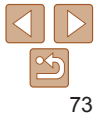

<span id="page-73-0"></span>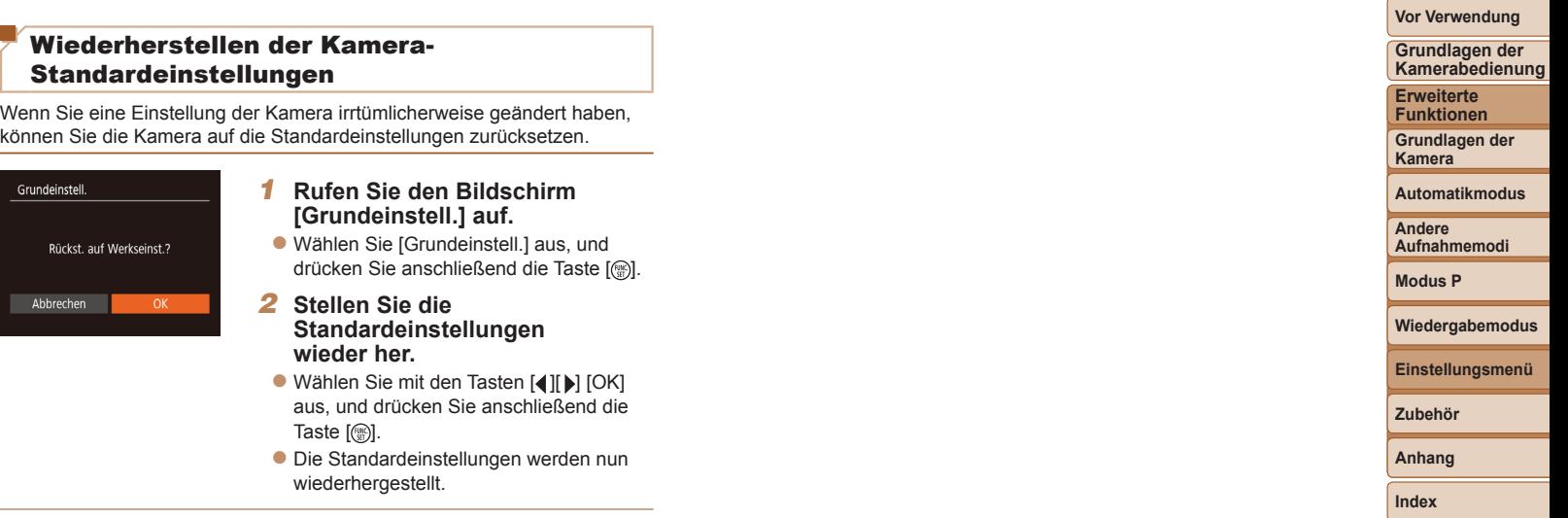

- **•**  Folgende Funktionen werden nicht auf die Standardeinstellungen zurückgesetzt.
	- Einstellungen auf der Registerkarte [YT]: [Datum/Uhrzeit] (QQ69), [Zeitzone] (L, 69), [Sprache <sub>[</sub>Ş]] (L, 73) und [Videosystem] (L, 79)
	- Die aufgezeichneten benutzerdefinierten Weißabgleichdaten ( $\Box$ 47)
	- Aufnahmemodus (口37)

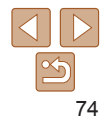

## Zubehör

Verwenden Sie separat erhältliches, optionales Canon-Zubehör und anderes kompatibles Zubehör, um Ihre Kamera optimal zu nutzen

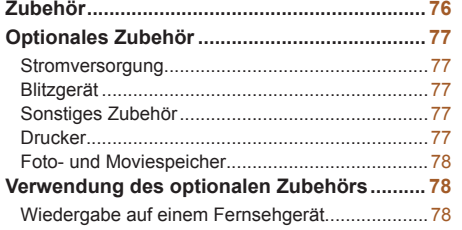

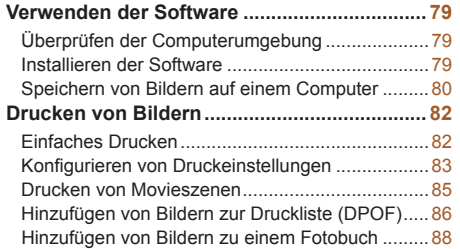

#### **Verwenden einer [Eye‑Fi-/FlashAir-Karte........](#page-89-2) 90**

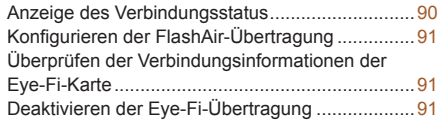

## **Einstellungsmenü Zubehör Anhang Index**

**Wiedergabemodus**

**Andere Aufnahmemodi Modus P**

**Vor Verwendung Grundlagen der Kamerabedienung Erweiterte Funktionen Grundlagen der Kamera Automatikmodus**

# 75

## <span id="page-75-0"></span>Zubehör

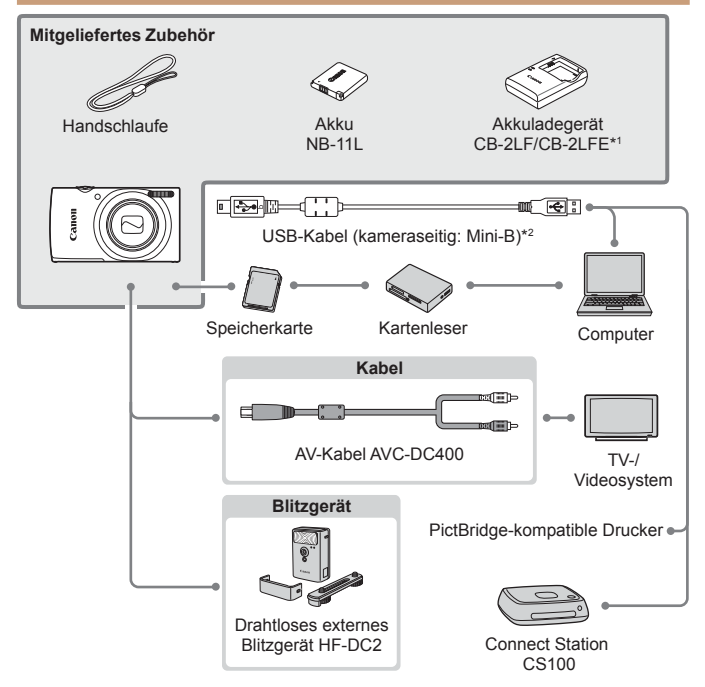

\*1Kann auch separat erworben werden.

\*2Ein Originalzubehörteil von Canon ist ebenfalls erhältlich (Schnittstellenkabel IFC‑400PCU).

#### **Es wird empfohlen, nur Originalzubehör von Canon zu verwenden.**

Dieses Produkt wurde konzipiert, um zusammen mit Originalzubehör von Canon optimale Ergebnisse zu bieten.

Canon übernimmt keine Gewährleistung für Schäden an diesem Produkt oder Unfälle, etwa durch Brandentwicklung oder andere Ursachen, die durch eine Fehlfunktion von Zubehörteilen, die nicht von Canon stammen, entstehen (z. B. Auslaufen und/oder Explosion eines Akkus). Beachten Sie, dass diese Garantie nicht für Reparaturen gilt, die aufgrund einer Fehlfunktion eines nicht von Canon hergestellten Zubehörteils erforderlich werden. Ungeachtet dessen können Sie Reparaturen anfordern, für die jedoch in derartigen Fällen Kosten anfallen.

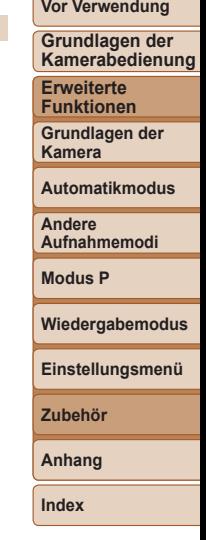

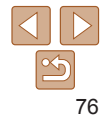

## <span id="page-76-0"></span>Optionales Zubehör

Das folgende Kamerazubehör kann separat erworben werden. Die Verfügbarkeit des Zubehörs ist je nach Region unterschiedlich, und in einigen Regionen ist bestimmtes Zubehör unter Umständen nicht mehr erhältlich.

## **Stromversorgung**

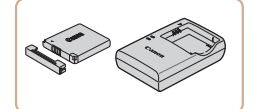

## **Akku NB-11LH**

zz Wiederaufladbarer Lithium-Ionen-Akku.

**Akkuladegerät CB-2LF/CB-2LFE • Ladegerät für Akku NB-11LH und NB-11L.** 

- Der Akku wird mit einer komfortablen Kontaktabdeckung geliefert, die Sie in Abhängigkeit vom Ladestatus des Akkus unterschiedlich aufsetzen können. Setzen Sie die Abdeckung so auf, dass  $\triangle$  bei geladenem Akku sichtbar und A bei entladenem Akku nicht sichtbar ist.
	- **•**  Akku NB-11L wird ebenfalls unterstützt.
	- **•**  Akkuladegerät CB-2LD wird ebenfalls unterstützt.
- **•** Das Akkuladegerät kann in Regionen mit einer Stromversorgung von 100 – 240 V Wechselspannung (50/60 Hz) verwendet werden.
	- **•** Verwenden Sie einen im Handel erhältlichen Steckeradapter, falls die Steckdosen im Reiseland eine andere Form aufweisen. Verwenden Sie jedoch keine Reise-Spannungswandler, da diese Schäden am Akku verursachen können.

## Blitzgerät

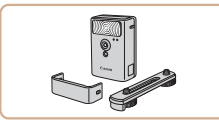

#### **Drahtloses externes Blitzgerät HF-DC2**

**Externer Blitz zum Ausleuchten von** Motiven, die für den eingebauten Blitz zu weit entfernt sind.

## Sonstiges Zubehör

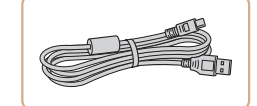

## **Schnittstellenkabel IFC-400PCU**

**• Für den Anschluss der Kamera an einen** Computer oder Drucker.

## **AV-Kabel AVC-DC400**

**C** Sie können die Kamera auch an ein Fernsehgerät anschließen, um sich die Fotos auf einem großen Fernsehbildschirm anschauen zu können.

<span id="page-76-1"></span>Drucker

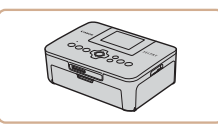

#### **PictBridge-kompatible Drucker der Marke Canon**

**• Auch ohne Computer können Sie Bilder** drucken, indem Sie die Kamera direkt an einen Drucker anschließen.

Weitere Informationen erhalten Sie bei einem Canon-Händler in Ihrer Nähe.

## **Vor Verwendung**

**Grundlagen der Kamerabedienung**

**Erweiterte Funktionen**

**Grundlagen der Kamera**

**Automatikmodus**

**Andere Aufnahmemodi**

**Modus P**

**Wiedergabemodus**

**Einstellungsmenü**

**Zubehör**

**Anhang**

## <span id="page-77-0"></span>Foto- und Moviespeicher

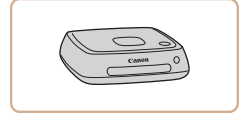

## **Connect Station CS100**

• Ein Medienhub, mit dem Kamerabilder gespeichert, auf einem verbundenen Fernsehgerät angezeigt, drahtlos auf einem WLAN-fähigen Drucker ausgegeben, über das Internet weitergegeben usw. werden können.

Fotoaufnahmen Movies

#### **Vor Verwendung**

**Erweiterte Funktionen Grundlagen der Kamera Automatikmodus**

**Andere Aufnahmemodi Modus P**

**Grundlagen der Kamerabedienung**

Fotoaufnahmen Movies

## <span id="page-77-1"></span>Wiedergabe auf einem Fernsehgerät

Wenn Sie die Kamera mithilfe des (separat erhältlichen) AV-Kabels AVC‑DC400 an ein Fernsehgerät anschließen, können Sie sich Ihre Aufnahmen auf einem großen Fernsehbildschirm anschauen und die Kamera währenddessen bedienen.

Einzelheiten zum Anschluss und Wechsel der Eingänge finden Sie im Handbuch des Fernsehgeräts.

**•**  Einige Informationen werden bei Anzeige von Bildern auf einem Fernseher möglicherweise nicht angezeigt  $($ 98).

Verwendung des optionalen Zubehörs

**Wiedergabemodus Einstellungsmenü**

**Zubehör**

**Anhang**

**Index**

#### *1* **Vergewissern Sie sich, dass die Kamera und der Fernseher ausgeschaltet sind.**

- *2* **Schließen Sie die Kamera an das Fernsehgerät an.**
- Stecken Sie die Stecker wie dargestellt vollständig in die Video-Anschlüsse des Fernsehgeräts.

## Schwarz oder weiß Gelb Gelb Schwarz

<span id="page-78-1"></span>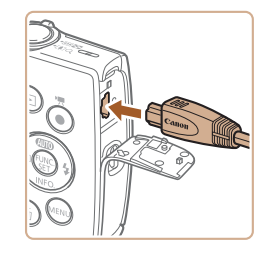

 $\bullet$  Öffnen Sie die Anschlussabdeckung der Kamera, und führen Sie den Stecker des Kabels bis zum Anschlag in den Anschluss der Kamera ein.

#### *3* **Schalten Sie das Fernsehgerät ein, und schalten Sie auf den Videoeingang um.**

• Stellen Sie als Eingang des Fernsehgeräts den externen Eingang ein, an den Sie in Schritt 2 das Kabel angeschlossen haben.

## *4* **Schalten Sie die Kamera ein.**

- **Drücken Sie die Taste [FI], um die** Kamera einzuschalten.
- **Die Bilder auf der Kamera werden** nun auf dem Fernsehgerät angezeigt. (Auf dem Kamerabildschirm wird nichts angezeigt.)
- Wenn Sie fertig sind, schalten Sie die Kamera und das Fernsehgerät aus, und ziehen Sie erst dann das Kabel ab.

<span id="page-78-0"></span>Bilder werden nicht korrekt angezeigt, wenn das Videoausgabeformat (NTSC/PAL) der Kamera nicht dem des Fernsehgeräts entspricht. Drücken Sie die Taste [MENU], und wählen Sie auf der Registerkarte [[] die Option [Videosystem] aus, um das Videoausgabeformat zu ändern. (Wählen Sie für Japan [NTSC].)

## Verwenden der Software

Um die Funktionen der unten beschriebenen Software nutzen zu können, müssen Sie die Software von der Canon-Website herunterladen und auf einem Computer installieren.

- **•**  CameraWindow
- Importieren von Bildern auf einen Computer
- **•** Sie können mit der Kamera aufgenommene Bilder unter Verwendung einer vorinstallierten oder allgemein verfügbaren Software am Computer anzeigen und bearbeiten.

## Überprüfen der Computerumgebung

Detaillierte Informationen zu Software- und Systemanforderungen und zur Kompatibilität sowie zur Unterstützung neuer Betriebssysteme finden Sie auf der Canon-Website.

## Installieren der Software

In diesen Erläuterungen werden Windows 7 und Mac OS X 10.8 verwendet.

- *1* **Laden Sie die Software herunter.**
- Greifen Sie auf einem Computer mit Internetzugang auf http://www.canon.com/icpd/ zu.
- Greifen Sie auf die Site für Ihr Land bzw. Ihre Region zu.
- **Laden Sie die Software herunter.**

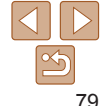

#### **Grundlagen der Kamera Automatikmodus**

**Vor Verwendung Grundlagen der Kamerabedienung Erweiterte Funktionen**

**Andere Aufnahmemodi**

**Modus P**

**Wiedergabemodus**

**Einstellungsmenü**

**Zubehör**

**Anhang**

<span id="page-79-0"></span>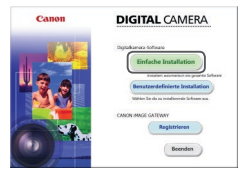

## *2* **Installieren Sie die Dateien.**

- Klicken Sie auf [Einfache Installation], und befolgen Sie die Anweisungen auf dem Bildschirm, um den Installationsvorgang abzuschließen. Je nach Leistungsfähigkeit des Computers und Internetverbindung kann die Installation einige Zeit in Anspruch nehmen.
- Klicken Sie nach Abschluss der Installation auf dem Bildschirm auf [Fertigstellen] oder [Neu starten].
- **•** Internetzugang ist erforderlich. Die Kosten und Gebühren für die Internetverbindung sind separat an den Internetdienstanbieter zu entrichten.
- **•**  Deinstallieren Sie die Software mit den folgenden Schritten.
	- Windows: Wählen Sie [Start] ► [Alle Programme] ► [Canon Utilities] und dann die zu deinstallierende Software.
	- Mac OS: Ziehen Sie den Ordner der Software im Ordner [Canon Utilities] unter [Applications] – auf den Papierkorb, und leeren Sie dann den Papierkorb.

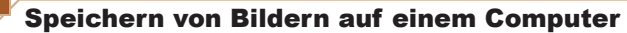

Sie können die Kamera unter Verwendung eines USB-Kabels (separat erhältlich, Mini-B-Stecker auf Kameraseite) an einen Computer anschließen und Bilder auf dem Computer speichern.

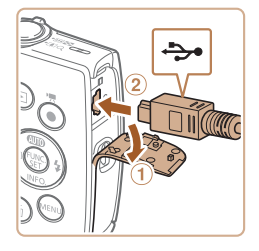

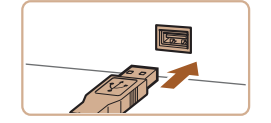

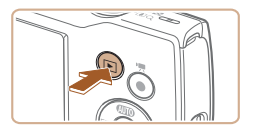

#### *1* **Schließen Sie die Kamera an den Computer an.**

- $\bullet$  Öffnen Sie die Abdeckung ( $\circ$ ), während die Kamera ausgeschaltet ist. Schließen Sie den kleineren Stecker des USB-Kabels wie dargestellt an den Kameraanschluss an  $(Q)$ ).
- Schließen Sie den größeren Stecker des USB-Kabels an den USB-Anschluss des Computers an. Einzelheiten zu den USB‑Anschlüssen des Computers finden Sie im Computerbenutzerhandbuch.

#### *2* **Schalten Sie die Kamera ein, um auf CameraWindow zuzugreifen.**

- **Drücken Sie die Taste [Fi], um die** Kamera einzuschalten.
- Mac OS: CameraWindow wird angezeigt. wenn eine Verbindung zwischen Kamera und Computer hergestellt wurde.

#### **Vor Verwendung**

**Grundlagen der Kamerabedienung**

**Erweiterte Funktionen**

**Grundlagen der Kamera**

**Automatikmodus**

**Andere Aufnahmemodi**

**Modus P**

**Wiedergabemodus**

**Einstellungsmenü**

**Zubehör**

**Anhang**

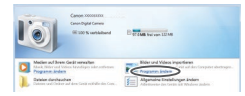

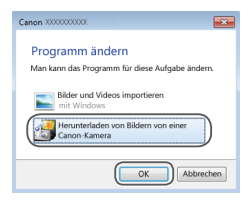

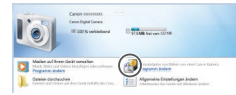

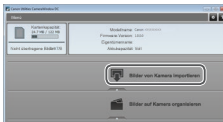

- Windows: Führen Sie die folgenden Schritte durch.
- Klicken Sie im angezeigten Bildschirm neben [ $\Box$ ] auf den Link zum Ändern des Programms.
- **Wählen Sie [Herunterladen von Bildern** von einer Canon-Kamera], und klicken Sie dann auf [OK].

**• Doppelklicken Sie auf [24].** 

- *3* **Speichern Sie die Bilder auf dem Computer.**
- Klicken Sie auf [Bilder von Kamera] importieren], und klicken Sie anschließend auf [Nicht übertragene Bilder importieren].
- Bilder werden nun im Ordner "Bilder" auf dem Computer gespeichert, in separaten, nach Datum benannten Ordnern.
- Schließen Sie CameraWindow nach dem Speichern der Bilder, drücken Sie die Taste [ $\blacktriangleright$ ], um die Kamera auszuschalten, und ziehen Sie das Kabel ab.

● Verwenden Sie zum Anzeigen der von der Kamera auf dem Computer gespeicherten Bilder eine vorinstallierte oder allgemein verfügbare Software.

#### **Vor Verwendung**

**Grundlagen der Kamerabedienung**

**Erweiterte Funktionen**

**Grundlagen der Kamera**

**Automatikmodus**

**Andere Aufnahmemodi**

**Modus P**

**Wiedergabemodus**

**Einstellungsmenü**

**Zubehör**

**Anhang**

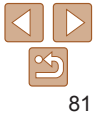

- **•**  Windows 7: Wenn der Bildschirm in Schritt 2 nicht angezeigt wird, klicken Sie auf das Symbol [  $\ddot{\bullet}$ ] in der Taskleiste.
	- **•**  Mac OS: Wird CameraWindow nach Schritt 2 nicht angezeigt, klicken Sie auf das [CameraWindow]-Symbol im Dock.
	- **•**  Obwohl Sie Bilder auf einem Computer speichern können, indem Sie einfach Ihre Kamera an den Computer anschließen, ohne die Software zu verwenden, gelten folgende Einschränkungen.
	- Wenn Sie die Kamera an den Computer angeschlossen haben, kann es einige Minuten dauern, bis Kamerabilder verfügbar sind.
	- Bilder, die vertikal aufgenommen wurden, werden möglicherweise horizontal gespeichert.
	- Schutzeinstellungen für Bilder gehen beim Speichern auf einen Computer möglicherweise verloren.
	- Je nach Version des verwendeten Betriebssystems, verwendeter Software oder Bilddateigrößen können beim Speichern von Bildern oder Bildinformationen Probleme auftreten.

**Vor Verwendung**

#### Fotoaufnahmen Movies

## <span id="page-81-2"></span><span id="page-81-0"></span>Drucken von Bildern

Sie können Bilder ganz einfach drucken, indem Sie die Kamera an einen Drucker anschließen. Auf der Kamera können Sie mehrere Bilder für den Druck auswählen, Fotolaborbestellungen und Bestellungen für Fotobücher vorbereiten oder Bilder für Fotobücher drucken.

In den folgenden Abbildungen ist ein Compact Photo Printer der Canon SELPHY CP-Serie zu sehen. Die abgebildeten Bildschirme und verfügbaren Funktionen variieren je nach Drucker. Lesen Sie sich auch das Drucker-Handbuch durch, um zusätzliche Informationen zu erhalten.

Fotoaufnahmen

## <span id="page-81-1"></span>Einfaches Drucken

Wenn Sie die Kamera über das USB-Kabel an einen PictBridge-kompatiblen Drucker anschließen (separat erhältlich), können Sie die aufgenommenen Bilder bequem ausdrucken.

> *1* **Vergewissern Sie sich, dass die Kamera und der Drucker ausgeschaltet sind.**

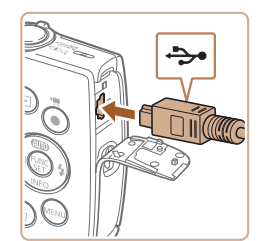

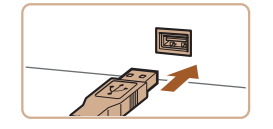

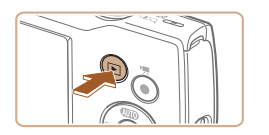

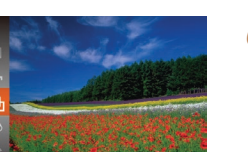

## *2* **Schließen Sie die Kamera an den Drucker an.**

- $\bullet$  Öffnen Sie die Kontaktabdeckung. Richten Sie den kleineren Stecker so wie in der Abbildung gezeigt aus, und führen Sie ihn bis zum Anschlag in den Anschluss der Kamera ein.
- Schließen Sie den größeren Stecker an den Drucker an. Weitere Einzelheiten zum Anschließen finden Sie im Druckerhandbuch.
- *3* **Schalten Sie den Drucker ein.**
- *4* **Schalten Sie die Kamera ein.**
- **Drücken Sie die Taste [Fi], um die** Kamera einzuschalten.
- *5* **Wählen Sie ein Bild aus.**
- Wählen Sie mit den Tasten [4][ ein Bild aus.

#### *6* **Rufen Sie den Druckbildschirm auf.**

**• Drücken Sie die Taste [ ], wählen Sie** [[Lb] aus, und drücken Sie anschließend erneut die Taste [().

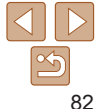

#### **Grundlagen der Kamerabedienung**

**Erweiterte Funktionen**

**Grundlagen der Kamera**

**Automatikmodus**

**Andere Aufnahmemodi**

**Modus P**

#### **Wiedergabemodus**

#### **Einstellungsmenü**

**Zubehör**

**Anhang**

**Vor Verwendung**

**onen Grundlagen der**

**Automatikmodus**

**Aufnahmemodi**

**Anhang Index**

**wigger**<br>Wiedergabemodus

<span id="page-82-0"></span>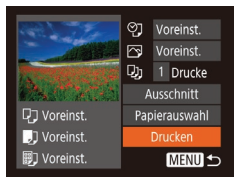

## <span id="page-82-3"></span>*7* **Drucken Sie das Bild.**

 $\bullet$  Wählen Sie mit den Tasten [ $\Box$ [ $\blacktriangledown$ ] [Drucken] aus, und drücken Sie dann die Taste [ [ ].

**• Der Druckvorgang wird gestartet.** 

- **Um andere Bilder zu drucken.** wiederholen Sie die oben beschriebene Vorgehensweise ab Schritt 5, nachdem der Druckvorgang beendet wurde.
- Schalten Sie nach Beendigung des Druckvorgangs die Kamera und den Drucker aus, und ziehen Sie das Kabel ab.

**•**  Einzelheiten zu PictBridge-kompatiblen Druckern der Marke Canon (separat erhältlich) finden Sie unter ["Drucker" \(](#page-76-1) $\Box$ 77).

Fotoaufnahmen

## Konfigurieren von Druckeinstellungen

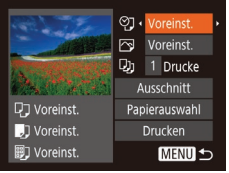

## <span id="page-82-2"></span>*1* **Rufen Sie den Druckbildschirm auf.**

 $\bullet$  Befolgen Sie die Schritte 1 – 6 unter "Einfaches Drucken" ( $\Box$ 82), um den links abgebildeten Bildschirm anzuzeigen.

- *2* **Konfigurieren Sie die Einstellung.**
- Drücken Sie die Tasten [▲][ , um einen Eintrag auszuwählen, und drücken Sie danach die Tasten [4][D], um eine Option auszuwählen.

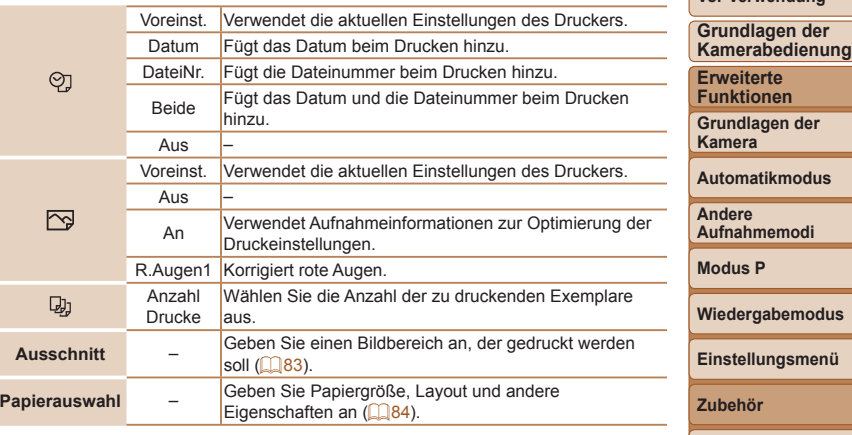

#### Fotoaufnahmen

## <span id="page-82-1"></span>**Zuschneiden von Bildern vor dem Drucken**

Durch das Zuschneiden von Bildern vor dem Drucken können Sie einen gewünschten Bildbereich anstatt des gesamten Bilds drucken.

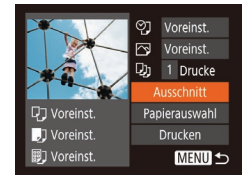

## *1* **Wählen Sie [Ausschnitt] aus.**

- Nachdem Sie Schritt 1 unter "Konfigurieren von Druckeinstellungen" ( $\Box$ 83) ausgeführt haben, um den Druckbildschirm aufzurufen, wählen Sie [Ausschnitt], und drücken Sie die Taste [ ).
- Ein Zuschneiderahmen wird nun angezeigt, der den zu druckenden Bildbereich angibt.

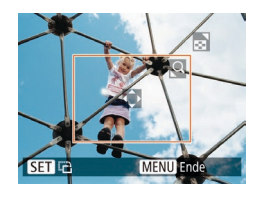

## <span id="page-83-1"></span>*2* **Passen Sie den Zuschneiderahmen wie gewünscht an.**

- Bewegen Sie den Zoom-Regler, um die Rahmengröße zu ändern.
- Drücken Sie die Tasten [▲][ V][4][  $\blacktriangleright$ ], um den Rahmen zu verschieben.
- **Drücken Sie die Taste [ ), um den** Rahmen zu drehen.
- **Drücken Sie die Taste [MENU]**, und drücken Sie dann die Tasten [▲][ ), um [OK] auszuwählen. Drücken Sie dann die Taste [ [.].
- *3* **Drucken Sie das Bild.**
- Befolgen Sie Schritt 7 unter "Einfaches Drucken" ( [=](#page-82-3)83), um zu drucken.
- **•** Das Zuschneiden ist bei kleinen Bildern oder bestimmten Seitenverhältnissen unter Umständen nicht möglich.
	- **•** Datumsangaben werden möglicherweise nicht korrekt gedruckt, wenn Sie Bilder zuschneiden, die mit der Option [Dat.aufd. Mail aufgenommen wurden.

Fotoaufnahmen

## <span id="page-83-0"></span>**Auswählen des Papierformats und Layouts für den Druck**

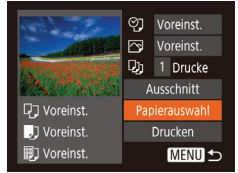

- *1* **Wählen Sie [Papierauswahl] aus.**
- Nachdem Sie Schritt 1 unter "Konfigurieren von Druckeinstellungen" (LL83) ausgeführt haben, um den Druckbildschirm aufzurufen, wählen Sie [Papierauswahl], und drücken Sie die Taste [ .].

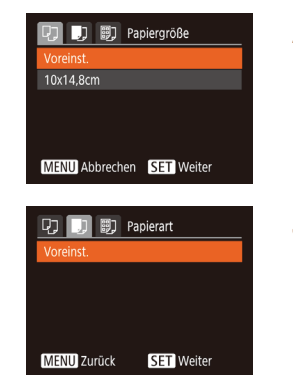

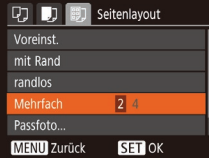

## *2* **Wählen Sie ein Papierformat aus.**

 $\bullet$  Wählen Sie mit den Tasten [ $\Box$ ] eine Option aus, und drücken Sie anschließend die Taste [ .].

## *3* **Wählen Sie eine Papierart aus.**

 $\bullet$  Wählen Sie mit den Tasten [ $\bullet$ ][ $\bullet$ ] eine Option aus, und drücken Sie anschließend die Taste [ .].

## *4* **Wählen Sie ein Layout aus.**

- $\bullet$  Wählen Sie mit den Tasten [ $\bullet$ ][ $\bullet$ ] eine Option aus.
- **Drücken Sie die Tasten [4][ ), um die** Anzahl der Bilder pro Blatt festzulegen, wenn [Mehrfach] ausgewählt wurde.
- **•** Drücken Sie die Taste [ .).
- *5* **Drucken Sie das Bild.**

#### **Vor Verwendung**

**Grundlagen der Kamerabedienung**

**Erweiterte Funktionen**

**Grundlagen der Kamera**

**Automatikmodus**

**Andere Aufnahmemodi**

**Modus P**

**Wiedergabemodus**

**Einstellungsmenü**

**Zubehör**

**Anhang**

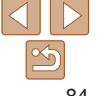

## <span id="page-84-0"></span>**Verfügbare Layout-Optionen**

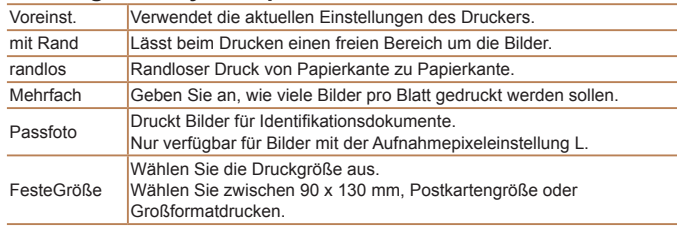

#### Fotoaufnahmen

## **Drucken von Passfotos**

Passfoto Lange Seite

Kurze Seite

**SET** Ausschnitt

## Layouts für den Druck" (**QQ84**), wählen Sie [Passfoto] aus, und drücken Sie die Taste [ ( .). 25mm  $\cdot$  20mm

**MENU S** 

## *2* **Geben Sie die Maße für die Höhe und Breite an.**

*1* **Wählen Sie [Passfoto] aus.**  $\bullet$  Befolgen Sie die Schritte 1 – 4 unter "Auswählen des Papierformats und

 $\bullet$  Drücken Sie die Tasten [ $\bullet$ ][ $\bullet$ ], um ein Element auszuwählen. Wählen Sie mit den Tasten [4][ ] die Länge aus, und drücken Sie anschließend die Taste [ ... ].

## *3* **Wählen Sie den Druckbereich aus.**

- Befolgen Sie Schritt 2 in "Zuschneiden von Bildern vor dem Drucken" ( $\Box$ 84), um den Druckbereich auszuwählen.
- *4* **Drucken Sie das Bild.**

**Modus P**

Movies

#### **Wiedergabemodus**

#### **Einstellungsmenü**

**Zubehör**

**Anhang**

**Index**

## Drucken von Movieszenen

圆

**MENU** Ende

ת.

Papierauswahl

Drucken **MENU 5** 

**SET La** 

**Q**] Voreinst.

JJ Voreinst.

**|例 Voreinst.** 

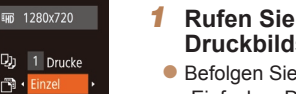

## *1* **Rufen Sie den Druckbildschirm auf.**

 $\bullet$  Befolgen Sie die Schritte 1 – 6 unter  $E$ infaches Drucken" ( $\Box$ 82), um einen Film auszuwählen. Der links dargestellte Bildschirm wird angezeigt.

#### *2* **Wählen Sie eine Druckmethode aus.**

- Drücken Sie die Tasten [▲][ v], um [ [ auszuwählen, und drücken Sie dann die Tasten [4][b], um die Druckmethode zu bestimmen.
- *3* **Drucken Sie das Bild.**

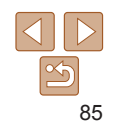

#### **Vor Verwendung**

**Grundlagen der Kamerabedienung**

**Erweiterte Funktionen**

**Grundlagen der Kamera**

**Automatikmodus**

**Andere Aufnahmemodi**

## <span id="page-85-0"></span>**Druckoptionen für Movies**

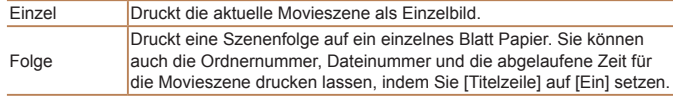

- Um einen Druckprozess abzubrechen, drücken Sie die Taste [ ], wählen [OK] im Menü aus und drücken dann erneut die Taste [(.).
- **•**  Nach dem Anzeigen einer zu druckenden Szene gemäß der Beschreibung in den Schritten  $2 - 5$  unter "Anzeigen" ( $\Box$ 55) können Sie auf den hier in Schritt 1 angegebenen Bildschirm auch zugreifen, indem Sie mit den Tasten [ I] ] in der Moviesteuerung [  $\Box$  ] wählen und dann die Taste [ [ ] drücken.

#### Fotoaufnahmen

## <span id="page-85-1"></span>Hinzufügen von Bildern zur Druckliste (DPOF)

Das Drucken mehrerer Fotos auf einmal (**[1688**) und das Aufgeben von Fotolaborbestellungen können auf der Kamera eingerichtet werden. Wählen Sie bis zu 998 Bilder auf einer Speicherkarte aus, und konfigurieren Sie die relevanten Einstellungen, wie die Druckanzahl, wie folgt. Die Druckinformationen, die Sie auf diese Weise angeben, entsprechen den DPOF-Standards (Digital Print Order Format) für digitale Druckaufträge.

## <span id="page-85-2"></span>**Konfigurieren von Druckeinstellungen**

Geben Sie wie folgt die Einstellungen für das Druckformat, den Druck von Datum oder Dateinummer und andere Einstellungen an. Diese Einstellungen gelten für alle Bilder in der Druckliste.

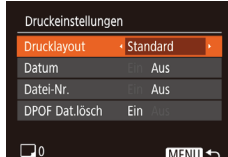

**• Drücken Sie die Taste [MFNI I]**, und wählen Sie auf der Registerkarte [A] die Option [Druckeinstellungen] aus. Passen Sie die Einträge wie gewünscht an  $($  $\Box$  $22$ ).

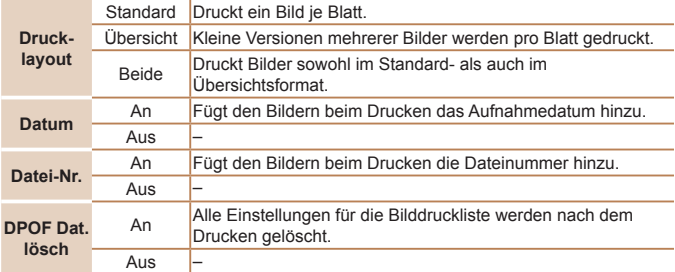

- **•** Einige Drucker oder Fotolabors können möglicherweise nicht alle von Ihnen angegebenen DPOF-Einstellungen umsetzen.
	- [**a]** wird möglicherweise auf der Kamera angezeigt, wenn die Speicherkarte Druckeinstellungen aufweist, die mit einer anderen Kamera konfiguriert wurden. Wenn Sie die Druckeinstellungen mit dieser Kamera ändern, werden alle vorherigen Einstellungen überschrieben.
	- **•** Wenn [Datum] auf [Ein] gesetzt ist, wird bei einigen Druckern das Datum möglicherweise zweimal gedruckt.

# 86

#### **Vor Verwendung**

Fotoaufnahmen

**Grundlagen der Kamerabedienung**

**Erweiterte Funktionen**

**Grundlagen der Kamera**

**Automatikmodus**

**Andere Aufnahmemodi**

**Modus P**

**Wiedergabemodus Einstellungsmenü**

**Zubehör**

**Anhang**

## **Vor Verwendung**

#### **Grundlagen der Kamerabedienung**

**Erweiterte Funktionen**

**Grundlagen der Kamera**

**Automatikmodus**

**Andere Aufnahmemodi**

**Modus P**

**Wiedergabemodus**

#### **Einstellungsmenü**

**Zubehör**

**Anhang**

**Index**

- *3* **Legen Sie die Anzahl der Drucke fest.**
- Drücken Sie die Tasten [ 1] vl. um die Anzahl der Drucke festzulegen (maximal 99).
- $\bullet$  Wiederholen Sie die Schritte 2 3 um weitere Bilder und die Anzahl der zu druckenden Exemplare auszuwählen.
- $\bullet$  Beim Indexprint kann keine Exemplaranzahl festgelegt werden. Sie können lediglich die zu druckenden Bilder auswählen (wie in Schritt 2 beschrieben).
- [MFNI J], um zum Menübildschirm zurückzukehren.

#### Fotoaufnahmen

<span id="page-86-1"></span>**Einstellungen für den Druck einer Gruppe von Bildern**

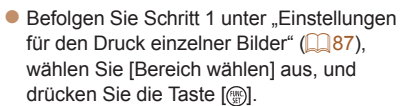

- $\bullet$  Befolgen Sie die Schritte 2 3 unter  $\Delta$ uswählen eines Bereichs" ( $\Box$ 60), um Bilder anzugeben.
- $\bullet$  Wählen Sie mit den Tasten [ $\Box$ ] die Option [Auftrag] aus, und drücken Sie anschließend die Taste [ .].

- 
- 
- 
- 

- - **Drücken Sie abschließend die Taste**

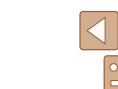

**•**  Wenn Sie [Übersicht] ausgewählt haben, können Sie nicht gleichzeitig [Ein] für [Datum] und [Datei-Nr.] wählen.

- **•**  Der Indexprint steht bei bestimmten PictBridge-kompatiblen Druckern der Marke Canon (separat erhältlich) nicht zur Verfügung.
- Das Datum wird in dem Format gedruckt, das auf der Registerkarte [  $\blacklozenge$  **]** unter [Datum/Uhrzeit] festgelegt wurde (QQ 13).

Fotoaufnahmen

## <span id="page-86-0"></span>**Einstellungen für den Druck einzelner Bilder**

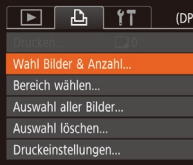

- *1* **Wählen Sie [Wahl Bilder & Anzahl] aus.**
- **Drücken Sie die Taste [MFNU]**, wählen Sie [Wahl Bilder & Anzahl] auf der Registerkarte [D], und drücken Sie dann die Taste [ [.].

## *2* **Wählen Sie ein Bild aus.**

- Wählen Sie mit den Tasten [ | ] ein Bild aus, und drücken Sie anschließend die Taste [ [ ].
- zz Jetzt können Sie die Anzahl der zu druckenden Exemplare angeben.
- Wenn Sie ein Bild für den Übersichtsdruck ausgewählt haben, ist es mit dem Symbol [  $/$ ] markiert. Durch erneutes Drücken der Taste [ ] können Sie den Übersichtsdruck für dieses Bild abbrechen. [/] wird nicht mehr angezeigt.

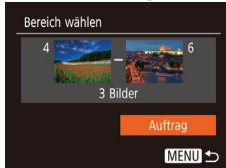

**SET A MENU OK** 

 $\Box \bullet \Box$ 

#### Fotoaufnahmen

#### Fotoaufnahmen

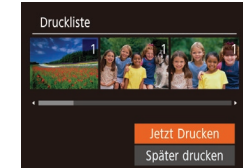

## <span id="page-87-1"></span>**Drucken von Bildern in der Druckliste (DPOF)**

- Wenn der Druckliste Bilder hinzugefügt wurden  $(286 - 88)$  $(286 - 88)$  $(286 - 88)$ , wird der links abgebildete Bildschirm angezeigt, wenn Sie die Kamera an einen PictBridgekompatiblen Drucker anschließen. Drücken Sie die Tasten [▲][ J], um [Jetzt Drucken] auszuwählen, und drücken Sie dann die Taste [ ], um die Bilder in der Druckliste zu drucken.
- **DPOF-Druckaufträge, die Sie** vorübergehend unterbrechen, werden beim nächsten Bild fortgesetzt.

#### Fotoaufnahmen

## <span id="page-87-4"></span>Hinzufügen von Bildern zu einem Fotobuch

Sie können Fotobücher auf der Kamera erstellen, indem Sie bis zu 998 Bilder auf einer Speicherkarte wählen und sie in die Software auf Ihrem Computer übertragen, wo sie in einem eigenen Order gespeichert werden. Diese Funktion ist nützlich für die Online-Bestellung von Fotobüchern und für das Drucken von Fotobüchern auf einem Drucker.

## <span id="page-87-3"></span>**Wählen einer Auswahlmethode**

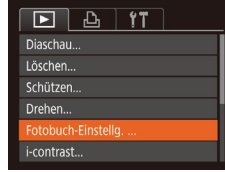

**• Drücken Sie die Taste [MFNU],** wählen Sie [Fotobuch-Einstellg.] auf der Registerkarte [ $\blacktriangleright$ ] aus, und legen Sie danach fest, wie Sie die Bilder auswählen möchten.

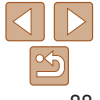

#### **Grundlagen der Kamerabedienung**

**Vor Verwendung**

**Erweiterte Funktionen**

**Grundlagen der Kamera**

**Automatikmodus**

**Andere Aufnahmemodi**

**Modus P**

#### **Wiedergabemodus**

**Einstellungsmenü**

**Zubehör**

**Anhang**

**Index**

## <span id="page-87-2"></span><span id="page-87-0"></span>**Einstellungen für den Druck aller Bilder**

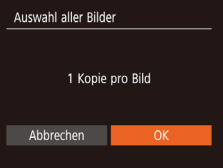

- Befolgen Sie Schritt 1 unter "Einstellungen für den Druck einzelner Bilder" ( $\Box$ 87). wählen Sie [Auswahl aller Bilder] aus. und drücken Sie die Taste [ .].
- $\bullet$  Wählen Sie mit den Tasten [4][ N [OK] aus, und drücken Sie anschließend die Taste [ ........]

#### Fotoaufnahmen

## <span id="page-87-5"></span>**Löschen aller Bilder aus der Druckliste**

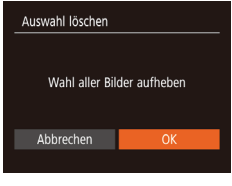

- Befolgen Sie Schritt 1 unter "Einstellungen für den Druck einzelner Bilder" ( $\Box$ 87). wählen Sie [Auswahl löschen] aus, und drücken Sie die Taste [ ....
- Wählen Sie mit den Tasten [4][ D] [OK] aus, und drücken Sie anschließend die Taste [ [ ].

#### **Vor Verwendung**

**Grundlagen der Kamerabedienung**

**Erweiterte Funktionen**

**Grundlagen der Kamera**

**Automatikmodus**

**Andere Aufnahmemodi**

**Modus P**

#### **Wiedergabemodus**

#### **Einstellungsmenü**

**Zubehör**

**Anhang**

**Index**

**[**a] wird möglicherweise auf der Kamera angezeigt, wenn die Speicherkarte Druckeinstellungen aufweist, die mit einer anderen Kamera konfiguriert wurden. Wenn Sie die Druckeinstellungen mit dieser Kamera ändern, werden alle vorherigen Einstellungen überschrieben.

Fotoaufnahmen

## **Hinzufügen einzelner Bilder**

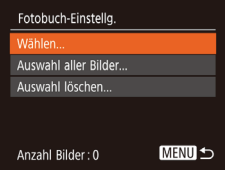

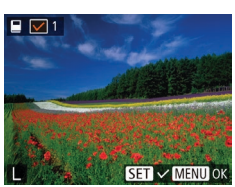

## *1* **Wählen Sie [Wählen] aus.**

**• Wählen Sie gemäß der Vorgehensweise** unter "Wählen einer Auswahlmethode" ([=](#page-87-3)88) die Option [Wählen] aus, und drücken Sie die Taste [ .......].

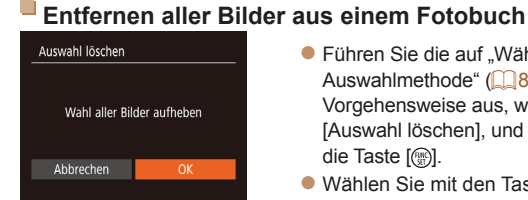

Auswahl aller Bilder

**Ahhrechen** 

1 Kopie pro Bild

## ● Führen Sie die auf "Wählen einer [Auswahlmethode" \(](#page-87-3)**[188**) beschriebene Vorgehensweise aus, wählen Sie [Auswahl löschen], und drücken Sie

 $\bullet$  Wählen Sie mit den Tasten [4][ I IOK] aus, und drücken Sie anschließend die Taste [ ( ).

## *2* **Wählen Sie ein Bild aus.**

- **Wählen Sie mit den Tasten [4][ D] ein** Bild aus, und drücken Sie anschließend die Taste [ [ ].
- $\bullet$  [ $\angle$ ] wird angezeigt.
- Um ein Bild aus dem Fotobuch zu entfernen, drücken Sie erneut die Taste  $[$  [ $\Diamond$ ].  $[\sqrt{]}$  wird nicht mehr angezeigt.
- Wiederholen Sie diese Vorgehensweise, um andere Bilder auszuwählen.
- **Drücken Sie abschließend die Taste** [MFNIJ], um zum Menübildschirm zurückzukehren.

- **Führen Sie die unter "Wählen** [einer Auswahlmethode" \(](#page-87-3) $\Box$ 88) beschriebene Vorgehensweise aus, wählen Sie [Auswahl aller Bilder],
	- und drücken Sie die Taste [ ........] ● Wählen Sie mit den Tasten [4][ D] [OK] aus, und drücken Sie anschließend die Taste [ .......]

die Taste [ [ ].

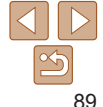

## **Hinzufügen aller Bilder zu einem Fotobuch**

Fotoaufnahmen

Fotoaufnahmen

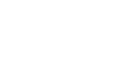

#### <span id="page-89-2"></span><span id="page-89-1"></span>Fotoaufnahmen Movies Verwenden einer Eye-Fi-/FlashAir-Karte

Stellen Sie vor der Verwendung einer Eye‑Fi-/FlashAir-Karte sicher, dass deren Nutzung in Ihrer Region zulässig ist.

Sie können Bilder von der Kamera an WLAN-fähige Smartphones, Tablets und Computer senden, wenn Sie eine FlashAir-Karte in die Kamera einsetzen. Wenn Sie eine vorbereitete Eye‑Fi-Karte in die Kamera einsetzen, können Sie Ihre Bilder automatisch drahtlos auf einen Computer übertragen oder sie in eine Fotoalbum-Website hochladen. Die Bilder werden von der Eye‑Fi-/FlashAir-Karte übertragen. Informationen zum Einrichten und Verwenden der Karte und Hilfe bei Problemen mit der Übertragung von Bildern erhalten Sie im Benutzerhandbuch der Eye‑Fi-Karte oder über den Kartenhersteller.

- Beachten Sie bei der Verwendung einer Eye-Fi-/FlashAir-Karte Folgendes:
	- Die Karten strahlen möglicherweise weiter Funkwellen ab, nachdem Sie [FlashAir] auf [Aus] (**QQ91**) oder [Eye-Fi-Übertrag.] auf [Deakt] gesetzt haben (**QQ91**). Entnehmen Sie die Karte, bevor Sie Krankenhäuser, Flugzeuge oder andere Bereiche betreten, in denen solche Übertragungsprozesse verboten sind.
	- Falls Sie Probleme bei der Bildübertragung haben, überprüfen Sie die Karten- und Computereinstellungen. Weitere Einzelheiten finden Sie im Benutzerhandbuch der Karte.
	- Schlechte Netzwerkverbindungen können die Bildübertragung verlangsamen oder zu deren Unterbrechung führen.
	- Karten können während des Übertragungsvorgangs heiß werden.
	- Der Stromverbrauch ist höher bei normaler Verwendung.
	- Einige Kamerafunktionen werden möglicherweise nicht normal oder langsamer ausgeführt. Dieses Problem kann möglicherweise behoben werden, indem Sie [Eye‑Fi-Übertrag.] auf [Deakt] setzen.

## Anzeige des Verbindungsstatus

<span id="page-89-3"></span>Der Verbindungsstatus kann auf dem Aufnahmebildschirm (normaler Informationsanzeigemodus) oder dem Wiedergabebildschirm (einfacher Informationsanzeigemodus) überprüft werden.

## <span id="page-89-0"></span>**Mit FlashAir-Karte in der Kamera**

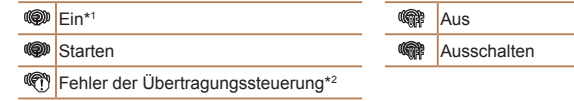

\*1 Der Stromsparmodus der Kamera ist deaktiviert, während die Karte eingeschaltet ist. \*2Starten Sie die Kamera neu. Wird dies weiterhin angezeigt, liegt möglicherweise ein Problem mit der Karte vor.

## **Mit Eye‑Fi-Karte in der Kamera**

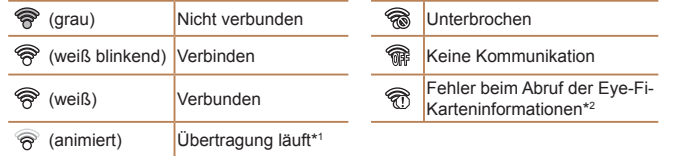

\*1 Der Stromsparmodus (**Q19) der Kamera wird während der Bildübertragung** vorübergehend deaktiviert.

\*2Starten Sie die Kamera neu. Wird dies weiterhin angezeigt, liegt möglicherweise ein Problem mit der Karte vor.

<span id="page-89-4"></span>Bilder mit dem Symbol [ | ] wurden übertragen.

#### **Vor Verwendung**

**Grundlagen der Kamerabedienung**

**Erweiterte Funktionen**

**Grundlagen der Kamera**

**Automatikmodus**

**Andere Aufnahmemodi**

**Modus P**

**Wiedergabemodus**

**Einstellungsmenü**

**Zubehör**

**Anhang**

## <span id="page-90-1"></span><span id="page-90-0"></span>Konfigurieren der FlashAir-Übertragung

Aktivieren Sie die Übertragung mit der FlashAir-Karte.

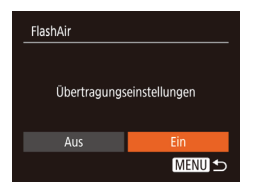

- **Drücken Sie die Taste [MFNI I]**, wählen Sie [FlashAir] auf der Registerkarte [ $'$ †], und drücken Sie dann die Taste [ ........]
- Wählen Sie mit den Tasten [4][ D] [Ein] aus, und drücken Sie anschließend die Taste [ ( .).
- [FlashAir] wird nur angezeigt, wenn sich eine FlashAir-Karte in der Kamera befindet.

## Überprüfen der Verbindungsinformationen der Eye-Fi-Karte

Sie können bei Bedarf die Access Point-SSID der Eye‑Fi-Karte oder den Verbindungsstatus überprüfen.

## Eve-Fi-Einstellungen Fve-Fi-Übertrag. Aktiv erbindunasinfo..

**MENU 5** 

- **Drücken Sie die Taste [MFNI J]**, wählen Sie [Eye-Fi-Einstellungen] auf der Registerkarte [ $'$ ] aus, und drücken Sie dann die Taste [ ).
- Wählen Sie [Verbindungsinfo], und drücken Sie dann die Taste [ ...
- **Der Bildschirm mit** Verbindungsinformationen wird angezeigt.

## <span id="page-90-2"></span>Deaktivieren der Eye-Fi-Übertragung

Konfigurieren Sie die Einstellungen wie folgt, um die Eye‑Fi-Übertragung per Karte bei Bedarf zu deaktivieren.

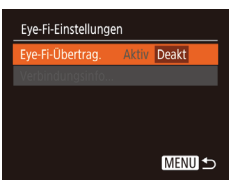

- **Drücken Sie die Taste [MFNIJ]**, wählen Sie [Eye-Fi-Einstellungen] auf der Registerkarte [ ] aus, und drücken Sie dann die Taste [ [[8].
- Wählen Sie [Eye-Fi-Übertrag.] und dann [Deakt].

[Eye-Fi-Einstellungen] wird nicht angezeigt, wenn keine Eye‑Fi-Karte in der Kamera eingesetzt ist oder sich der Schreibschutzschieber der Eye‑Fi-Karte in der Position für den Schreibschutz befindet. Es können keine Einstellungen für Eye‑Fi-Karten geändert werden, wenn sich der Schieber in der Position für den Schreibschutz befindet.

#### **Vor Verwendung**

**Grundlagen der Kamerabedienung**

**Erweiterte Funktionen**

**Grundlagen der Kamera**

**Automatikmodus**

**Andere Aufnahmemodi**

**Modus P**

**Wiedergabemodus**

**Einstellungsmenü**

**Zubehör**

**Anhang**

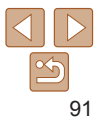

# Anhang

Hilfreiche Informationen für die Verwendung der Kamera

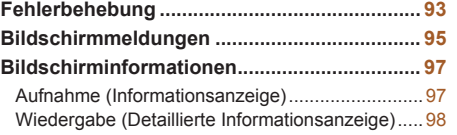

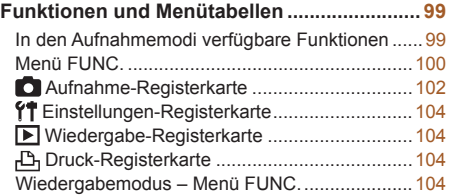

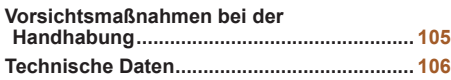

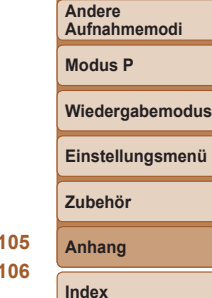

**Vor Verwendung Grundlagen der Kamerabedienung Erweiterte Funktionen Grundlagen der Kamera Automatikmodus**

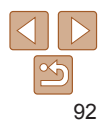

## <span id="page-92-0"></span>Fehlerbehebung

Falls ein Problem mit der Kamera vorliegt, überprüfen Sie zunächst die unten aufgeführten Punkte. Sollten sich die Probleme auf diese Weise nicht beseitigen lassen, wenden Sie sich an den Canon Kundendienst.

#### Stromversorgung

#### **Bei Betätigung der Taste ON/OFF geschieht nichts.**

- Vergewissern Sie sich, dass der Akku aufgeladen ist ( $\Box$ 11).
- **•**  Vergewissern Sie sich, dass der Akku in der richtigen Ausrichtung eingesetzt wurde  $($  $\Box$ 12).
- **•**  Vergewissern Sie sich, dass die Speicherkarten-/Akkuabdeckung vollständig geschlossen ist  $(213)$ .
- **•**  Verschmutzte Batterie-/Akkukontakte führen zu einer verminderten Batterie-/ Akkuleistung. Reinigen Sie die Kontakte mit einem Wattestäbchen, und setzen Sie den Akku mehrmals ein.

#### **Die Akkuladung ist schnell erschöpft.**

- **•**  Bei niedrigen Temperaturen nimmt die Akkuleistung ab. Erwärmen Sie den Akku z. B. in einer Tasche Ihrer Kleidung. Achten Sie dabei darauf, dass die Kontakte nicht mit Gegenständen aus Metall in Berührung kommen.
- **•**  Wenn sich der Akku trotz dieser Maßnahmen immer noch rasch nach dem Aufladen entlädt, hat er das Ende seiner Lebensdauer erreicht. Kaufen Sie einen neuen Akku.

#### **Das Objektiv wird nicht eingefahren.**

**•**  Öffnen Sie die Speicherkarten-/Akkuabdeckung nicht bei eingeschalteter Kamera. Schließen Sie die Abdeckung, schalten Sie die Kamera ein und dann wieder aus  $($  $\Box$ 13).

#### **Der Akku hat sich ausgedehnt.**

**•**  Die Ausdehnung von Akkus ist normal und beeinträchtigt nicht die Sicherheit. Wölbt sich der Akku allerdings so weit, dass er nicht mehr in die Kamera passt, wenden Sie sich an den Canon Kundendienst.

## Anzeige auf einem Fernsehgerät

**Die Kamerabilder sehen auf dem Fernsehgerät verzerrt aus oder werden** gar nicht angezeigt ( $\Box$ 79).

## Aufnahme

#### **Es können keine Aufnahmen gemacht werden.**

• Tippen Sie den Auslöser an (**[201**), wenn Sie sich im Wiedergabemodus (**[20154**) befinden.

#### **Veränderte Bildschirmanzeige bei schlechten Lichtverhältnissen (**[=](#page-19-1)**20).**

#### **Veränderte Bildschirmanzeige bei Aufnahmen.**

Folgende Anzeigeprobleme sind nicht in den Fotos selbst zu sehen, jedoch in Movies.

- **•**  Der Bildschirm kann sich bei starker Lichteinstrahlung verdunkeln.
- **•**  Bei LED-Licht kann der Bildschirm flimmern.
- Bei der Aufnahme mit starken Lichtquellen ist u. U. ein violetter Balken im Bildschirm sichtbar.

#### **Den Bildern wird kein Datumsaufdruck hinzugefügt.**

- Konfigurieren Sie die [Dat.aufd. **49]-Einstellung (Q13). Beachten Sie, dass den** Bildern nicht automatisch Datumsaufdrucke hinzugefügt werden, nur weil Sie die Einstellung [Datum/Uhrzeit] konfiguriert haben ( $\Box$ 32).
- Datumsaufdrucke werden nicht in Aufnahmemodi (**QQ)** [103](#page-102-0)) hinzugefügt, in denen [Dat.aufd. [5] nicht konfiguriert werden kann ([132).

#### **[ ] blinkt auf dem Bildschirm, wenn der Auslöser gedrückt wird, und es ist keine Aufnahme möglich (**[=](#page-26-0)**27).**

#### **[ ] wird angezeigt, wenn der Auslöser angetippt wird (**[=](#page-26-1)**27).**

- Setzen Sie den Blitzmodus auf [**1**] ( $\Box$ 51).
- Stellen Sie eine höhere ISO-Empfindlichkeit ein ( $\Box$ 45).
- **•**  Setzen Sie die Kamera auf ein Stativ auf, oder ergreifen Sie andere Maßnahmen, um Kamerabewegungen zu vermeiden.

#### **Die Aufnahmen sind unscharf.**

- **•**  Tippen Sie den Auslöser an, um ein Motiv zu fokussieren, und drücken Sie ihn erst dann vollständig herunter, um die Aufnahme vorzunehmen (QQ20).
- Stellen Sie sicher, dass sich das Motiv innerhalb des Fokusbereichs befindet ( $\Box$ [107\)](#page-106-0).
- Setzen Sie [Lampeneinst.] auf [Ein] ( $\Box$ 35).
- **•**  Stellen Sie sicher, dass nicht benötigte Funktionen, wie z. B. die Makrofunktion, deaktiviert sind.
- Nehmen Sie mit dem Schärfenspeicher auf ( $\Box$ 49).

#### **Vor Verwendung**

#### **Grundlagen der Kamerabedienung**

**Erweiterte Funktionen**

**Grundlagen der Kamera**

#### **Automatikmodus**

**Andere Aufnahmemodi**

**Modus P**

#### **Wiedergabemodus**

#### **Einstellungsmenü**

**Zubehör**

**Anhang**

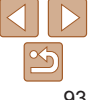

#### **Es werden keine AF-Rahmen angezeigt, und die Kamera stellt nicht scharf, wenn Sie den Auslöser antippen.**

**•**  Um zu erreichen, dass AF-Rahmen angezeigt werden und die Kamera ordnungsgemäß fokussiert, zentrieren Sie die Kamera auf Bereiche mit einem höheren Kontrast, bevor Sie den Auslöser antippen. Oder tippen Sie den Auslöser mehrmals an.

#### **Die Motive sind in den Aufnahmen zu dunkel.**

- Setzen Sie den Blitzmodus auf [**1**] (**[1]** 51).
- Passen Sie die Bildhelligkeit durch die Belichtungskorrektur an ( $\Box$ 44).
- Passen Sie den Kontrast mit i-contrast an ( $\Box$ 46, [65\)](#page-64-0).
- Verwenden Sie das Spotmessverfahren ( $\Box$ 45).

#### **Motive sehen zu hell aus, Glanzlichter wirken ausgewaschen.**

- Setzen Sie den Blitzmodus auf [(2)] (232).
- Passen Sie die Bildhelligkeit durch die Belichtungskorrektur an (**QQ44**).
- Verwenden Sie das Spotmessverfahren (**QQ45**).
- **•**  Reduzieren Sie die Beleuchtung des Motivs.

## **Die Aufnahmen sind trotz Verwendung des Blitzes zu dunkel (**[=](#page-26-2)**27).**

- Beachten Sie bei der Aufnahme die Blitzreichweite ( $\Box$ [106](#page-105-1)).
- Stellen Sie eine höhere ISO-Empfindlichkeit ein ( $\Box$ 45).

#### **Motive sehen in Aufnahmen mit Blitz zu hell aus, Glanzlichter wirken ausgewaschen.**

- Beachten Sie bei der Aufnahme die Blitzreichweite (**ED**[106](#page-105-1)).
- Setzen Sie den Blitzmodus auf [(2)] ([132).

## **Bei Blitzaufnahmen erscheinen auf dem Bild weiße Punkte.**

**•**  Diese entstehen, wenn das Blitzlicht durch Staubpartikel oder andere Objekte in der Luft reflektiert wird.

## **Die Aufnahmen wirken körnig.**

- Stellen Sie eine geringere ISO-Empfindlichkeit ein ( $\Box$ 45).
- **•**  Hohe ISO-Empfindlichkeiten können bei einigen Aufnahmemodi dazu führen, dass Aufnahmen körnig wirken  $($  45).

#### **Personen haben rote Augen.**

- Setzen Sie II ampeneinst Lauf [Ein] ( $\cap$ 35), um die Lampe zur Rote-Augen-Reduzierung ( $\Box$ 4) für Blitzaufnahmen zu aktivieren. Während die Lampe zur Rote-Augen-Reduzierung leuchtet (ca. eine Sekunde), kann nicht fotografiert werden, da diese Lampe dem Rote-Augen-Effekt entgegenwirkt. Sorgen Sie dafür, dass Ihr Motiv in die Lampe zur Rote-Augen-Reduzierung schaut. Verstärken Sie außerdem bei Innenaufnahmen die Beleuchtung, und gehen Sie näher an das Motiv heran.
- Bearbeiten Sie Bilder mit der Rote-Augen-Korrektur (**[166**).

#### **Das Speichern der Bilder auf der Speicherkarte dauert sehr lange, oder die Geschwindigkeit von Reihenaufnahmen nimmt ab.**

**•**  Führen Sie eine Low-Level-Formatierung der Speicherkarte in der Kamera durch  $(1172)$ .

#### **Einstellungen für Aufnahmefunktionen oder das Menü FUNC. sind nicht verfügbar.**

**•**  Die verfügbaren Einstellungen hängen vom Aufnahmemodus ab. Nähere Informationen hierzu finden Sie in den Übersichtstabellen "In den Aufnahmemodi verfügbare Funktionen", "Menü FUNC." und "Aufnahme-Registerkarte" ( $\Box$ 99 – [103\)](#page-102-1).

## Aufnehmen von Movies

#### **Die Angabe der abgelaufenen Zeit ist falsch, oder die Aufnahme wird unterbrochen.**

**•**  Formatieren Sie die Speicherkarte in der Kamera, oder verwenden Sie eine für hohe Aufzeichnungsgeschwindigkeiten geeignete Speicherkarte. Auch wenn die Angabe der abgelaufenen Zeit falsch ist, entspricht die Länge der Movies auf der Speicherkarte der Aufnahmezeit ([1] 71, [108](#page-107-0)).

#### **[ ] wird auf dem Bildschirm angezeigt, und die Aufnahme wird automatisch beendet.**

Der interne Puffer der Kamera ist fast voll, da die Kamera die Speicherkarte nicht schnell genug beschreiben konnte. Ergreifen Sie eine der folgenden Maßnahmen.

- **•**  Führen Sie eine Low-Level-Formatierung der Speicherkarte in der Kamera durch  $(172)$ .
- Verringern Sie die Bildqualität (**QQ** 34).
- **•**  Verwenden Sie eine für hohe Aufzeichnungsgeschwindigkeiten geeignete Speicherkarte ( $\Box$ [108](#page-107-1)).

#### **Vor Verwendung**

**Grundlagen der Kamerabedienung**

**Erweiterte Funktionen**

**Grundlagen der Kamera**

**Automatikmodus**

**Andere Aufnahmemodi**

**Modus P**

**Wiedergabemodus**

**Einstellungsmenü**

**Zubehör**

**Anhang**

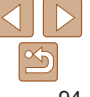

## <span id="page-94-0"></span>**Wiedergabe**

#### **Wiedergabe nicht möglich.**

**•**  Bilder oder Movies können möglicherweise nicht wiedergegeben werden, wenn der Dateiname oder die Ordnerstruktur per Computer geändert wird.

#### **Die Bild- oder Tonwiedergabe wird gestoppt.**

- **•**  Verwenden Sie eine Speicherkarte, für die Sie mit dieser Kamera eine Low-Level-Formatierung durchgeführt haben (QQ72).
- **•**  Unter Umständen wird die Wiedergabe von Movies von Speicherkarten mit geringen Lesegeschwindigkeiten zwischendurch kurz unterbrochen.
- **•**  Wenn Movies auf einem Computer mit geringer Leistung abgespielt werden, werden einige Einzelbilder u. U. übersprungen, und es findet möglicherweise keine Tonwiedergabe statt.

#### **Bei der Wiedergabe von Movies wird kein Ton ausgegeben.**

• Passen Sie die Lautstärke an (**[155**) wenn Sie die [Stummschaltung] (**168**) aktiviert haben oder der Ton des Movies zu leise ist.

## Speicherkarte

#### **Die Speicherkarte wird nicht erkannt.**

• Starten Sie die Kamera mit eingesetzter Speicherkarte neu (**Quata)**.

## Computer

#### **Es ist keine Übertragung von Bildern auf einen Computer möglich.**

Das Problem kann möglicherweise wie folgt durch eine Reduzierung der Übertragungsgeschwindigkeit gelöst werden, wenn die Kamera über ein Kabel an den Computer angeschlossen ist.

• Drücken Sie die Taste [ $\blacktriangleright$ ], um in den Wiedergabemodus zu wechseln. Halten Sie die Taste [MFNI] gedrückt, während Sie gleichzeitig die Tasten [A] und [ [ ] drücken. Drücken Sie im daraufhin angezeigten Bildschirm die Tasten [4] [  $\blacktriangleright$ ]. um [B] auszuwählen, und drücken Sie dann die Taste [ .........]

## Eye-Fi/FlashAir-Karte

**Es ist keine Übertragung von Bildern möglich (**[=](#page-89-1)**90).**

## Bildschirmmeldungen

Gehen Sie wie folgt vor, wenn eine Fehlermeldung angezeigt wird.

## Aufnahme oder Wiedergabe

#### **Keine Speicherkarte**

**•**  Die Speicherkarte wurde u. U. in der falschen Ausrichtung eingesetzt. Setzen Sie die Speicherkarte mit der richtigen Ausrichtung ein ( $\Box$ 12).

#### **Speicherkarte gesperrt**

**•**  Der Schreibschutzschieber der Speicherkarte befindet sich in der verriegelten Position. Bewegen Sie den Schreibschutzschieber in die entriegelte Position ( $\Box$ 12).

#### **Aufnahme nicht möglich**

**•**  Sie haben versucht, eine Aufnahme zu machen, obwohl keine Speicherkarte in der Kamera eingesetzt war. Setzen Sie eine Speicherkarte in der richtigen Ausrichtung  $ein$  ( $\Box$ 12).

#### **Speicherkartenfehler (**[=](#page-71-0)**72)**

**•**  Wird die Fehlermeldung auch angezeigt, nachdem Sie eine unterstützte Speicherkarte ( $\Box$ ) formatiert und richtig eingesetzt ( $\Box$ 12) haben, wenden Sie sich an den Canon Kundendienst.

**Zu wenig Speicher •**  Es gibt nicht genug freien Speicherplatz auf der Speicherkarte, um die aufgenommenen Bilder speichern ( $\Box$ )24, [36](#page-35-0), [43](#page-42-0)) oder bearbeiten zu können  $($   $\Box$  65 – [66](#page-65-1)). Löschen Sie nicht benötigte Bilder ( $\Box$  62), oder setzen Sie eine Speicherkarte mit ausreichend Speicherplatz ein ( $\Box$ 12).

#### **Akku aufladen (**=**11)**

#### **Kein Bild vorhanden**

**•**  Es befinden sich keine Aufnahmen auf der Speicherkarte, die wiedergegeben werden können.

#### **Schreibgeschützt!** (**159**)

#### **Vor Verwendung**

**Grundlagen der Kamerabedienung**

**Erweiterte Funktionen**

**Grundlagen der Kamera**

**Automatikmodus**

**Andere Aufnahmemodi**

**Modus P**

**Wiedergabemodus**

**Einstellungsmenü**

**Zubehör**

**Anhang**

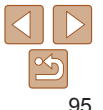

#### **Nicht identifiziertes Bild/Inkompatibles JPEG/Bild ist zu groß/ MOV-Wiederg. nicht möglich/MP4-Wiederg. nicht möglich**

- **•**  Nicht unterstützte Bilder oder beschädigte Bilder können nicht angezeigt werden.
- **•**  Unter Umständen ist es nicht möglich, Bilder wiederzugeben, die per Computer bearbeitet oder deren Namen auf einem Computer geändert wurden, oder die mit anderen Kameras aufgenommen wurden.

#### **Vergrößern nicht möglich!/Drehen unmöglich/Bild nicht veränderbar/ Modifizierung nicht möglich/Bildauswahl nicht möglich.**

**•**  Folgende Funktionen sind unter Umständen nicht verfügbar für Bilder, die bereits per Computer bearbeitet oder deren Namen auf einem Computer geändert wurden, oder die mit anderen Kameras aufgenommen wurden. Mit einem Stern (\*) gekennzeichnete Funktionen stehen nicht für Movies zur Verfügung. Vergrößern\* ( $\Box$ 58), Drehen\* ( $\Box$ 64), Bearbeiten\* ( $\Box$ 65 – [66](#page-65-1)), Druckliste\*  $($   $\Box$ 86) und Fotobuch-Einstellungen\* ( $\Box$ 88).

#### **Zu viel ausgewählt**

- Für Druckliste ( $\Box$ 86) oder Fotobuch-Einstellung ( $\Box$ 88) wurden mehr als 998 Bilder ausgewählt. Wählen Sie 998 oder weniger Bilder aus.
- Die Einstellungen für Druckliste (**[186**) oder Fotobuch-Einstellung (**188**) konnten nicht ordnungsgemäß gespeichert werden. Verringern Sie die Anzahl der ausgewählten Bilder, und versuchen Sie es erneut.
- Sie haben unter Schützen (**Q059**), Löschen (Q062), Druckliste (Q086) oder Fotobuch-Einstellung ( $\Box$ 88) mehr als 500 Bilder ausgewählt.

#### **Name falsch!**

**•**  Der Ordner konnte nicht erstellt oder Bilder konnten nicht aufgenommen werden, weil die höchstmögliche Ordnernummer (999) für das Speichern von Bildern auf der Karte und die höchstmögliche Bildnummer (9999) für Bilder in Ordnern erreicht wurden. Ändern Sie auf der Registerkarte [ $\left\{ \tilde{\mathbf{T}}\right\}$ ] die Option [Datei-Nummer] in [Autom.Rückst] ([=](#page-71-1)72), oder formatieren Sie die Speicherkarte ([=](#page-70-0)71).

#### **Objektivfehler**

- **•**  Dieser Fehler kann auftreten, wenn Sie das Objektiv festhalten, während es sich bewegt, oder wenn Sie die Kamera in einer sehr staubigen oder sandigen Umgebung verwenden.
- **•**  Wird diese Fehlermeldung häufig angezeigt, kann dies ein Hinweis auf eine beschädigte Kamera sein. Wenden Sie sich in diesem Fall an den Canon Kundendienst.

## **Kamerafehler gefunden (***Fehlernummer***)**

- **•**  Wenn diese Fehlermeldung direkt nach einer Aufnahme angezeigt wird, wurde das Bild möglicherweise nicht gespeichert. Überprüfen Sie das Bild im Wiedergabemodus.
- **•**  Wird diese Fehlermeldung häufig angezeigt, kann dies ein Hinweis auf eine beschädigte Kamera sein. Notieren Sie sich in diesem Fall die Fehlernummer (*Exx*), und wenden Sie sich an den Canon Kundendienst.

#### **Dateifehler**

• Korrektes Drucken (**QQ82**) ist für Fotos aus anderen Kameras oder für Bilder. die mithilfe der Computersoftware geändert wurden, unter Umständen nicht möglich, selbst wenn die Kamera an den Drucker angeschlossen ist.

#### **Druckerfehler**

• Prüfen Sie die Papierformateinstellung (**[1084**). Wenn diese Fehlermeldung angezeigt wird, obwohl die Einstellung richtig ist, schalten Sie den Drucker aus und wieder ein, und nehmen Sie die Einstellung an der Kamera erneut vor.

#### **Tintenauffangbehälter voll**

**•**  Wenden Sie sich an den Canon Kundendienst für Unterstützung zum Austausch des Tintenauffangbehälters.

#### **Vor Verwendung**

**Grundlagen der Kamerabedienung**

**Erweiterte Funktionen**

**Grundlagen der Kamera**

**Automatikmodus**

**Andere Aufnahmemodi**

**Modus P**

**Wiedergabemodus**

**Einstellungsmenü**

**Zubehör**

**Anhang**

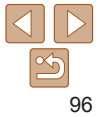

## <span id="page-96-0"></span>Bildschirminformationen

## Aufnahme (Informationsanzeige)

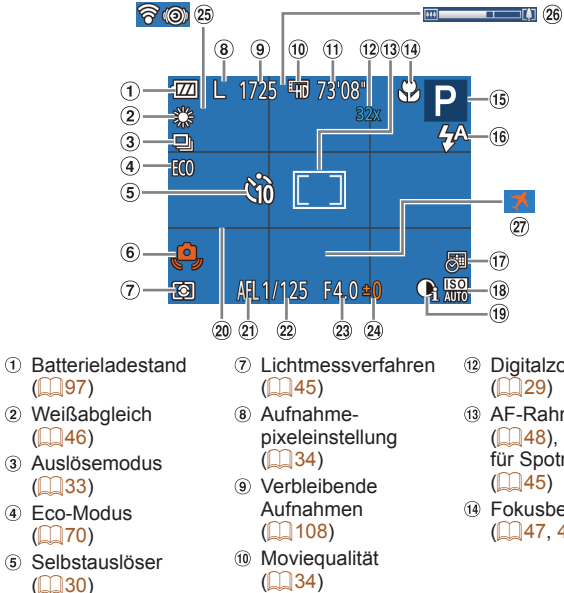

- Verwacklungswarnung  $(27)$
- Verbleibende Zeit
	- $($ [108\)](#page-107-0)
- Digitalzoom  $(\square$  29)
- 13 AF-Rahmen  $($  $\Box$ 48), Rahmen für Spotmessfeld

Fokusbereich

 $($  $\Box$ 47, [48](#page-47-1))

- Aufnahmemodus  $($  $\Box$ 99).
- **Szenensymbol**  $($  $\Box$ 28)
- **16** Blitzmodus
- $(132, 51)$  $(132, 51)$  $(132, 51)$ Datumsaufdruck
- $($  $\Box$ 32)
- <sup>18</sup> ISO-Empfindlichkeit  $($  $\Box$ 45)

## <span id="page-96-1"></span>**Batterieladestand**

Auf dem Bildschirm wird ein Symbol oder eine Meldung mit Informationen zum Ladezustand des Akkus angezeigt.

 $\omega$  i-contrast ( $\Omega$ 46) <sup>20</sup> Gitternetz (**152**) AE-Speicherung  $($  $\Box$ 44) Verschlusszeit Blendenwert <sup>24</sup> Belichtungskorrekturstufe  $(\square$ 44)

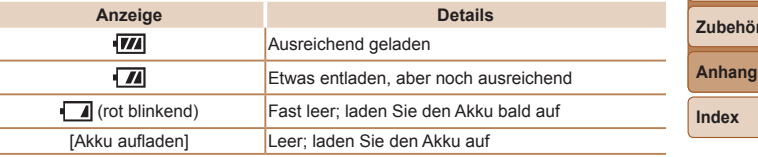

#### **Vor Verwendung**

Eye-Fi-/FlashAir-Verbindungsstatus

 $\Box$ 90) Zoombalken  $($  $\Box$ 25)  $\omega$  Zeitzone ( $\Omega$ 69) **Grundlagen der Kamerabedienung**

**Erweiterte Funktionen**

**Grundlagen der Kamera**

**Automatikmodus**

**Andere Aufnahmemodi**

**Modus P**

#### **Wiedergabemodus**

**Einstellungsmenü**

```
Zubehör
```
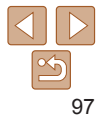

## <span id="page-97-1"></span><span id="page-97-0"></span>Wiedergabe (Detaillierte Informationsanzeige)

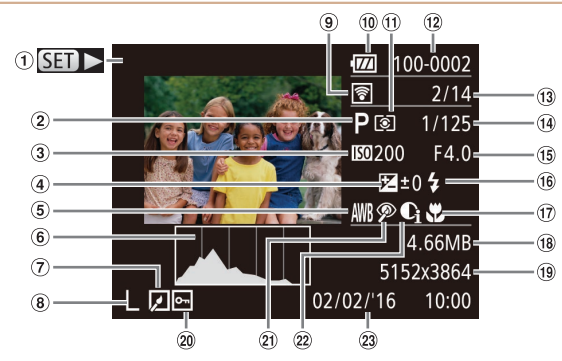

- Movies  $($  $\Box$  25, [55](#page-54-0))
- Aufnahmemodus  $($  $\Box$ 99)
- 3 ISO-Empfindlichkeit  $($  $\Box$ 45). Wiedergabegeschwindigkeit  $($  $($  $($  $40)$
- Belichtungs- $\left($ korrekturstufe  $\binom{6}{44}$
- Weißabgleich  $\Box$ 46)
- Histogramm  $($  $\Box$ 56)
- Bildbearbeitung  $(1965 - 66)$  $(1965 - 66)$  $(1965 - 66)$
- Aufnahmepixeleinstellung
	- $(\square$ 34), MOV (Movies)
- Übertragen per Eye-Fi $($ 90)
- **10** Batterieladestand  $($  $\Box$ 97)
- Lichtmessverfahren  $($  $\Box$ 45)
- Ordnernummer Dateinummer  $($  $\Box$ 72)

angezeigten Bilds/ Gesamtanzahl der Bilder Verschlusszeit

**13 Nummer des aktuell** 

(Fotoaufnahmen), Bildqualität/ **Bildfrequenz** 

 $(Movies)$  ( $\Box$ 34)

- Blendenwert
- $\circledR$  Blitz ( $\circledR$ 51)
- Fokusbereich  $($  $\Box$ 47, [48](#page-47-1))
- Dateigröße
- **Vor Verwendung** Fotoaufnahmen:  $\omega$  Bildschutz ( $\Omega$ 59) Datum/Uhrzeit der **Grundlagen der** Aufnahme-Aufnahme  $(13)$ Rote-Augen-**Kamerabedienung** pixeleinstellung Korrektur  $(166)$ **Erweiterte**  $($  $\Box$ [108\)](#page-107-1) <sup>22</sup> i-contrast **Funktionen** Movies:  $($  $\Box$ 46, [65](#page-64-0)) **Grundlagen der** Wiedergabezeit **Kamera**  $($  $\Box$ [108\)](#page-107-0) **Automatikmodus Andere •**  Einige Informationen sind möglicherweise nicht verfügbar, wenn ein Fernseher **Aufnahmemodi** als Anzeigegerät verwendet wird  $(278)$ . **Modus P Übersicht** über die Filmsteuerung in ["Anzeigen"](#page-54-0) ( $\Box$ 55) **Wiedergabemodus**  $\blacktriangle$ Beenden Wiedergabe **Einstellungsmenü** Zeitlupe (Drücken Sie die Tasten [< | | | >], um die Wiedergabegeschwindigkeit  $\blacktriangleright$ anzupassen. Es wird kein Ton ausgegeben.) **Zubehör** Zurückspulen\* (Halten Sie die Taste [ [ ] gedrückt, um kontinuierlich K **Anhang** zurückzuspulen.) Vorheriges Bild (Halten Sie die Taste [ ) für schnellen Rücklauf gedrückt.) **Index**  $\blacksquare$ Nächstes Bild (Halten Sie die Taste [ ] für schnellen Vorlauf gedrückt.)  $\blacktriangleright$ Vorspulen\* (Halten Sie die Taste [ ] für kontinuierliches Vorspulen gedrückt.) Wird angezeigt, wenn die Kamera an einen PictBridge-kompatiblen Drucker Д angeschlossen ist  $(282)$ .
- \* Zeigt das Bild ca. 4 Sekunden vor bzw. nach dem aktuellen Bild an.
	- Während der Filmwiedergabe können Sie mit den Tasten [<a>[<a>I</a>[b]</a> vor- oder zurückspulen.

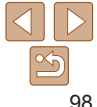

<span id="page-98-2"></span><span id="page-98-1"></span><span id="page-98-0"></span>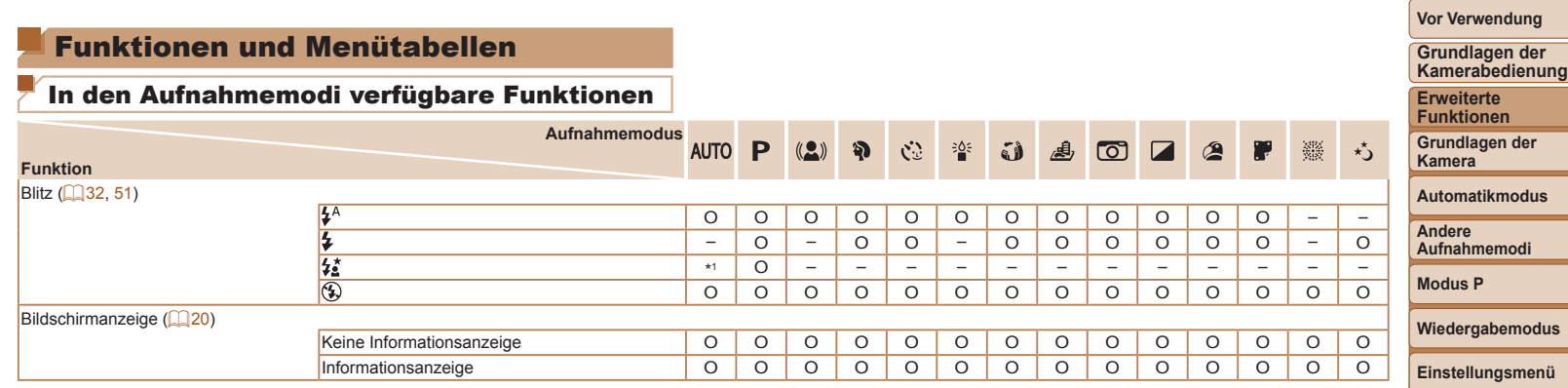

\*1 Nicht verfügbar, wird aber in einigen Fällen in [ ] geändert. O Verfügbar oder automatisch eingestellt. – Nicht verfügbar.

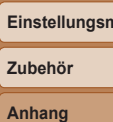

**Index**

 $\frac{1}{2}$  $99$ 

<span id="page-99-0"></span>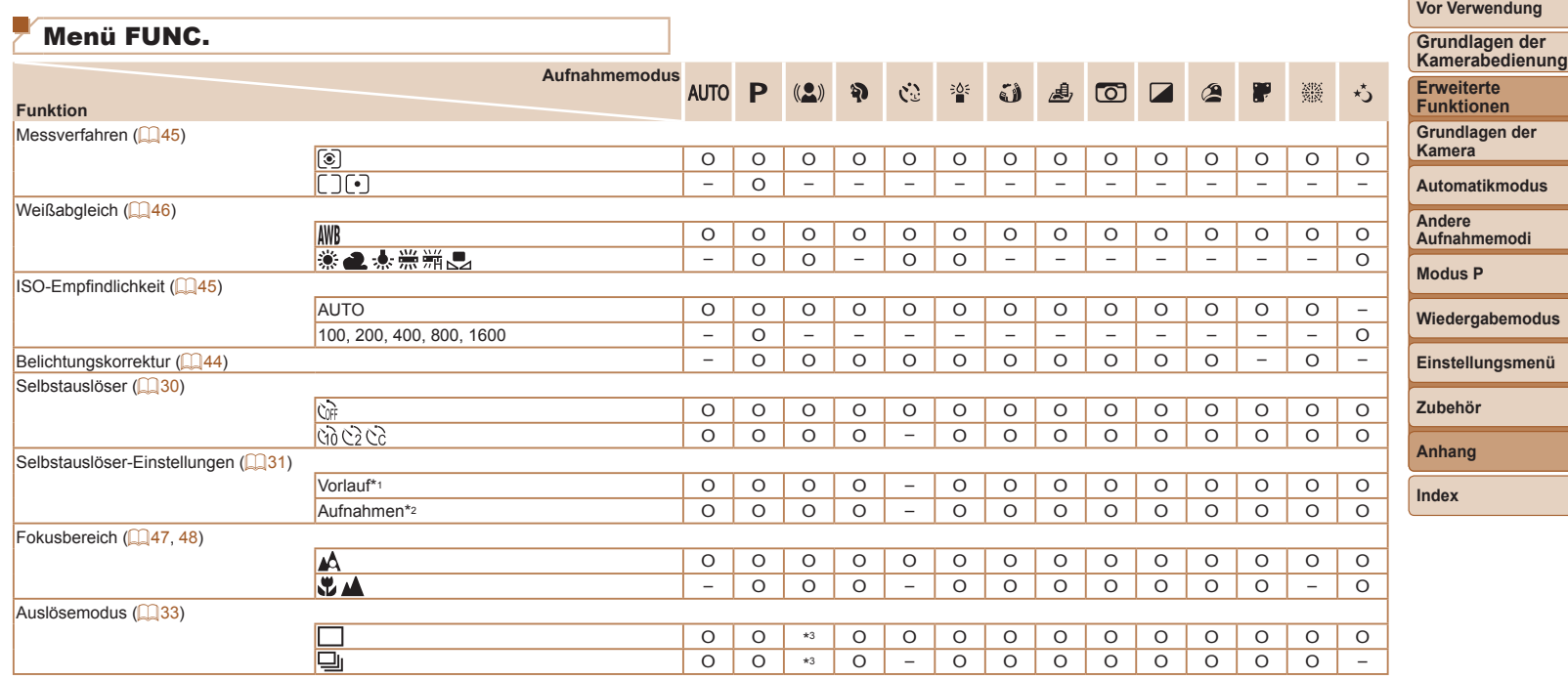

\*1 Kann in Modi, die keine Auswahl der Aufnahmeanzahl ermöglichen, nicht auf 0 Sekunden eingestellt werden.

\*2 Eine Aufnahme (nicht änderbar) in Modi, die keine Auswahl der Aufnahmeanzahl ermöglichen.

\*3 Je nach Szene können Reihenaufnahmen kombiniert werden (QQ37).

O Verfügbar oder automatisch eingestellt. – Nicht verfügbar.

**Vor Verwendung**

--

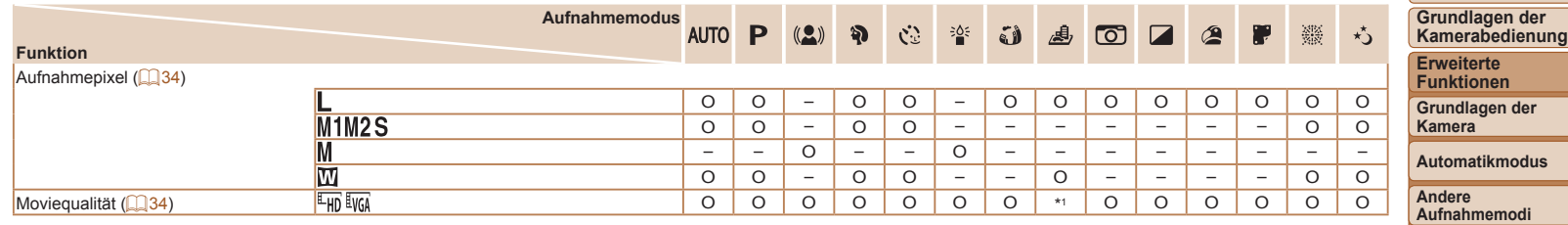

\*1 Wird mit der Aufnahmepixeleinstellung synchronisiert und automatisch festgelegt ([140). O Verfügbar oder automatisch eingestellt. - Nicht verfügbar.

**Wiedergabemodus Einstellungsmenü Zubehör**

**Anhang**

**Modus P**

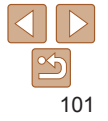

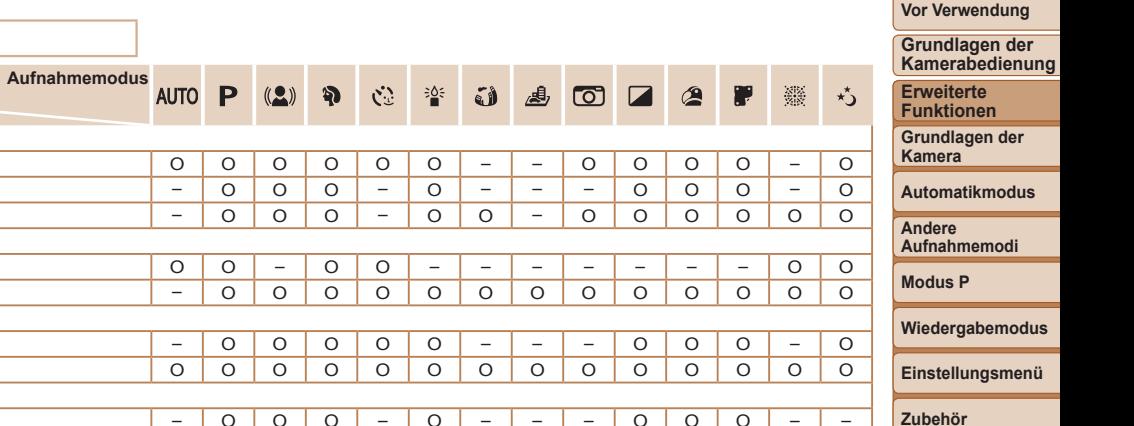

<span id="page-101-0"></span>Aufnahme-Registerkarte

**Funktion**

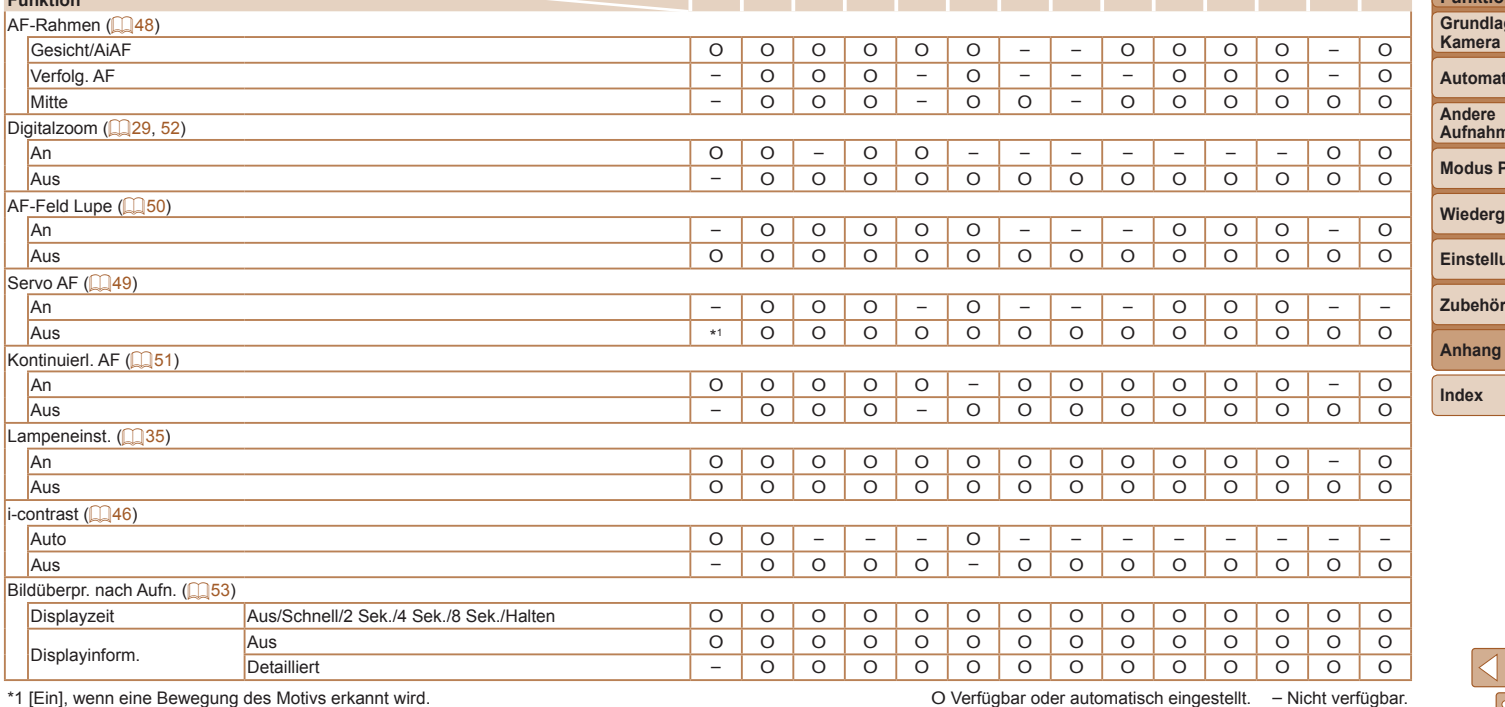

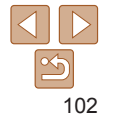

 $\overline{\phantom{a}}$  and  $\overline{\phantom{a}}$  and  $\overline{\phantom{a}}$  and  $\overline{\phantom{a}}$ 

**Vor Verwendung**

<span id="page-102-0"></span>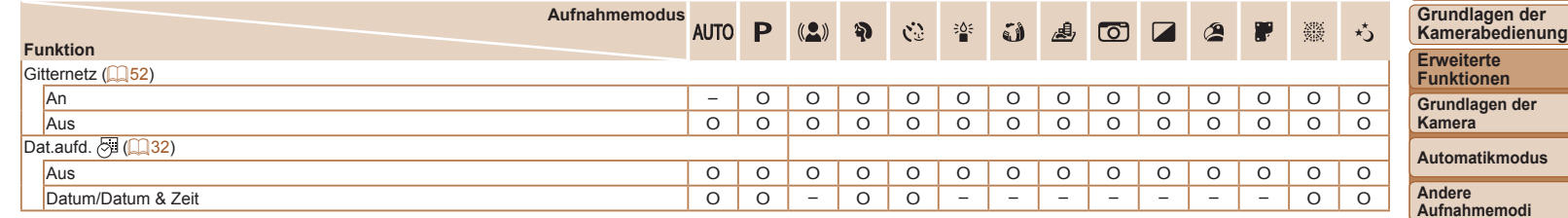

<span id="page-102-1"></span>O Verfügbar oder automatisch eingestellt. – Nicht verfügbar.

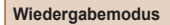

**Einstellungsmenü**

**Zubehör**

**Modus P**

**Anhang**

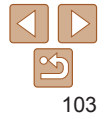

## <span id="page-103-0"></span>ft Einstellungen-Registerkarte

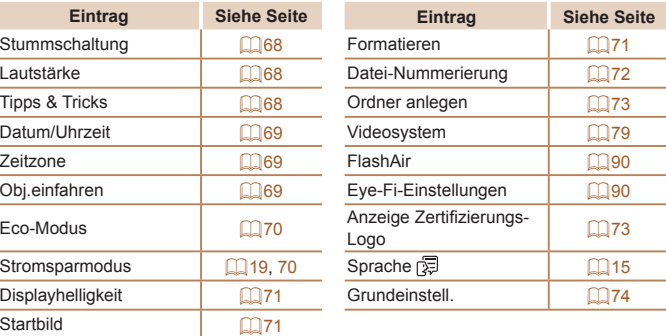

## Druck-Registerkarte

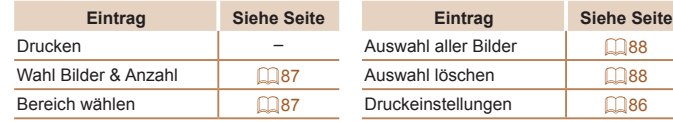

## Wiedergabemodus – Menü FUNC.

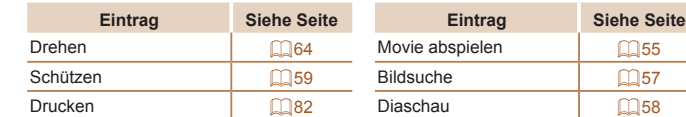

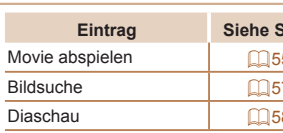

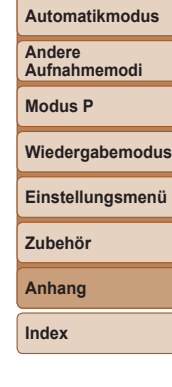

**Vor Verwendung Grundlagen der Kamerabedienung Erweiterte Funktionen Grundlagen der Kamera**

## Wiedergabe-Registerkarte

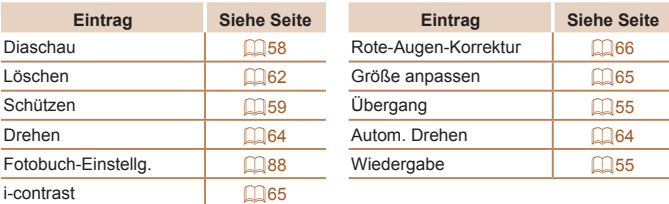

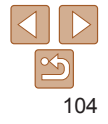

## <span id="page-104-0"></span>Vorsichtsmaßnahmen bei der Handhabung

- **•**  Diese Kamera ist ein hochpräzises elektronisches Gerät. Lassen Sie sie nicht fallen, und setzen Sie sie keinen starken Stößen aus.
- **•**  Halten Sie die Kamera aus der unmittelbaren Umgebung von Magneten und anderen Geräten fern, die starke elektromagnetische Felder erzeugen, da dies zu Fehlfunktionen oder zum Verlust von Bilddaten führen kann.
- **•**  Gelangen Wassertropfen oder Staubpartikel auf die Kamera oder den Bildschirm, wischen Sie sie mit einem trockenen, weichen Lappen wie z. B. einem Brillenreinigungstuch ab. Vermeiden Sie starkes Reiben oder übermäßige Krafteinwirkung.
- **•**  Verwenden Sie zum Reinigen der Kamera oder des Bildschirms niemals Reinigungsmittel mit organischen Lösungsmitteln.
- **•**  Entfernen Sie Staub mit einem Blaspinsel vom Objektiv. Wenden Sie sich bei hartnäckigem Schmutz an den Canon Kundendienst.
- **•**  Zur Vermeidung von Kondensation in der Kamera nach plötzlichen Temperaturänderungen (wenn die Kamera aus einer kalten in eine warme Umgebung gebracht wird) legen Sie die Kamera in einen wasserdichten, wiederverschließbaren Kunststoffbeutel, und lassen Sie sie sich langsam an die neue Umgebungstemperatur anpassen, bevor Sie sie aus dem Beutel entnehmen.
- **•**  Stellen Sie den Einsatz der Kamera sofort ein, falls sich Kondenswasser gebildet hat. Anderenfalls kann die Kamera beschädigt werden. Entnehmen Sie den Akku und die Speicherkarte, und warten Sie, bis die Feuchtigkeit verdunstet ist, bevor Sie die Kamera wieder verwenden.

**•**  Bewahren Sie ungenutzte Akkus in einem Kunststoffbeutel oder einem anderen Behälter auf. Um die Leistung eines Akkus zu erhalten, der längere Zeit nicht benutzt wird, müssen Sie ihn einmal pro Jahr laden und dann in der Kamera verwenden, bis er erschöpft ist, bevor Sie den Akku wieder lagern.

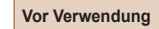

**Grundlagen der Kamerabedienung**

**Erweiterte Funktionen**

**Grundlagen der Kamera**

**Automatikmodus**

**Andere Aufnahmemodi**

**Modus P**

**Wiedergabemodus**

**Einstellungsmenü**

**Zubehör**

**Anhang**

<span id="page-105-1"></span><span id="page-105-0"></span>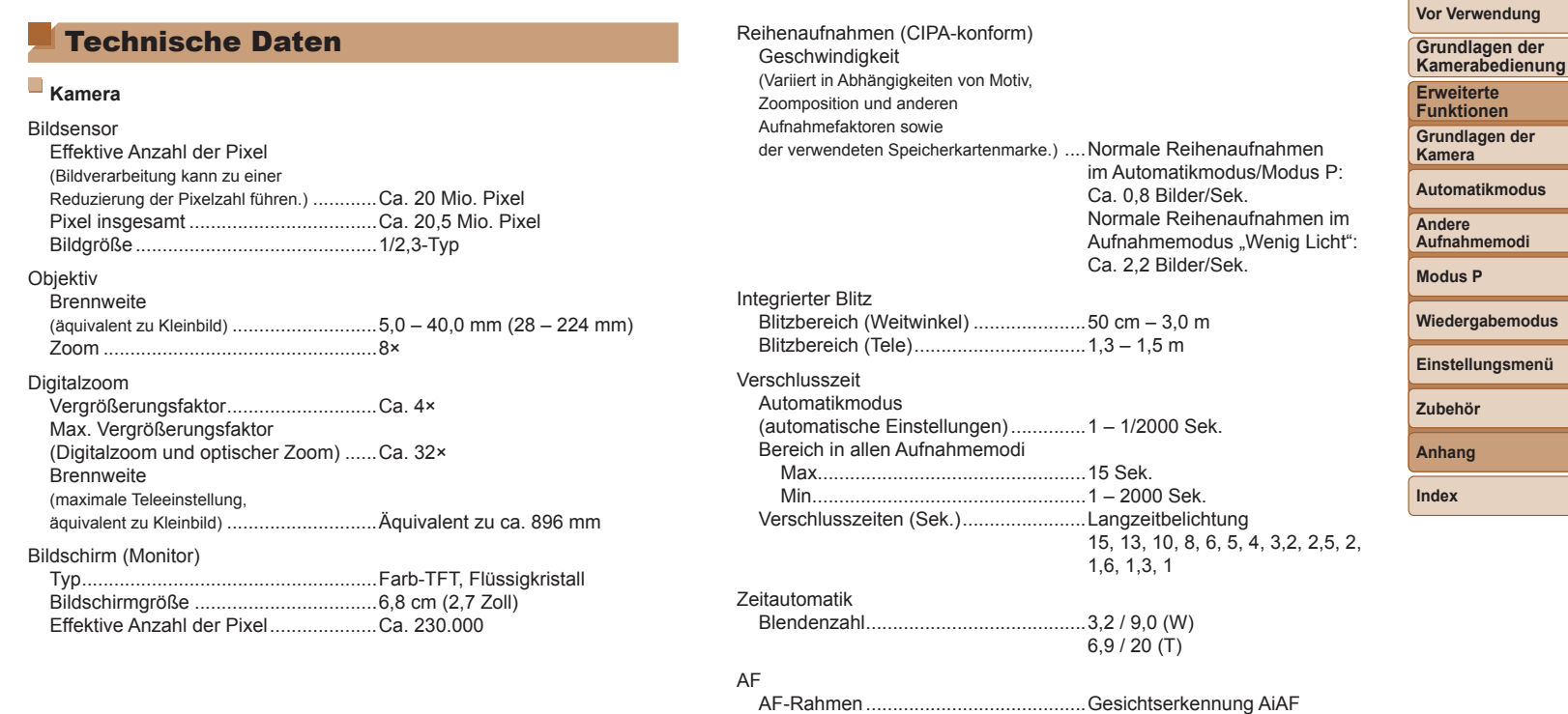

(Anzahl der AF-Rahmen: max. 9), Verfolgungs-AF, Mitte

٦

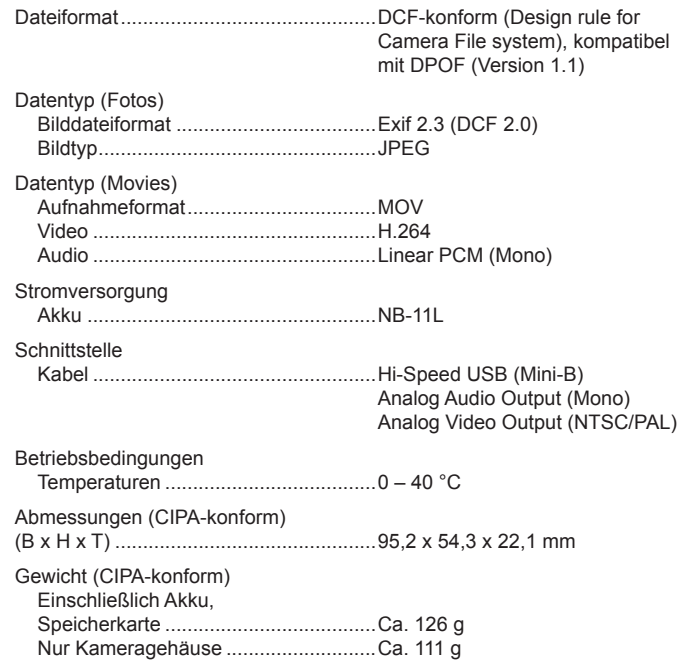

<span id="page-106-0"></span>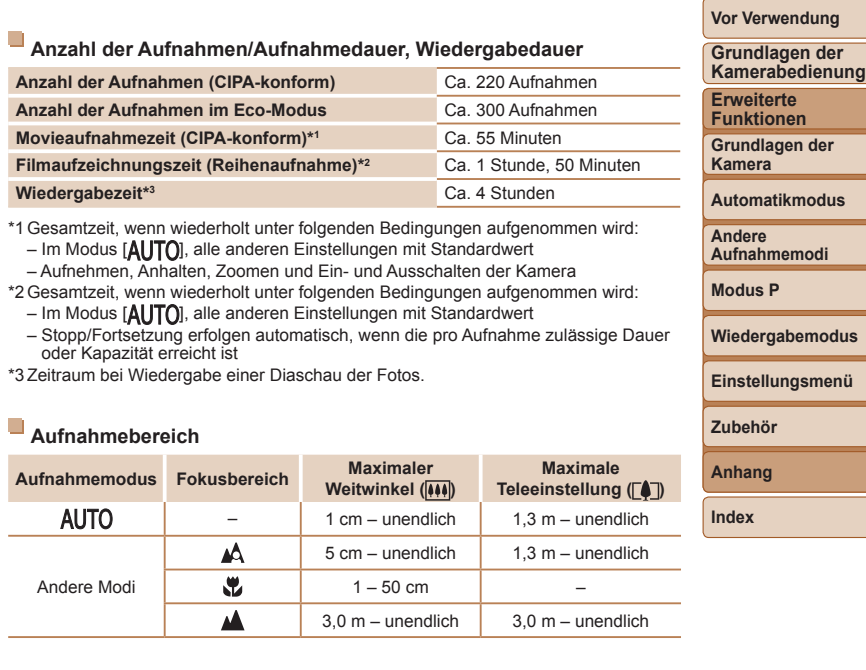

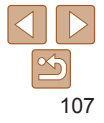

#### <span id="page-107-1"></span>**Anzahl der Aufnahmen pro Speicherkarte**

Anzahl der Aufnahmen pro 16-GB-Speicherkarte (ca.)

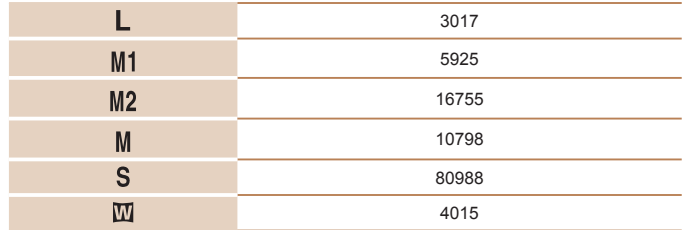

**•** Die Werte in der Tabelle basieren auf den Canon-Messbedingungen und können sich je nach Motiv, Speicherkarte und Kameraeinstellungen ändern.

## <span id="page-107-0"></span>**Aufnahmedauer pro Speicherkarte**

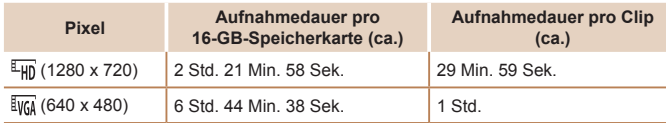

**•** Die Werte in der Tabelle basieren auf den Canon-Messbedingungen und können sich je nach Motiv, Speicherkarte und Kameraeinstellungen ändern.

**•** Die Aufnahmezeit für einzelne Movies basiert auf Speicherkarten mit SD Speed Class 10. Werden Karten mit niedrigerer SD Speed Class verwendet, kann die Aufnahme stoppen. Die Aufnahme wird auch automatisch angehalten, wenn die Dateigröße 4 GB erreicht oder die Karte voll ist.

## **Akku NB-11L**

Nennkapazität: 680 mAh Ladezyklen: Ca. 300 mal Betriebstemperaturen: 0 – 40 °C

Typ: Wiederaufladbarer Lithium-Ionen-Akku 3.6 V Gleichspannung

## **Akkuladegerät CB-2LF/CB-2LFE**

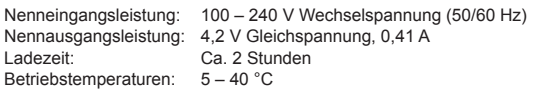

- **•** Größe, Gewicht sowie die Anzahl der möglichen Aufnahmen basieren auf den Messrichtlinien der Camera & Imaging Products Association (CIPA).
- **•** Unter bestimmten Aufnahmebedingungen kann die Anzahl der Aufnahmen und die Aufnahmedauer geringer als oben angegeben sein.
- **•** Anzahl der Aufnahmen/Aufnahmedauer bei vollständig aufgeladenem Akku.

#### **Vor Verwendung**

**Grundlagen der Kamerabedienung**

**Erweiterte Funktionen**

**Grundlagen der Kamera**

**Automatikmodus**

**Andere Aufnahmemodi**

**Modus P**

#### **Wiedergabemodus**

**Einstellungsmenü**

**Zubehör**

**Anhang**

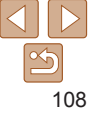
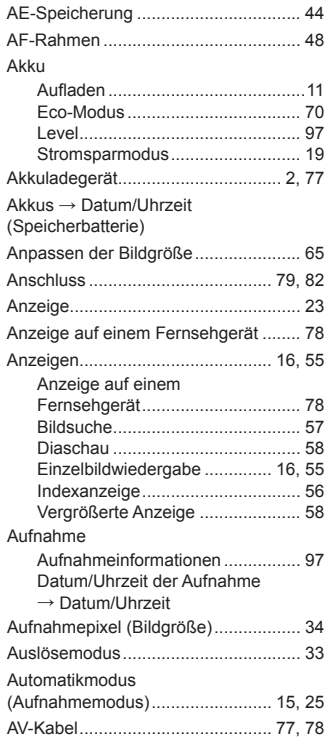

**A**

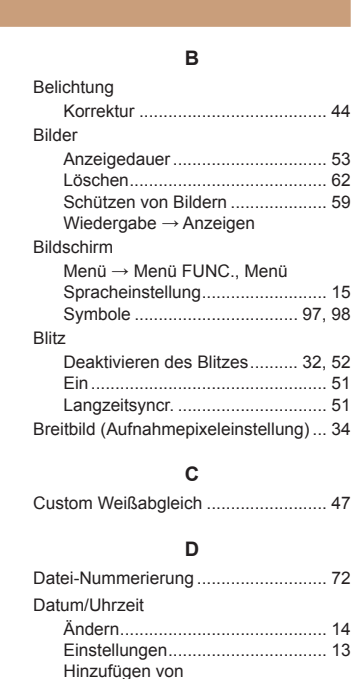

Datumsaufdrucken ........................ [32](#page-31-0) Speicherbatterie ............................ [14](#page-13-0) Zeitzone ........................................ 69 Diaschau.............................................. [58](#page-57-0) Digital-IS (Aufnahmemodus) ............... [37](#page-36-0)

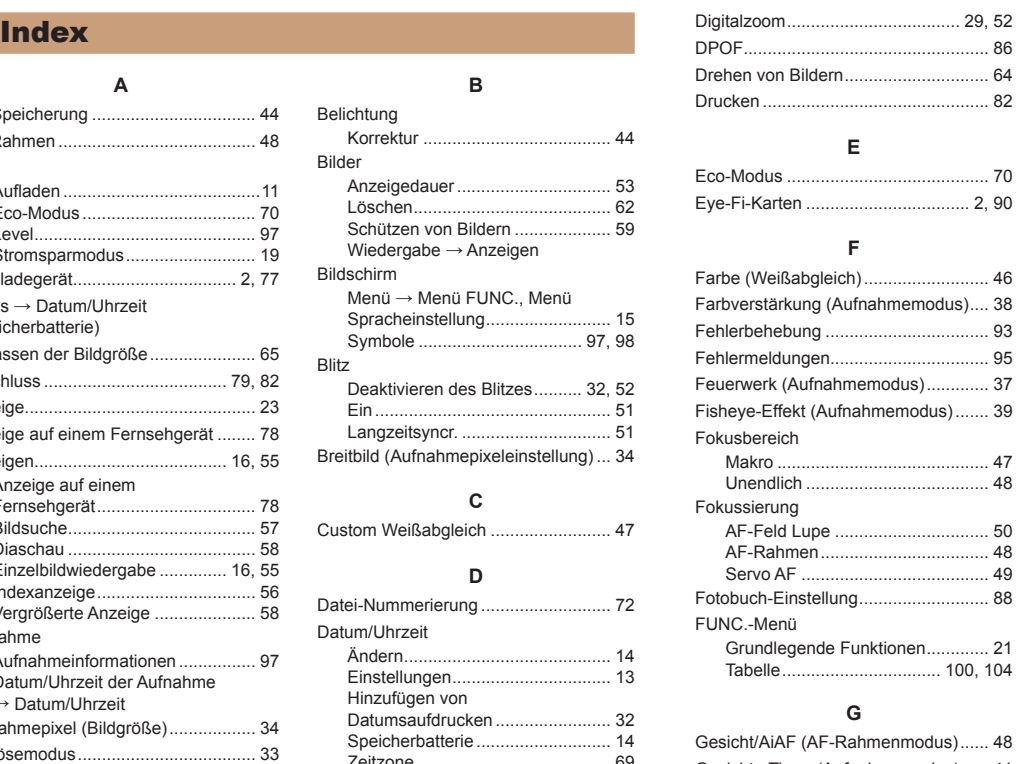

# Gesichts-Timer (Aufnahmemodus)...... [41](#page-40-0) Gitternetz............................................. [52](#page-51-0) Grundeinstellungen ............................. 74

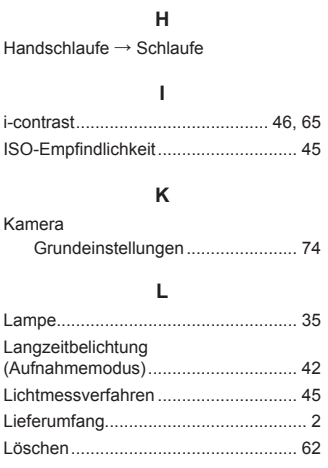

### **M**

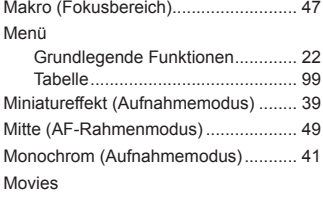

Aufnahmezeit .............................. [108](#page-107-0)

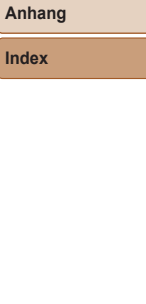

# 109

# **Vor Verwendung Grundlagen der**

**Kamerabedienung Erweiterte Funktionen**

# **Grundlagen der Kamera Automatikmodus Andere Aufnahmemodi Modus P Wiedergabemodus Einstellungsmenü**

**Zubehör**

**Index**

### **P**

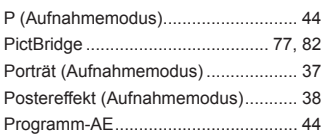

# **R**

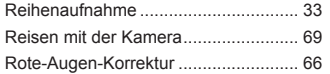

## **S**

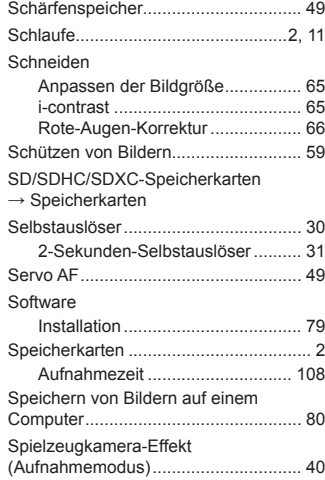

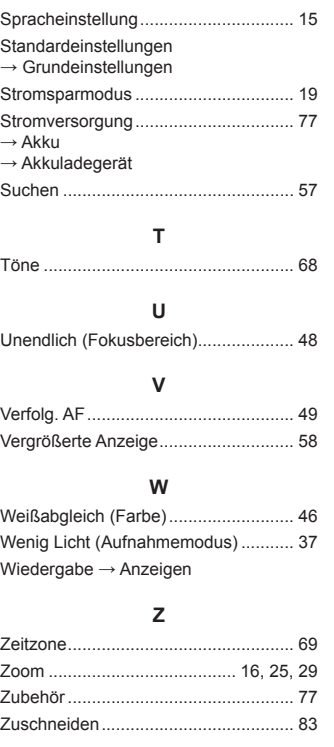

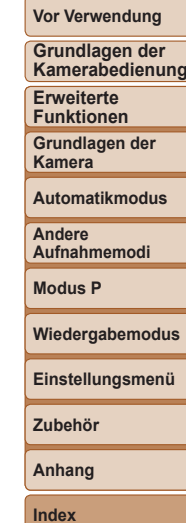

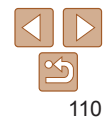

# **Marken und Lizenzierung**

- **•**  Microsoft und Windows sind Marken oder eingetragene Marken der Microsoft Corporation in den USA und/oder anderen Ländern.
- **•**  Macintosh und Mac OS sind Marken von Apple Inc., die in den USA und anderen Ländern eingetragen sind.
- **•**  Das SDXC-Logo ist eine Marke von SD-3C, LLC.
- **•**  Alle anderen Marken sind Eigentum der jeweiligen Rechtsinhaber .
- **•**  Dieses Gerät enthält von Microsoft lizenzierte exFAT-Technologie.
- **•**  This product is licensed under AT&T patents for the MPEG-4 standard and may be used for encoding MPEG-4 compliant video and/or decoding MPEG-4 compliant video that was encoded only (1) for a personal and non-commercial purpose or (2) by a video provider licensed under the AT&T patents to provide MPEG-4 compliant video. No license is granted or implied for any other use for MPEG-4 standard.

\* Hinweis wird ggf. auf Englisch angezeigt.

# **Haftungsausschluss**

- **•**  Die nicht autorisierte Reproduktion dieses Handbuchs ist verboten.
- **•**  Alle Messungen basieren auf den Teststandards von Canon.
- **•**  Änderungen der Informationen sowie der technischen Daten und des Designs des Produkts vorbehalten.
- **•**  Die in diesem Handbuch verwendeten Abbildungen können sich vom tatsächlichen Gerät unterscheiden.
- **•**  Ungeachtet des Vorstehenden kann Canon nicht für Verluste haftbar gemacht werden, die aus der Verwendung dieses Produkts erwachsen.

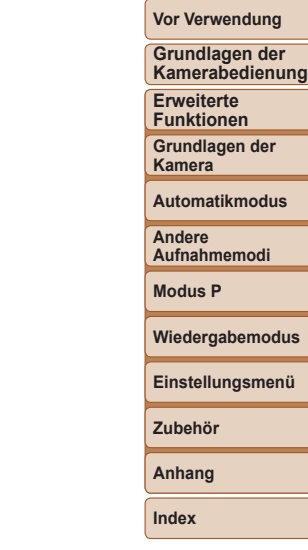

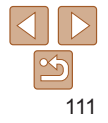